# <span id="page-0-0"></span>*Copyright en handelsmerken*

## <span id="page-0-1"></span>*Copyright*

Geen enkel deel van deze publicatie mag worden gereproduceerd, worden opgeslagen in een gegevensopzoeksysteem of worden overgedragen in welke vorm of op welke wijze dan ook, hetzij elektronisch, mechanisch, via fotokopie of opname, of anderszins, zonder voorafgaande schriftelijke toestemming van Seiko Epson Corporation. De informatie in dit document is uitsluitend bedoeld voor gebruik met deze Epson-printer. Epson is niet aansprakelijk voor het gebruik van deze informatie voor andere printers.

Seiko Epson Corporation noch diens dochterondernemingen kunnen door de koper van dit product of door derden aansprakelijk worden gesteld voor schade, verlies, kosten of uitgaven voor de koper of een derde partij ten gevolge van een ongeluk, verkeerd gebruik of misbruik van dit product of ongeoorloofde wijzigingen, reparaties of aanpassingen aan dit product of (met uitzondering van de V.S.) het niet strikt naleven van de bedienings- en onderhoudsinstructies van Seiko Epson Corporation.

Seiko Epson Corporation is niet aansprakelijk voor schade of problemen die het gevolg zijn van het gebruik van opties of verbruiksartikelen anders dan die door Seiko Epson Corporation worden aangeduid als originele Epson-producten of door Epson goedgekeurde producten.

## <span id="page-1-0"></span>*Handelsmerken*

EPSON® en EPSON ESC/P® zijn gedeponeerde handelsmerken van Seiko Epson Corporation.

Microsoft®, Windows® en Windows NT® zijn gedeponeerde handelsmerken van Microsoft Corporation.

IBM® is een gedeponeerd handelsmerk van International Business Machines Corporation.

*Algemene opmerking: Andere productnamen die in deze documentatie worden gebruikt, worden uitsluitend ter identificatie gebruikt en zijn mogelijk handelsmerken van hun respectieve eigenaars. Epson maakt geen enkele aanspraak op deze merken.*

Copyright © 2006 Seiko Epson Corporation. All rights reserved.

# <span id="page-2-0"></span>*Veiligheidsinstructies.*

## <span id="page-2-1"></span>*Waarschuwingen, voorzorgsmaatregelen en opmerkingen*

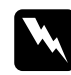

w *Waarschuwingen moeten zorgvuldig worden opgevolgd om lichamelijk letsel te voorkomen.*

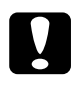

c*Voorzorgsmaatregelen: moeten worden nageleefd om schade aan de apparatuur te voorkomen.*

### *Opmerkingen*

*bevatten belangrijke informatie en nuttige tips over het gebruik van uw printer.*

<span id="page-2-2"></span>**Waarschuwingssymbool voor hete onderdelen**<br>
<u>A Dit symbool staat op de printerkop</u> en op andere onderdelen om aan te geven dat deze heet kunnen worden. Raak deze onderdelen nooit aan vlak nadat de printer is gebruikt. Laat ze gedurende enkele minuten afkoelen voordat u ze aanraakt.

## <span id="page-2-3"></span>*Belangrijke veiligheidsinstructies.*

Lees al deze veiligheidsinstructies voordat u de printer gebruikt. Daarnaast dient u alle waarschuwingen en instructies op de printer zelf op te volgen.

## *Tijdens het installeren van de printer*

- ❏ Plaats de printer niet op een onstabiel oppervlak of in de buurt van een radiator of warmtebron.
- ❏ Plaats de printer op een vlak, stabiel oppervlak. De printer werkt niet goed als deze schuin of in een hoek is geplaatst.
- ❏ Plaats dit product niet op een zacht, onstabiel oppervlak, zoals een bed of bank of in een kleine, afgesloten ruimte, aangezien de ventilatie hierdoor wordt belemmerd.
- ❏ Blokkeer of bedek de sleuven en openingen in de behuizing niet en duw geen voorwerpen in de sleuven.
- ❏ Gebruik alleen het type stroombron dat wordt aangegeven op het label van de printer. Als u de elektriciteitsspecificaties in uw regio niet kent, neem dan contact op met plaatselijke energiebedrijf of raadpleeg de leverancier.
- ❏ Sluit alle apparatuur aan op correct geaarde stopcontacten. Gebruik geen stopcontacten in dezelfde stroomgroep als kopieerapparaten of klimaatregelingssystemen die regelmatig worden in- en uitgeschakeld.
- ❏ Gebruik geen beschadigde of gerafelde voedingskabel.
- ❏ De voedingskabel moet zo worden neergelegd dat schade door afschuren, snijden, rafelen, plooien en knikken en andere schade wordt voorkomen.
- ❏ Als u de printer aansluit op een stekkerdoos, zorg dan dat het totale amperage van alle apparaten die op de stekkerdoos zijn aangesloten niet hoger is dan het amperage van de doos. Zorg ook dat het totale amperage van alle apparaten die op het stopcontact zijn aangesloten niet hoger is dan het amperage van het stopcontact.
- ❏ Gebruik alleen de voedingskabel die bij dit product wordt geleverd. Gebruik van een andere kabel kan brand of een elektrische schok veroorzaken.
- ❏ De voedingskabel van dit product is alleen bedoeld voor gebruik met dit product. Gebruik met andere apparatuur kan brand of een elektrische schok veroorzaken.

## *Tijdens het onderhoud van de printer*

- ❏ Verwijder de printerkabel uit het stopcontact voordat u de printer reinigt en reinig de printer uitsluitend met een vochtige doek.
- ❏ Mors geen vloeistoffen op de printer.
- ❏ Behalve zoals specifiek in deze handleiding wordt beschreven mag u zelf geen onderhoud aan de printer plegen.
- ❏ Verwijder de printerkabel uit het stopcontact en neem voor onderhoud contact op met bevoegd onderhoudspersoneel in de volgende gevallen:
	- i. Als de stroomkabel of stekker is beschadigd.
	- ii. Als een vloeistof in de printer is terechtgekomen.
	- iii. Als de printer is gevallen of als de behuizing is beschadigd.

iv. Als de printer niet normaal werkt of als de prestaties merkbaar veranderen.

- ❏ Gebruik geen spuitbussen met ontvlambare gassen in of in de buurt van dit product. Dit kan brand veroorzaken.
- ❏ Gebruik alleen de bedieningselementen die in de bedieningsinstructies worden beschreven.

❏ Als u van plan bent de printer in Duitsland te gebruiken, let dan op het volgende:

Voor een adequate beveiliging tegen kortsluiting en oververhitting van deze printer moet het gebouw zijn voorzien van een stroomonderbreker van 16 ampère.

Bei Anschluss des Druckers an die Stromversorgung muss sichergestellt werden, dass die Gebaudeinstallation mit einer 16 A-Sicherung abgesichert ist.

## *Met betrekking tot papiergebruik*

❏ De afdrukkwaliteit van etiketten hangt af van de temperatuur en de luchtvochtigheid. Gebruik etiketten daarom alleen onder de normale gebruiksomstandigheden die hierna worden beschreven:

Temperatuur: 15 tot 25 °C

Luchtvochtigheid: 30 - 60% RH

- ❏ Laat geen etiketten in de printer achter tussen afdruktaken; ze kunnen om de plaat krullen en vastlopen wanneer het afdrukken wordt hervat.
- ❏ Plaats geen papier dat is omgekruld of gevouwen.

## *Tijdens het gebruik van de printer*

- ❏ Gebruik alleen de bedieningselementen die worden beschreven in de gebruikersdocumentatie. Een onjuiste afstelling van andere bedieningselementen kan leiden tot schade die reparatie door een bevoegde technicus vereist.
- ❏ Nadat u de printer hebt uitgezet, dient u altijd minstens vijf seconden te wachten voordat u de printer weer aanzet. Als u dit niet doet, kan de printer beschadigd raken.
- ❏ Zet de printer niet uit terwijl de zelftest wordt afgedrukt. Druk altijd op de knop Pause als u het afdrukken wilt stoppen en zet daarna de printer uit.
- ❏ Sluit de voedingskabel niet aan op een stopcontact met het verkeerde voltage voor uw printer.
- ❏ Vervang de printerkop nooit zelf aangezien u daarbij de printer kunt beschadigen. Andere onderdelen van de printer moeten eveneens worden gecontroleerd als de printerkop wordt vervangen.
- ❏ U moet de printerkop met de hand verplaatsen als u de lintcassette wilt vervangen. Als u de printer zojuist hebt gebruikt, kan de printerkop heet zijn; laat de printerkop enkele minuten afkoelen voordat u deze aanraakt.

## <span id="page-6-0"></span>*Voor gebruikers in het Verenigd Koninkrijk*

## *Gebruik van opties*

Epson (UK) Limited is niet aansprakelijk voor schade of problemen die het gevolg zijn van het gebruik van opties of verbruiksartikelen anders dan die door Epson (UK) Limited worden aangeduid als originele Epson-producten of door Epson goedgekeurde producten.

## *Veiligheidsinformatie*

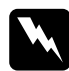

w *Waarschuwing: Dit apparaat moet worden geaard. Raadpleeg het op de printer vermelde voltage en controleer of het voltage van het apparaat overeenkomt met het voltage van het stopcontact.*

### Belanariik:

*De draden in de voedingskabel van dit apparaat hebben verschillende kleuren met de volgende code:*

*Groen en geel — Aarde Blauw — Neutraal Bruin — Onder spanning*

### Als u een stekker moet aansluiten:

Aangezien de kleuren van de voedingskabel van dit apparaat mogelijk niet overeenkomen met de gekleurde aanduidingen die de aansluitpunten van de stekker aangeven, dient u als volgt te werk te gaan:

De groene en gele draad moeten worden verbonden met het aansluitpunt in de stekker met de letter *E* of het symbool voor aarde  $(\frac{1}{\epsilon})$ .

De blauwe draad moet worden verbonden met het aansluitpunt in de stekker met de letter *N*.

De bruine draad moet worden verbonden met het aansluitpunt in de stekker met de letter *L*.

Als de stekker is beschadigd, dient u de kabel te vervangen of een bevoegd elektricien te raadplegen.

Vervang zekeringen alleen door een zekering met het juiste formaat en vermogen.

## <span id="page-8-0"></span>*Voor gebruikers in het Verenigd Koninkrijk, Singapore en Hongkong*

Vervang zekeringen alleen door zekeringen met het juiste formaat en vermogen.

### *Veiligheidsvereisten*

Stekker: Gebruik een 3-pins stekker die is geregistreerd bij de juiste veiligheidsinstantie.

Flexibele kabel: Gebruik een dubbel geïsoleerde flexibele kabel die is gecertificeerd\* volgens de relevante IEC- of BS-normen.

Connector op het apparaat: Gebruik een connector die is gecertificeerd\* volgens de relevante IEC- of BS-normen.

\* Gecertificeerd door een lid van het IECEE CB Scheme.

# *Inhoud*

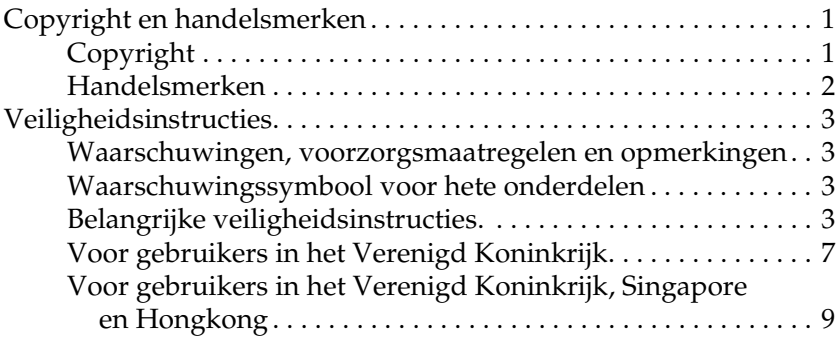

### *[Leren werken met uw printer](#page-13-0)*

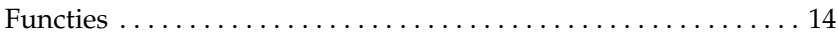

## *[Papierverwerking](#page-14-0)*

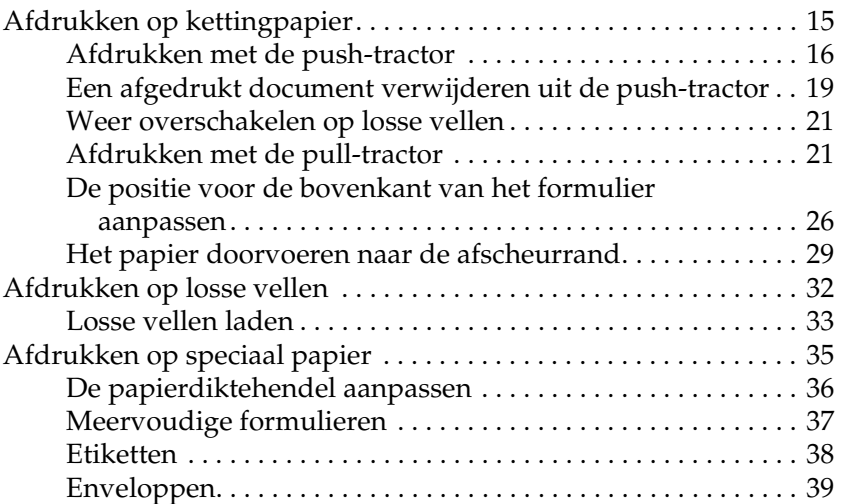

## *[Printersoftware](#page-39-0)*

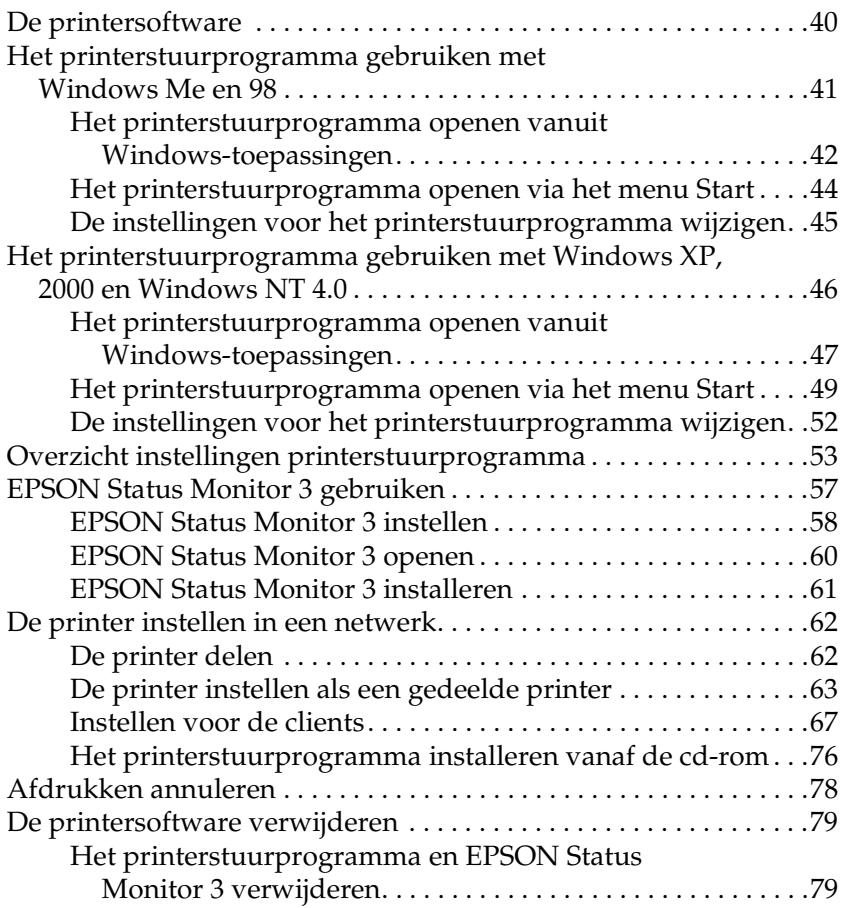

## *[Bedieningspaneel](#page-83-0)*

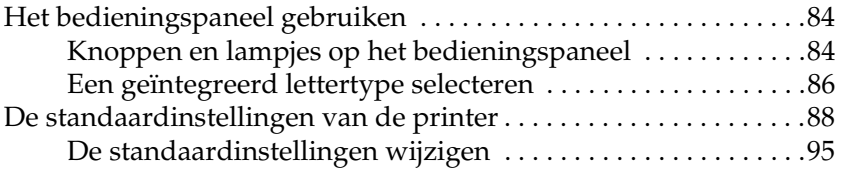

## *[Probleemoplossing](#page-96-0)*

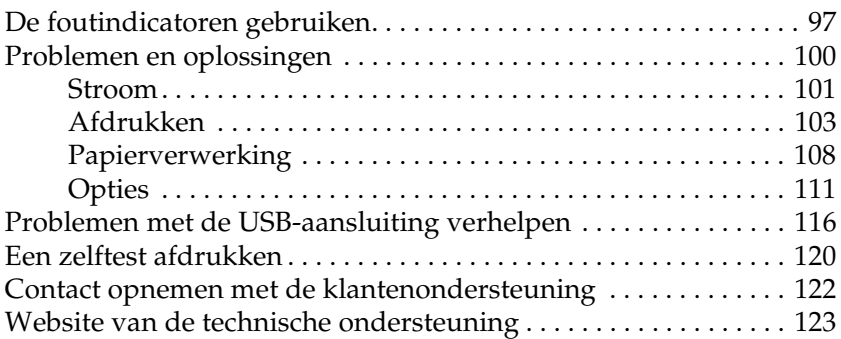

## *[Opties en verbruiksmateriaal](#page-123-0)*

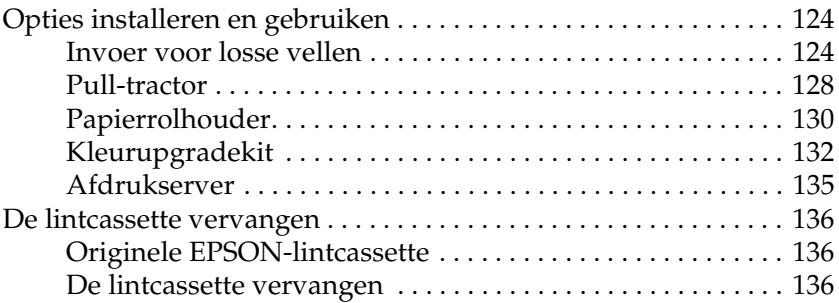

## *[Productinformatie](#page-139-0)*

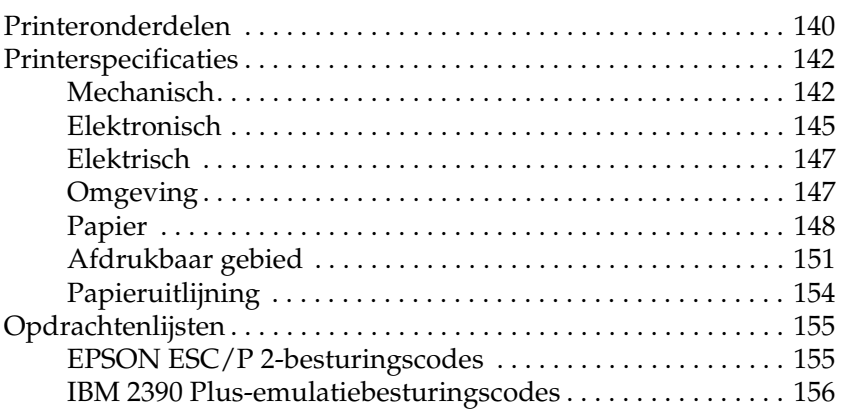

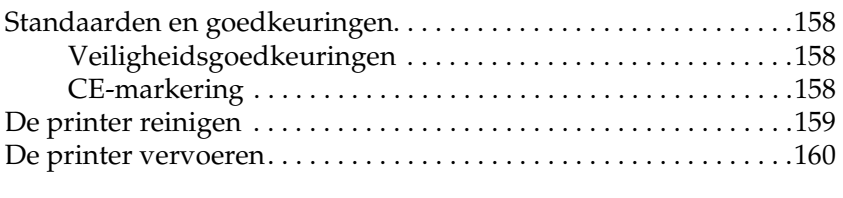

## *[Woordenlijst](#page-161-0)*

*[Index](#page-165-0)*

# <span id="page-13-0"></span>*Leren werken met uw printer*

## <span id="page-13-1"></span>*Functies*

Uw EPSON® LQ-300+II 24-pins dot-matrixprinter biedt afdrukken van hoge kwaliteit en superieure prestaties in een compacte eenheid. Tot de functies van de printer behoren:

- ❏ Verschillende papierbanen die precies aansluiten op uw wensen.
- ❏ De mogelijkheid om een groot aantal verschillende papiersoorten te verwerken, waaronder kettingpapier, meervoudige formulieren (met één origineel en maximaal drie kopieën), etiketten, losse vellen en enveloppen.
- ❏ Hoge afdruksnelheden van maximaal 300 cps (tekens per seconde) bij 10 cpi (tekens per inch).

Uw printer wordt geleverd met het printerstuurprogramma en andere software, waaronder EPSON Status Monitor 3 voor Microsoft® Windows® XP, Me, 98, 2000 of NT 4.0. Met het hulpprogramma EPSON Status Monitor 3 kunt u de status van uw printer snel en gemakkelijk controleren.

# <span id="page-14-0"></span>*Papierverwerking*

## <span id="page-14-1"></span>*Afdrukken op kettingpapier*

De printer kan kettingpapier verwerken met een breedte van 101,6 mm (4,0 inch) t/m 254 mm (10,0 inch). Afhankelijk van de positie van de tractor, kunt u deze gebruiken als pull-tractor of als push-tractor. De volgende richtlijnen kunnen handig zijn bij het bepalen van de positie van de tractor:

- ❏ Wilt u overschakelen van afdrukken op losse vellen naar afdrukken op kettingpapier en vice versa zonder dat u de papiertoevoer hoeft te verwijderen? Wilt u kettingpapier vel voor vel afscheuren? Gebruik de tractor in de push-tractor-positie. (De tractor is standaard in deze positie geïnstalleerd als de printer wordt geleverd). Zie het volgende gedeelte.
- ❏ Wilt u afdrukken op etiketten, meervoudige formulieren of andere documenten waarvoor een nauwkeurige afdrukpositie vereist is? Gebruik de tractor dan als pull-tractor. Zie ["Afdrukken met de pull-tractor"](#page-20-1) voor instructies.

## <span id="page-15-0"></span>*Afdrukken met de push-tractor*

Als u de push-tractor gebruikt, is het raadzaam de functie voor automatisch afscheuren in de modus Default Setting (Standaardinstelling) in te schakelen. Zie ["De](#page-87-1)  [standaardinstellingen van de printer"](#page-87-1).

Volg de onderstaande stappen om kettingpapier te laden met gebruik van de push-tractor:

1. Zorg ervoor de printer uitstaat. Verwijder het printerdeksel en de papiergeleider en plaats de papierontgrendelingshendel in de positie voor kettingpapier.

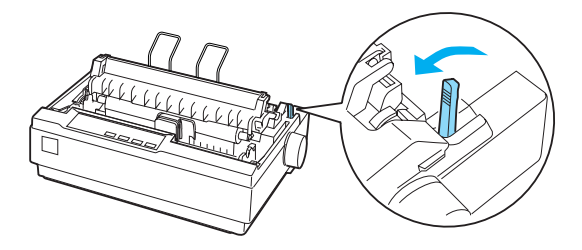

2. Ontgrendel de geleide-eenheden door de vergrendeling hiervan naar voren te trekken.

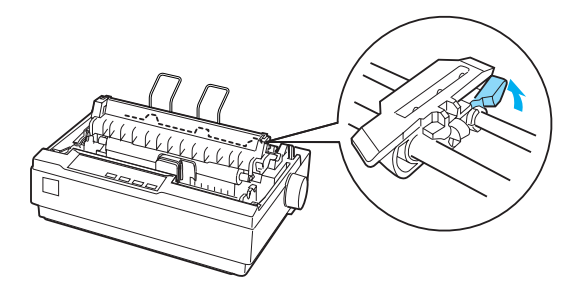

3. Verschuif de linkergeleide-eenheid en gebruik hierbij de schaal op de printer als richtlijn. De printer drukt rechts van de positie met de markering 0 af. Druk de vergrendelingshendel van de geleide-eenheid terug om de eenheid te vergrendelen. Verschuif vervolgens de rechtergeleide-eenheid om deze in te stellen op de breedte van het papier, maar vergrendel de eenheid niet. Verplaats de papiersteun totdat deze zich halverwege de geleide-eenheden bevindt.

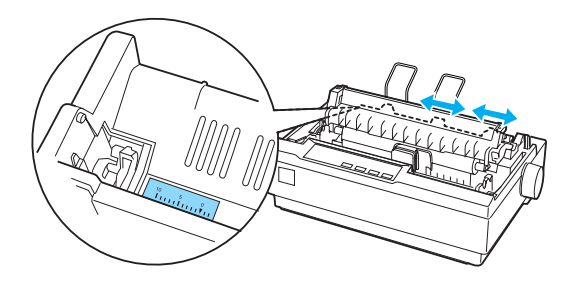

4. Zorg ervoor dat het papier een scherpe, rechte invoerrand heeft. Open de afdekkingen van de geleide-eenheden. Plaats de eerste gaten in het papier over de pinnen van de geleide-eenheden en sluit de afdekking van de eenheden. Verschuif de rechtergeleide-eenheid om eventuele speling in het papier te verwijderen en vergrendel de eenheid. Het papier bevindt zich nu in de geladen positie.

c*Let op: Gebruik de knop voor de papierinvoer aan de rechterkant van de printer alleen om vastgelopen papier te verwijderen en alleen als de printer is uitgezet. Op die manier voorkomt u dat de printer beschadigd raakt of de positie voor de bovenkant van het formulier wordt verwijderd.*

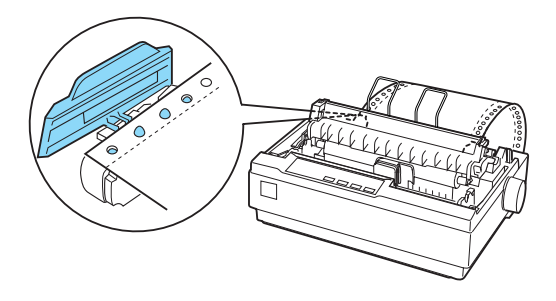

5. U kunt de papiergeleider gebruiken om het binnenkomende papier te scheiden van het afgedrukte papier. Houd de papiergeleider horizontaal vast en plaats de inkepingen in de geleider over de nokjes van de printer (zie onderstaande afbeelding). Schuif de papiergeleider naar de voorzijde van de printer totdat u voelt dat deze vastklikt en stel daarna de randgeleiders in op de breedte van het papier.

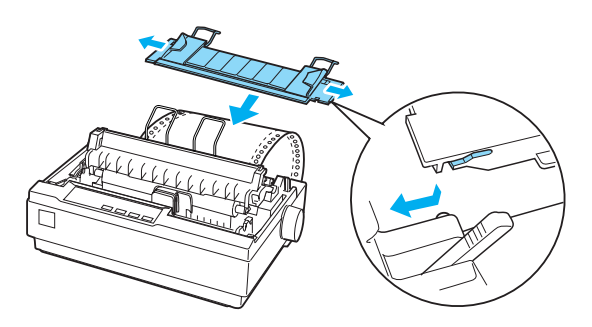

6. Zet de printer aan.

- 7. Zorg ervoor dat het printerdeksel gesloten is. Druk op de knop LF/FF om het papier in de invoerpositie te plaatsen. Het afdrukken wordt gestart zodra de printer gegevens heeft ontvangen.
- 8. Nadat het afdrukken is voltooid, voert u de stappen in het volgende gedeelte uit om het afgedrukte document af te scheuren. Als de eerste afgedrukte regel op de pagina te hoog of te laag wordt weergegeven, kunt u de positie hiervan wijzigen met de functie Micro Adjust (Nauwkeurig aanpassen). Zie ["De positie voor de bovenkant van het](#page-25-0)  [formulier aanpassen"](#page-25-0).

c*Let op: Gebruik de knop voor papierinvoer nooit om de positie voor de bovenkant van het formulier te wijzigen. Hierdoor kan de printer beschadigd raken of de positie voor de bovenkant van het formulier worden verwijderd.*

Als u meer gegevens verzendt, wordt het papier automatisch teruggevoerd naar de laadpositie.

## <span id="page-18-0"></span>*Een afgedrukt document verwijderen uit de push-tractor*

Voer de volgende stappen uit om het afgedrukte document te verwijderen:

1. Druk op de knop Tear Off (Font) (Afscheuren (Lettertype)). Controleer of de lampjes Tear Off (Font) (Afscheuren (Lettertype)) knipperen. (Hiermee wordt aangegeven dat het papier zich in de afscheurpositie bevindt.)

2. Open de afdekking van de papiergeleider en scheur het afgedrukte document af langs de daarvoor bestemde rand van de papierspanningseenheid.

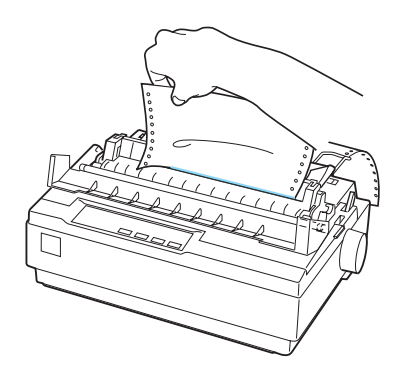

## *Opmerking:*

*Als de perforatie van het papier niet goed is uitgelijnd met de afscheurrand, kunt u de afscheurpositie aanpassen met de functie Micro Adjust (Nauwkeurig aanpassen). Zie ["De afscheurpositie](#page-29-0)  [aanpassen"](#page-29-0).*

c*Let op: Gebruik de knop voor papierinvoer nooit om de positie voor de bovenkant van het formulier te wijzigen. Hierdoor kan de printer beschadigd raken of de positie voor de bovenkant van het formulier worden verwijderd.*

3. Sluit de afdekking van de papiergeleider.

Wanneer u doorgaat met afdrukken, wordt het papier automatisch teruggevoerd naar de positie voor de bovenkant van het formulier en wordt het afdrukken gestart.

Als u kettingpapier naar de stand-bypositie wilt voeren, waar u het papier kunt verwijderen, drukt u op de knop Load/Eject (Laden/Uitwerpen). Open vervolgens de afdekkingen van de geleide-eenheden van de tractor en verwijder het papier.

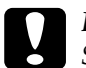

c*Let op: Scheur het afgedrukte document altijd af voordat u op de knop*  Load/Eject *(Laden/Uitwerpen) drukt. Als meerdere pagina's tegelijk in omgekeerde volgorde worden ingevoerd, kan het papier vastlopen.*

## <span id="page-20-0"></span>*Weer overschakelen op losse vellen*

Als u wilt overschakelen op losse vellen, drukt u op de knop Load/Eject (Laden/Uitwerpen). De printer voert het papier nu achterwaarts in de stand-bypositie. Voer daarna de stappen in ["Losse vellen laden"](#page-32-0) uit.

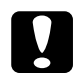

c*Let op: Scheur het afgedrukte document altijd af voordat u op de knop*  Load/Eject *(Laden/Uitwerpen) drukt. Als meerdere pagina's tegelijk in omgekeerde volgorde worden ingevoerd, kan het papier vastlopen.*

## <span id="page-20-1"></span>*Afdrukken met de pull-tractor*

Als u kettingpapier wilt laden met gebruik van de pull-tractor, dient u de tractor in de pull-tractor-positie zetten aan de hand van stap 1 t/m 3 van deze procedure. Als de tractor zich al in deze positie bevindt, zorgt u ervoor dat de printer is uitgeschakeld en gaat u verder met stap 6.

## Let op:

❏ *Gebruik de knop voor de papierinvoer aan de rechterkant van de printer alleen om vastgelopen papier te verwijderen en alleen als de printer is uitgezet. Op die manier voorkomt u dat de printer beschadigd raakt of de positie voor de bovenkant van het formulier wordt verwijderd.*

❏ *Als u de pull-tractor gebruikt, is het raadzaam de functie voor automatisch afscheuren in de modus Default Setting (Standaardinstelling)* uit te schakelen *om te voorkomen dat het papier vastloopt.*

1. Zet de printer uit en verwijder het printerdeksel en de papiergeleider. Verwijder daarna de papierspanningseenheid door de vergrendelingsnokken van de eenheid voorzichtig samen te drukken en de papierspanningseenheid weg te trekken van de printer. Trek ten slotte de papierontgrendelingshendel naar voren in de positie voor kettingpapier.

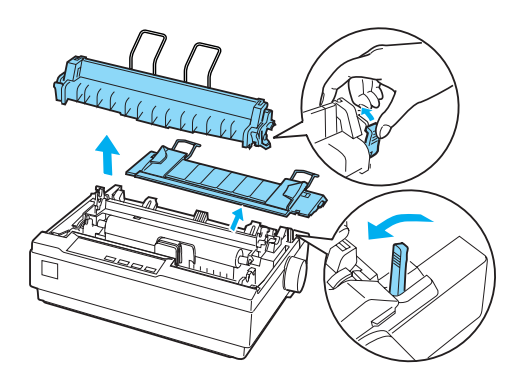

2. Druk de vergrendelingsnokken van de tractor voorzichtig aan beide zijden samen en draai de tractor omhoog en uit de printer.

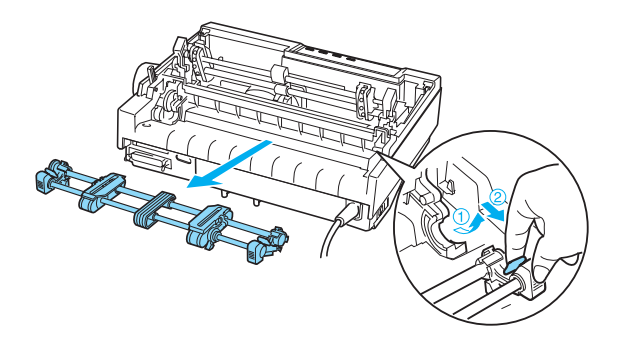

3. Verplaats de tractor naar voren naar de bevestigingssleuf bovenop de printer en kantel de tractor in de juiste positie (zie onderstaande afbeelding). Wanneer u de tractor op de nokjes drukt, klikt de tractor voelbaar vast.

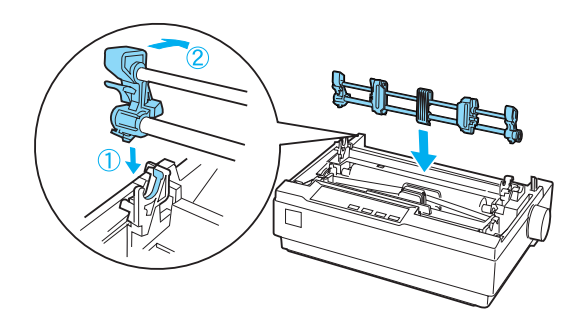

4. Ontgrendel de geleide-eenheden door de vergrendeling hiervan naar voren te trekken.

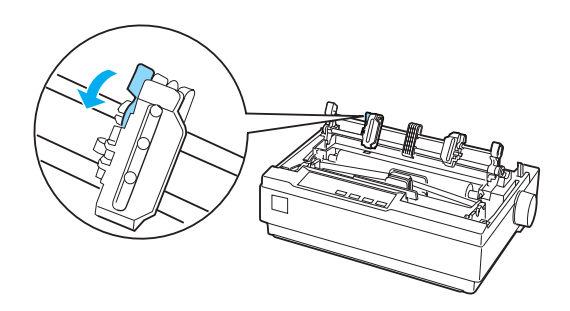

5. Plaats het papier in de onderste papiersleuf of in de achterste papiersleuf (zie hieronder) en trek het omhoog. Positioneer het papier en gebruik hierbij de schaal op de printer als richtlijn. De printer drukt rechts van de positie met de markering 0 af.

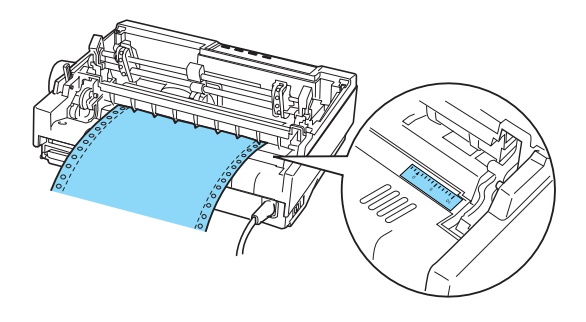

6. Verschuif de linkergeleide-eenheid zodat de geleiders ervan overeenkomen met de positie van de gaten in het papier en vergrendel de eenheid. Verschuif vervolgens de rechtergeleide-eenheid om deze in te stellen op de breedte van het papier, maar vergrendel de eenheid niet. Verplaats de papiersteun totdat deze zich halverwege de twee geleide-eenheden bevindt.

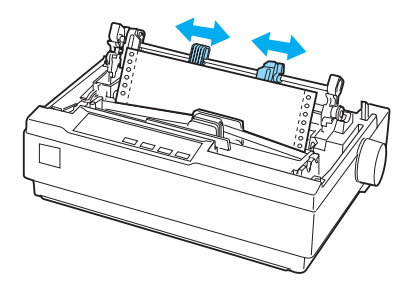

7. Zorg ervoor dat het papier een scherpe, rechte invoerrand heeft. Open de afdekkingen van de geleide-eenheden. Plaats de eerste gaten in het papier over de pinnen van de geleide-eenheden en sluit de afdekkingen van de eenheden. Verschuif de rechtergeleide-eenheid om eventuele speling in het papier te verwijderen en vergrendel vervolgens de eenheid.

### *Opmerking:*

*Verwijder eventuele speling door voorzichtig vanaf de achter- of onderzijde aan het papier te trekken.*

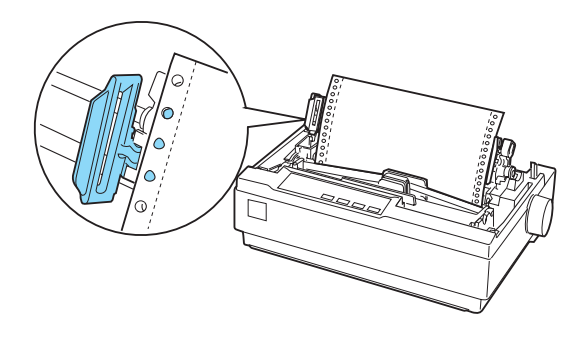

- 8. Als u het binnenkomende papier wilt scheiden van het afgedrukte papier, gebruikt u de papiergeleider. Houd de geleider horizontaal vast en plaats de inkepingen van de geleider over de bevestigingsnokjes van de printer. Schuif vervolgens de papiergeleider naar de achterzijde van de printer totdat u voelt dat de papiergeleider vastklikt en stel daarna de randgeleiders in op de breedte van het papier.
- 9. Breng het printerdeksel aan en pas de papierpositie aan met de knop voor de papierinvoer. Verdraai de knop totdat de perforatie tussen pagina's zich net boven de printerkop bevindt. Zet vervolgens de printer aan.
- 10. Zorg ervoor dat het printerdeksel gesloten is, met de afdekking van de papiergeleider open. Het afdrukken wordt gestart zodra de printer gegevens heeft ontvangen.

Als u de positie wilt wijzigen waarop het afdrukken op een pagina begint, drukt u op LF/FF om de pagina naar de volgende positie voor de bovenkant van het formulier te verplaatsen en vervolgens raadpleegt u ["De positie voor de bovenkant van het](#page-25-0)  [formulier aanpassen"](#page-25-0) in het volgende gedeelte om de laadpositie te wijzigen.

Werp het papier uit door het papier dat de printer wordt ingevoerd af te scheuren en druk vervolgens op de knop LF/FF om het papier verder in te voeren.

## <span id="page-25-0"></span>*De positie voor de bovenkant van het formulier aanpassen*

De positie voor de bovenkant van het formulier is de positie op de pagina waarop het afdrukken wordt gestart. Als de afdruk te hoog of te laag op de pagina wordt weergegeven, kunt u de positie voor de bovenkant van het formulier wijzigen met de functie Micro Adjust (Nauwkeurig aanpassen). Voer de onderstaande stappen uit.

c*Let op: Gebruik de knop voor papierinvoer nooit om de positie voor de bovenkant van het formulier te wijzigen. Hierdoor kan de printer beschadigd raken of de positie voor de bovenkant van het formulier worden verwijderd.*

## *Opmerking:*

- ❏ *Uw instelling voor de positie voor de bovenkant van het formulier blijft van kracht totdat u de positie wijzigt, zelfs als u de printer uitzet.*
- ❏ *De instelling voor de bovenste marge in bepaalde toepassingssoftware overschrijft de instelling voor de positie voor de bovenkant van het formulier die u opgeeft met de functie Micro Adjust (Nauwkeurig aanpassen). Pas indien nodig de positie voor de bovenkant van het formulier aan in de software.*
- 1. Zorg ervoor de printer is aangezet.
- 2. Laad indien nodig papier aan de hand van de instructies in dit hoofdstuk.
- 3. Verwijder het printerdeksel.
- 4. Houd de knop Pause (Onderbreken) gedurende drie seconden ingedrukt. Het lampje Pause (Onderbreken) begint te knipperen en de printer gaat over op de modus Micro Adjust (Nauwkeurig aanpassen).
- 5. Druk op de knop LF/FF  $\blacktriangleright$  als u de positie voor de bovenkant van het formulier hoger op de pagina wilt plaatsen, of druk op de knop Load/Eject  $\triangle$  (Laden/Uitwerpen) als u de positie voor de bovenkant van het formulier lager op de pagina wilt plaatsen.

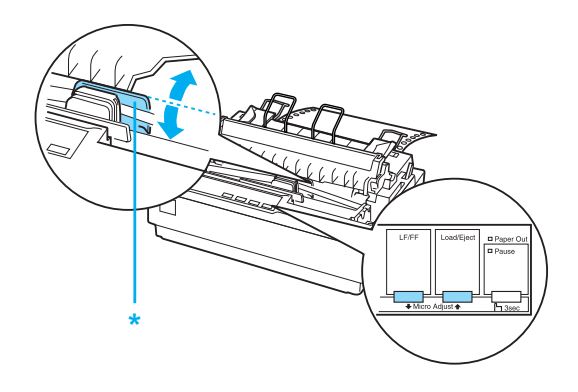

\* plastic lintafdekking

### *Opmerking:*

- ❏ *De printer heeft een minimum- en een maximumpositie voor de bovenkant van het formulier. Als u probeert een positie in te stellen die boven of onder deze grenzen ligt, klinkt een pieptoon en wordt de verplaatsing van het papier stopgezet.*
- ❏ *Als het papier de standaardpositie voor de bovenkant van het formulier bereikt, klinkt eveneens een pieptoon en wordt de verplaatsing van het papier korte tijd stopgezet. U kunt de standaardpositie gebruiken als referentiepunt bij het aanpassen van de positie voor de bovenkant van het formulier.*

Zie het onderstaande voorbeeld als u de positie voor de bovenkant van het formulier wilt wijzigen voor kettingpapier dat is geplaatst op de pull-tractor:

Markeer eerst een punt 2,5 mm (0,1 inch) boven de perforatie van het papier en plaats vervolgens het papier zodanig dat de markering samenvalt met de bovenrand van de pastic lintafdekking. Hierdoor ontstaat een marge van 8,5 mm (0,33 inch) op de volgende pagina. Dit betekent dat de printer 8,5 mm (0,33 inch) onder de perforatie begint met afdrukken. Als u een punt markeert dat 2,5 mm (0,1 inch) boven de perforatie ligt, ontstaat een marge van 8,5 mm (0,33 inch) op de volgende pagina.

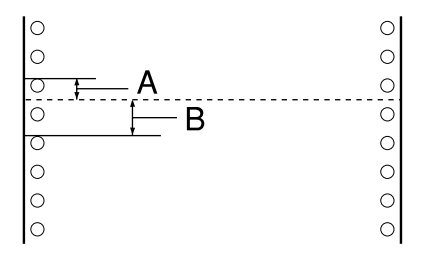

- A 2,5 mm (0,1 inch)
- B 8,5 mm (0,33 inch)

6. Nadat u de positie voor de bovenkant van het formulier hebt ingesteld, drukt u op de knop Pause (Onderbreken) om de modus Micro Adjust (Nauwkeurig aanpassen) te verlaten.

## <span id="page-28-0"></span>*Het papier doorvoeren naar de afscheurrand*

Als u de push-tractor gebruikt en u bent klaar met afdrukken, kunt u het kettingpapier met de afscheurfunctie doorvoeren naar de afscheurrand van de printer. U kunt het afgedrukte document dan gemakkelijk afscheuren. Wanneer u doorgaat met afdrukken, wordt het papier automatisch teruggevoerd naar de positie voor de bovenkant van het formulier, zodat het papier tussen documenten dat normaal gesproken verloren gaat, kan worden gebruikt.

U kunt de afscheurfunctie op twee manieren gebruiken: handmatig, door op de knop Tear Off (Font) (Afscheuren (Lettertype)) van de printer te drukken, of automatisch door de modus voor automatisch afscheuren in te schakelen.

c*Let op: Gebruik de hierboven beschreven afscheurfunctie nooit om kettingpapier met etiketten achterwaarts in te voeren; de etiketten kunnen dan losraken en vastlopen in de printer.* 

## *De knop Tear Off (Afscheuren) gebruiken*

Controleer nadat de printer het document heeft afgedrukt, of de lampjes Tear Off (Font) (Afscheuren (Lettertype)) niet knipperen. Druk vervolgens op de knop Tear Off (Font) (Afscheuren (Lettertype)). Het papier wordt doorgevoerd naar de afscheurrand.

### *Opmerking:*

*Als de lampjes* Tear Off (Font) *(Afscheuren (Lettertype)) knipperen, bevindt het papier zich in de afscheurpositie. Als u nogmaals op de knop*  Tear Off (Font) *(Afscheuren (Lettertype)) drukt, wordt het papier doorgevoerd naar de volgende positie voor de bovenkant van het formulier.*

## *Het papier automatisch doorvoeren naar de afscheurpositie*

Als u uw afgedrukte documenten automatisch wilt doorvoeren naar de afscheurpositie, dient u de modus voor automatisch afscheuren in te schakelen en de juiste paginalengte voor kettingpapier te selecteren in de modus Default Setting (Standaardinstelling). Zie ["De standaardinstellingen wijzigen"](#page-94-1)  voor instructies.

Als automatisch afscheuren is ingeschakeld, voert de printer het papier automatisch door naar de afscheurpositie wanneer een volledige pagina met gegevens of een opdracht voor formulierinvoer wordt ontvangen die niet wordt gevolgd door meer gegevens.

## <span id="page-29-0"></span>*De afscheurpositie aanpassen*

Als de perforatie van het papier niet is uitgelijnd met de afscheurrand, kunt u met de functie Micro Adjust (Nauwkeurig aanpassen) de perforatie naar de afscheurpositie verplaatsen.

Voer de onderstaande stappen uit om de afscheurpositie aan te passen:

c*Let op: Gebruik de knop voor papierinvoer nooit om de positie voor de bovenkant van het formulier te wijzigen. Hierdoor kan de printer beschadigd raken of de positie voor de bovenkant van het formulier worden verwijderd.*

### *Opmerking:*

*Uw afscheurpositie blijft van kracht totdat u de positie wijzigt, zelfs als u de printer uitzet.*

- 1. Controleer of de lampjes Tear Off (Font) (Afscheuren (Lettertype)) knipperen (het papier bevindt zich in de afscheurpositie). U dient wellicht nogmaals op de knop Tear Off (Font) (Afscheuren (Lettertype)) te drukken om het papier door te voeren naar de afscheurpositie.
- 2. Open de afdekking van de papiergeleider.
- 3. Houd de knop Pause (Onderbreken) gedurende drie seconden ingedrukt. Het lampje Pause (Onderbreken) begint te knipperen en de printer schakelt over op de modus Micro Adjust (Nauwkeurig aanpassen).
- 4. Druk op de knop LF/FF $\blacktriangleright$  om het papier achterwaarts in te voeren of druk op de knop Load/Eject (Laden/Uitwerpen)<sup>1</sup> om het papier voorwaarts in te voeren, totdat de papierperforatie is uitgelijnd met de afscheurrand.

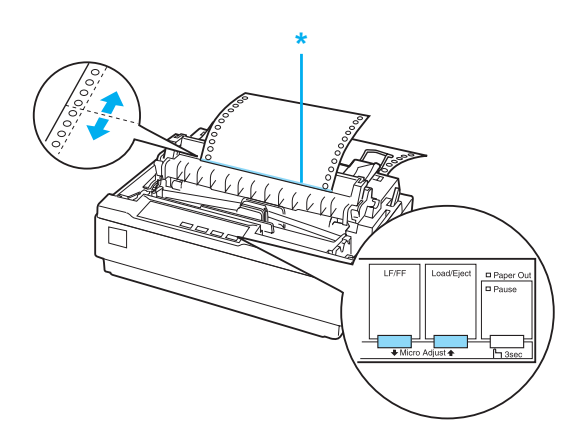

\* afscheurrand

### *Opmerking:*

*De printer heeft een minimum- en een maximumafscheurpositie. Als u probeert een afscheurpositie in te stellen die boven of onder deze grenzen ligt, klinkt een pieptoon en wordt de verplaatsing van het papier gestopt.*

- 5. Druk op de knop Pause (Onderbreken) nadat u de afscheurpositie hebt ingesteld om de modus Micro Adjust (Nauwkeurig aanpassen) af te sluiten.
- 6. Scheur de afgedrukte pagina's af.

Wanneer u doorgaat met afdrukken, wordt het papier automatisch teruggevoerd naar de positie voor de bovenkant van het formulier en wordt het afdrukken gestart.

## <span id="page-31-0"></span>*Afdrukken op losse vellen*

U kunt losse vellen papier een voor een in de printer plaatsen met de papiergeleider van de printer. Het losse vel papier kan een breedte hebben van 100 t/m 257 mm (3,9 t/m 10,1 inch).

Voordat u afdrukt op losse vellen van meervoudige formulieren, enveloppen of ander speciaal papier, dient u de papierdiktehendel in te stellen op de juiste positie. Zie ["Afdrukken op speciaal papier"](#page-34-0) voor meer informatie.

## *Opmerking:*

- ❏ *Gebruik de optionele invoer voor losse vellen als u een stapel losse vellen wilt laden. Zie ["Opties installeren en gebruiken".](#page-123-3)*
- ❏ *Zie ["Printerspecificaties"](#page-141-2) voor uitgebreide specificaties voor de soorten losse vellen die u kunt gebruiken.*
- ❏ *U kunt de papiergeleider gebruiken om losbladige meervoudige formulieren zonder doorslag te laden die aan de bovenzijde zijn gehecht via een lijmrand.*
- ❏ *Plaats meervoudige formulieren in de papiergeleider, met de inbindrand eerst en de bedrukbare zijde omlaag.*

## <span id="page-32-0"></span>*Losse vellen laden*

Voer de volgende stappen uit om losse vellen te laden:

1. Zorg ervoor de printer uitstaat. Controleer ook of de papierontgrendelingshendel naar achteren is gedrukt in de positie voor losse vellen en of de papiergeleider zich in de verticale positie bevindt (zie onderstaande afbeelding).

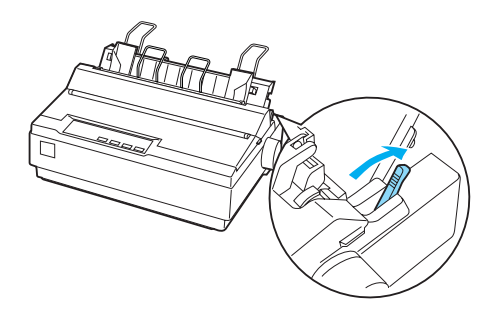

2. Verschuif de linkergeleider totdat deze wordt vergrendeld bij de geleidemarkering. Stel vervolgens de geleider voor de rechterrand in op de breedte van het papier dat u gebruikt.

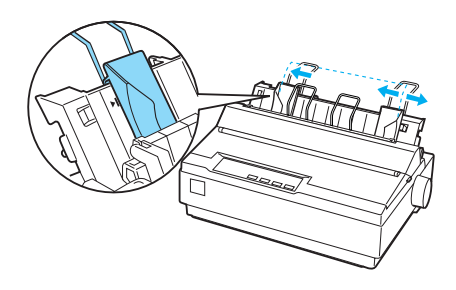

3. Schuif een vel papier in de printer tussen de randgeleiders. Druk het papier goed aan tot u het niet verder kunt invoeren.

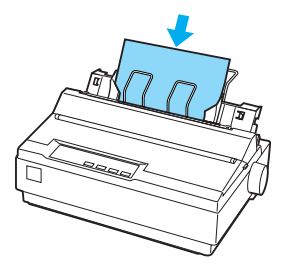

Bij normaal gebruik zet u de printer aan zonder op andere knoppen te drukken. Het afdrukken wordt gestart zodra de printer gegevens heeft ontvangen.

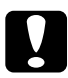

c*Let op: Gebruik de knop voor de papierinvoer aan de rechterkant van de printer alleen om vastgelopen papier te verwijderen en alleen als de printer is uitgezet. Op die manier voorkomt u dat de printer beschadigd raakt of de positie voor de bovenkant van het formulier wordt verwijderd.*

# <span id="page-34-0"></span>*Afdrukken op speciaal papier*

De printer kan ook afdrukken op een groot aantal verschillende papiersoorten, waaronder meervoudige formulieren, etiketten en enveloppen.

Als u meervoudige formulieren afdrukt, kunt u op maximaal 13 mm (0,5 inch) van de randen van het papier afdrukken. Zie ["Printerspecificaties"](#page-141-2) voor informatie over het afdrukbare gebied van enveloppen.

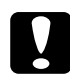

c*Let op: Als u afdrukt op meervoudige formulieren die dikker zijn dan normaal papier, etiketten of enveloppen,dient u de toepassingssoftware zodanig in te stellen dat alleen in het afdrukbare gebied wordt afgedrukt. Wanneer verder dan de rand van deze papiersoorten wordt afgedrukt, kan de printerkop beschadigd raken.*

## <span id="page-35-0"></span>*De papierdiktehendel aanpassen*

Voordat u op speciaal papier kunt afdrukken, dient u de instelling van de papierdiktehendel aan te passen.

Voer de onderstaande stappen uit om de instelling van de papierdikte aan te passen:

1. Zet de printer uit en open het printerdeksel. De papierdiktehendel bevindt zich aan de linkerkant van de printer. De cijfers naast de hendel geven de dikte-instelling aan.

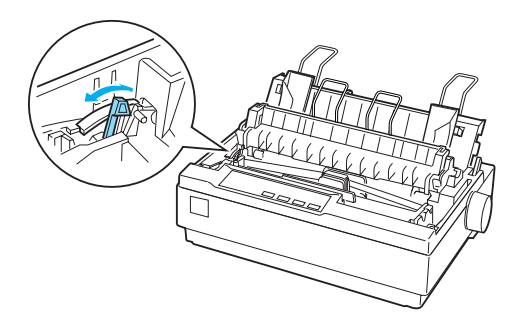

2. Selecteer de juiste papierdikte aan de hand van de onderstaande tabel.

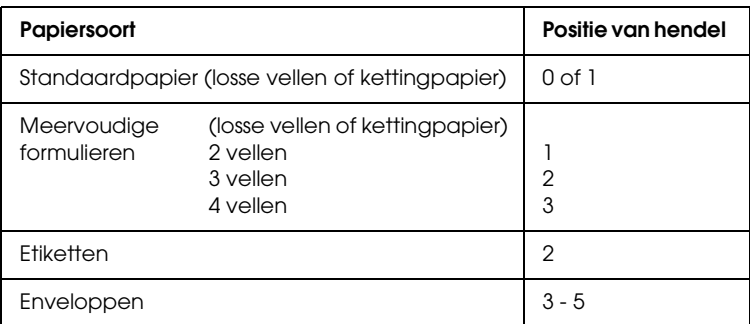

3. Sluit het printerdeksel.
### *Meervoudige formulieren*

U kunt meervoudige formulieren van maximaal vier delen (één origineel plus drie kopieën) en zonder doorslag gebruiken op kettingpapier of losse vellen. Voordat u afdrukt op de formulieren, dient u de papierdiktehendel in te stellen aan de hand van de hierboven beschreven instructies. Neem de volgende tips in overweging voor goede resultaten:

- ❏ Gebruik alleen meervoudige formulieren die zijn gelijmd met punten of gehecht aan de zijkant. Laad nooit meervoudige formulieren die zijn samengevoegd met metalen nietjes, tape of doorlopende lijm.
- ❏ Gebruik alleen losbladige meervoudige formulieren met alleen aan de bovenkant een lijmrand. Plaats de gelijmde rand van de formulieren het eerst in de printer.
- ❏ Gebruik uitsluitend meervoudige formulieren die niet zijn gekreukeld of gegolfd.
- ❏ Gebruik de toepassingssoftware of de instructies in ["De](#page-25-0)  [positie voor de bovenkant van het formulier aanpassen"](#page-25-0). als u de laadpositie moet aanpassen.
- ❏ Wanneer u meervoudige formulieren met hechting aan de zijkant gebruikt, vallen de kopieën mogelijk niet samen met het origineel. In dat geval kiest u een hogere waarde voor de papierdiktehendel.

### *Etiketten*

Als u wilt afdrukken op etiketten, dient u de tractor te gebruiken als pull-tractor en papier te plaatsen via de onderste papiersleuf. Voordat u op etiketten kunt afdrukken, dient u de papierdiktehendel in te stellen aan de hand van de instructies in ["De papierdiktehendel aanpassen".](#page-35-0) Houd rekening met het volgende:

- ❏ Kies etiketten die zijn bevestigd op kettingpapier met een achterblad met gaten die geschikt zijn voor de geleide-eenheid voor gebruik met een tractor. Druk etiketten niet af als losse vellen, omdat het gladde achterblad vaak iets verschuift.
- ❏ Laad etiketten op dezelfde manier als normaal kettingpapier. Zie ["Afdrukken met de pull-tractor"](#page-20-0) voor instructies voor het laden van papier.
- ❏ De afdrukkwaliteit van etiketten hangt sterk af van de temperatuur en de luchtvochtigheid. Gebruik etiketten daarom alleen onder normale bedrijfsomstandigheden.
- ❏ Laat tussen afdruktaken geen etiketten in de printer zitten; de etiketten kunnen rond de plaat krullen en tijdens de volgende afdruktaak een papierstoring veroorzaken.
- ❏ Als u de etiketten uit de printer wilt verwijderen, scheurt u de nieuwe toevoer aan de onderkant van de printer af en vervolgens drukt u op LF/FF om de resterende etiketten uit te printer te voeren.

c*Let op: Voer etiketten nooit achterwaarts door de printer; de etiketten kunnen dan losraken van het achterblad en vastlopen in de printer. Als een etiket is vastgelopen in de printer, neemt u contact op met de dealer.*

## *Enveloppen*

U kunt enveloppen een voor een invoeren met de papiergeleider. Houd rekening met het volgende:

- ❏ Voordat u een envelop laadt, dient u de papierdiktehendel in te stellen op de juiste positie. Zie ["De papierdiktehendel](#page-35-0)  [aanpassen"](#page-35-0).
- ❏ Voer de stappen in ["Losse vellen laden".](#page-32-0) uit om een envelop te laden. Plaats de brede rand van de envelop het eerst in de printer, met de bedrukbare zijde omlaag. Als u de envelop tussen de papiergeleiders invoert, drukt u de envelop goed aan en houd u de envelop vast totdat deze in de printer wordt gevoerd.
- ❏ Gebruik enveloppen alleen bij een normale temperatuur en luchtvochtigheid.
- ❏ Let erop dat niet buiten het afdrukbare gebied wordt afgedrukt.
- ❏ De printerkop mag niet verder dan de linker- of rechterrand van de envelop of ander dik papier gaan. (Zie ["Printerspecificaties"](#page-141-0) voor specificaties.) Het is raadzaam een proefafdruk te maken op een normaal vel papier voordat u op enveloppen gaat afdrukken.

# *Printersoftware*

### *De printersoftware*

De Epson-software bevat de software voor het printerstuurprogramma en EPSON Status Monitor 3.

Het printerstuurprogramma is de software waarmee u via uw computer de printer kunt besturen. U dient het printerstuurprogramma te installeren om alle door de printer geboden mogelijkheden met uw Windows-toepassingen te kunnen gebruiken.

Het programma EPSON Status Monitor 3 controleert de status van uw printer, waarschuwt u als er fouten optreden en biedt tips voor het oplossen van problemen. EPSON Status Monitor 3 wordt samen met het printerstuurprogramma geïnstalleerd. Raadpleeg ["EPSON Status Monitor 3 installeren"](#page-60-0) voor instructies als u EPSON Status Monitor 3 later wilt installeren.

#### *Opmerking:*

- ❏ *Controleer voordat u verder gaat of het printerstuurprogramma op uw computer is geïnstalleerd zoals wordt beschreven in Begin hier.*
- ❏ *Zorg ervoor dat de softwareinstelling ESC/P 2 is. De software van het printerstuurprogramma en EPSON Status Monitor 3 werken alleen in de modus ESC/P 2.*

# <span id="page-40-0"></span>*Het printerstuurprogramma gebruiken met Windows Me en 98*

U kunt het printerstuurprogramma openen vanuit de Windows-toepassingen of via het menu Start.

- ❏ Wanneer u het printerstuurprogramma opent vanuit een Windows-toepassing, gelden de instellingen die u opgeeft alleen voor de toepassing die u gebruikt. Zie ["Het printerstuurprogramma openen vanuit](#page-41-0)  [Windows-toepassingen"](#page-41-0) voor meer informatie.
- ❏ Wanneer u het printerstuurprogramma opent via het menu Start, gelden de instellingen die u opgeeft voor het printerstuurprogramma voor alle toepassingen. Zie ["Het](#page-43-0)  [printerstuurprogramma openen via het menu Start"](#page-43-0) voor meer informatie.

Zie ["De instellingen voor het printerstuurprogramma wijzigen"](#page-44-0)  als u instellingen voor het printerstuurprogramma wilt controleren en wijzigen.

#### *Opmerking:*

*Vele, maar niet alle Windows-toepassingen overschrijven de instellingen die met het printerstuurprogramma worden opgegeven. Het is daarom raadzaam te controleren of de instellingen voor het printerstuurprogramma aan uw vereisten voldoen.*

## <span id="page-41-0"></span>*Het printerstuurprogramma openen vanuit Windows-toepassingen*

Voer de onderstaande stappen uit als u het printerstuurprogramma wilt openen vanuit een Windows-toepassing.

1. Selecteer Print Setup (Printerinstelling) of Print (Afdrukken) in het menu File (Bestand) van de toepassing. Controleer in het venster Print (Afdrukken) of Print Setup (Printerinstelling) of uw printer is geselecteerd in de vervolgkeuzelijst Name (Naam).

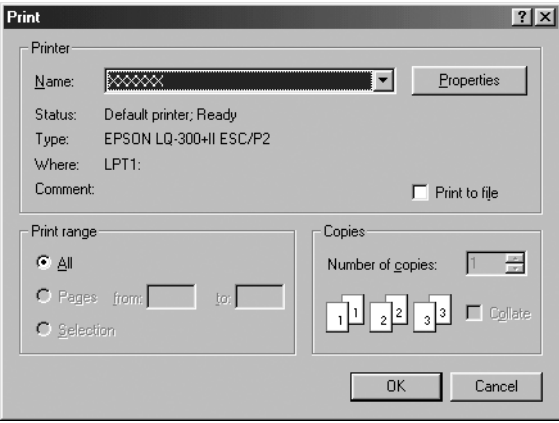

2. Klik op Printer, Setup, Properties (Eigenschappen) of Options (Opties). (De knop waarop u klikt, hangt af van de toepassing die u gebruikt en u dient mogelijk op een combinatie van deze knoppen te klikken.) Het venster Properties (Eigenschappen) wordt weergegeven, met daarin de menu's Paper (Papier), Graphics (Afbeeldingen) en Device Options (Apparaatopties). Dit zijn de menu's met de instellingen voor het printerstuurprogramma.

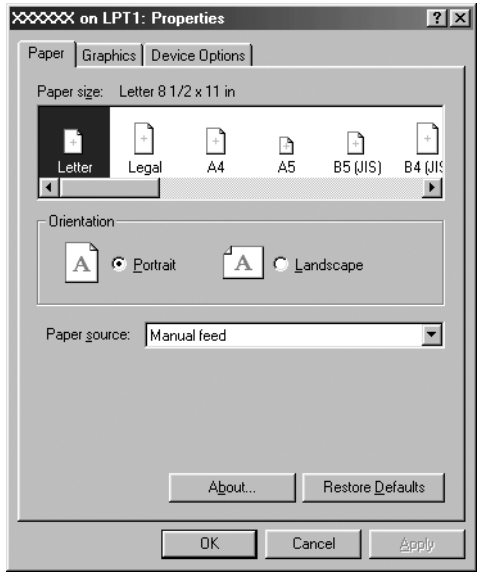

3. U kunt een menu weergeven door te klikken op het bijbehorende tabblad bovenaan het venster. Zie ["De](#page-44-0)  [instellingen voor het printerstuurprogramma wijzigen"](#page-44-0)  voor informatie over het wijzigen van de instellingen.

### <span id="page-43-0"></span>*Het printerstuurprogramma openen via het menu Start*

Voer de onderstaande stappen uit als u het printerstuurprogramma wilt openen via het menu Start.

- 1. Klik op de knop Start en wijs Settings (Instellingen) aan.
- 2. Klik op Printers.
- 3. Klik met de rechtermuisknop op het printerpictogram en klik op Properties (Eigenschappen). Het venster Properties (Eigenschappen) wordt weergegeven, met daarin de menu's Paper (Papier), Graphics (Afbeeldingen), Device Options (Apparaatopties) en Utility (Hulpprogramma). Dit zijn de menu's met de instellingen voor het printerstuurprogramma.
- 4. U kunt een menu weergeven door te klikken op het bijbehorende tabblad bovenaan het venster. Zie ["De](#page-44-0)  [instellingen voor het printerstuurprogramma wijzigen"](#page-44-0)  voor informatie over het wijzigen van de instellingen.

# <span id="page-44-0"></span>*De instellingen voor het printerstuurprogramma wijzigen*

Het printerstuurprogramma heeft zeven menu's: Paper (Papier), Graphics (Afbeeldingen), Device Options (Apparaatopties), General (Algemeen), Details, Utility (Hulpprogramma) en Sharing (Delen). Zie ["Overzicht instellingen printerstuurprogramma"](#page-52-0) voor een overzicht van de beschikbare instellingen. U kunt ook de online Help weergeven. Klik hiertoe met de rechtermuisknop een item in het stuurprogramma en selecteer What's this? (Wat is dit?)

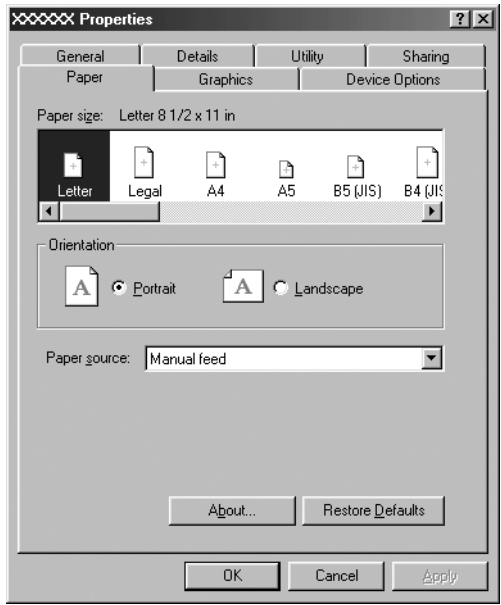

Nadat u de instellingen voor het printerstuurprogramma hebt gewijzigd, klikt u op OK om de instellingen toe te passen of u klikt op Restore Defaults (Standaardinstellingen herstellen) om de standaardwaarden voor de instellingen te herstellen.

Nadat u de instellingen voor het printerstuurprogramma hebt gecontroleerd en de gewenste wijzigingen hierin hebt aangebracht, kunt u gaan afdrukken.

# <span id="page-45-0"></span>*Het printerstuurprogramma gebruiken met Windows XP, 2000 en Windows NT 4.0*

U kunt het printerstuurprogramma openen vanuit de Windows-toepassingen of via het menu Start.

- ❏ Wanneer u het printerstuurprogramma opent vanuit een Windows-toepassing, gelden de instellingen die u opgeeft alleen voor de toepassing die u gebruikt. Zie ["Het printerstuurprogramma openen vanuit](#page-46-0)  [Windows-toepassingen"](#page-46-0) voor meer informatie.
- ❏ Wanneer u het printerstuurprogramma opent via het menu Start, gelden de instellingen die u opgeeft voor het printerstuurprogramma voor alle toepassingen. Zie ["Het printerstuurprogramma openen via het menu Start"](#page-48-0) voor meer informatie.

Zie ["De instellingen voor het printerstuurprogramma wijzigen"](#page-51-0) als u instellingen voor het printerstuurprogramma wilt controleren en wijzigen.

#### *Opmerking:*

*Vele, maar niet alle Windows-toepassingen overschrijven de instellingen die met het printerstuurprogramma worden opgegeven. Het is daarom raadzaam te controleren of de instellingen voor het printerstuurprogramma aan uw vereisten voldoen.*

### <span id="page-46-0"></span>*Het printerstuurprogramma openen vanuit Windows-toepassingen*

Voer de onderstaande stappen uit als u het printerstuurprogramma wilt openen vanuit een Windows-toepassing:

#### *Opmerking:*

*De onderstaande voorbeelden zijn gebaseerd op het besturingssysteem Windows 2000. De onderdelen die op het scherm worden weergegeven, kunnen afwijken van de onderdelen op uw computer; maar de instructies zijn hetzelfde.*

1. Selecteer Print Setup (Printerinstelling) of Print (Afdrukken) in het menu File (Bestand) van de toepassing. Controleer in het venster Print (Afdrukken) of Print Setup (Printerinstelling) of uw printer is geselecteerd in de vervolgkeuzelijst Name (Naam).

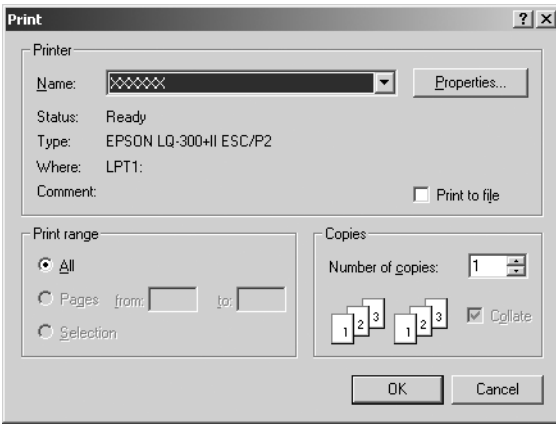

2. Klik op Printer, Setup, Properties (Eigenschappen) of Options (Opties). (De knop waarop u klikt, hangt af van de toepassing die u gebruikt en u dient mogelijk op een combinatie van deze knoppen te klikken.) Het venster Document Properties (Eigenschappen van document) wordt weergegeven, met daarin de menu's Layout (Indeling) en Paper/Quality (Papier/Kwaliteit). Dit zijn de menu's met de instellingen voor het printerstuurprogramma.

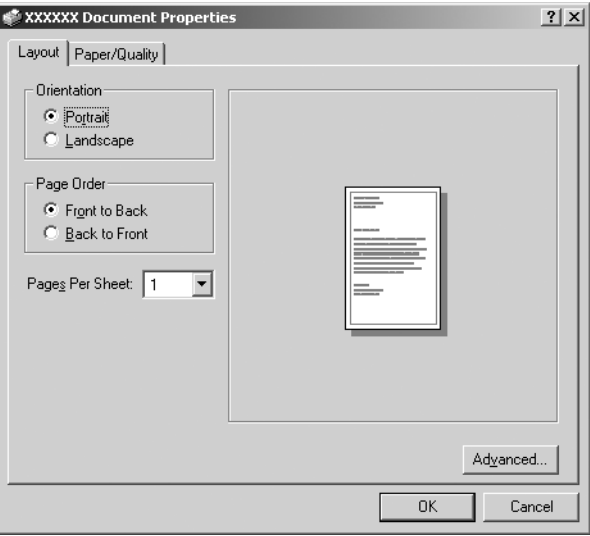

3. U kunt een menu weergeven door te klikken op het bijbehorende tabblad bovenaan het venster. Zie ["De instellingen voor het printerstuurprogramma wijzigen"](#page-51-0) als u de instellingen wilt wijzigen.

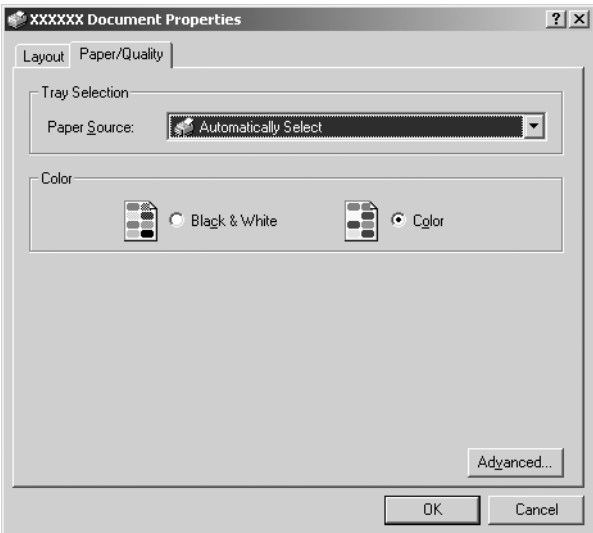

### <span id="page-48-0"></span>*Het printerstuurprogramma openen via het menu Start*

Voer de onderstaande stappen uit als u het printerstuurprogramma wilt openen via het menu Start.

#### *Opmerking:*

*De schermafbeeldingen in de onderstaande procedure zijn gebaseerd op het besturingssysteem Windows 2000. De onderdelen die op het scherm worden weergegeven, kunnen afwijken van de onderdelen op uw computer; maar de instructies zijn hetzelfde.*

- 1. Klik op de knop Start en wijs Settings (Instellingen) aan.
- 2. Klik op Printers.

3. Klik met de rechtermuisknop op het printerpictogram en klik op Printing Preferences (Voorkeursinstellingen voor afdrukken) (in Windows XP of 2000) of Document Defaults (Standaardinstellingen voor document) (in Windows NT 4.0). Op het scherm wordt het venster Document Properties (Eigenschappen document) weergegeven, met daarin de menu's Layout (Indeling) en Paper/Quality (Papier/Kwaliteit). Dit zijn de menu's met de instellingen voor het printerstuurprogramma.

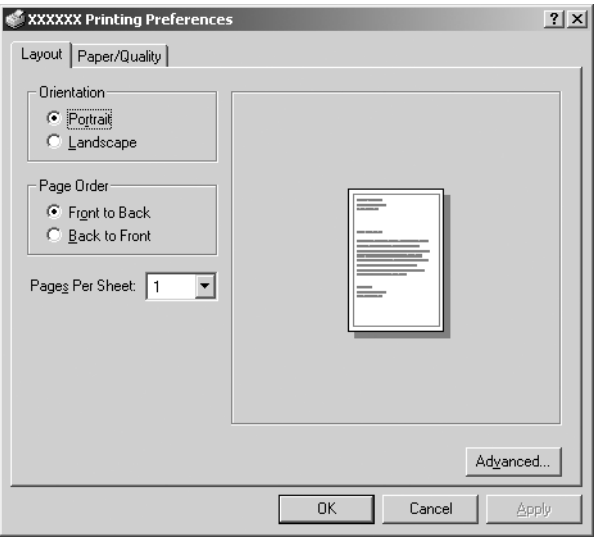

Als u klikt op Properties (Eigenschappen) in het menu dat wordt weergegeven nadat u met de rechtermuisknop op het printerpictogram hebt geklikt, wordt het venster Properties (Eigenschappen) weergegeven, met daarin menu's die worden gebruikt voor de instellingen voor het printerstuurprogramma.

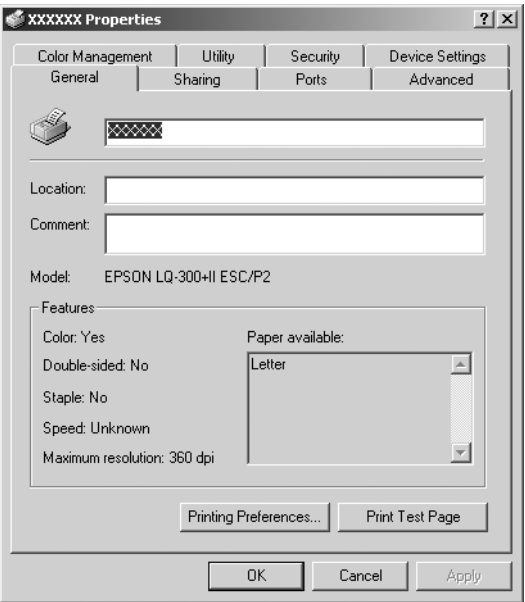

4. U kunt een menu weergeven door te klikken op het bijbehorende tabblad bovenaan het venster. Zie ["Overzicht](#page-52-0)  [instellingen printerstuurprogramma"](#page-52-0) voor informatie over het wijzigen van de instellingen.

## <span id="page-51-0"></span>*De instellingen voor het printerstuurprogramma wijzigen*

Het printerstuurprogramma heeft twee menu's waarmee u de instellingen voor het printerstuurprogramma kunt wijzigen, te weten Layout (Indeling) en Paper/Quality (Papier/Kwaliteit). U kunt instellingen ook wijzigen in het menu Utility (Hulpprogramma) in de printersoftware. Zie ["Overzicht](#page-52-0)  [instellingen printerstuurprogramma"](#page-52-0) voor een overzicht van de beschikbare instellingen. U kunt ook de online Help weergeven. Klik hiertoe met de rechtermuisknop op een item in het stuurprogramma en selecteer What's this? (Wat is dit?)

Nadat u uw instellingen voor het printerstuurprogramma hebt gewijzigd, klikt u op OK om de instellingen toe te passen of u klikt op Cancel (Annuleren) om de standaardwaarden voor de instellingen te herstellen.

Nadat u de instellingen voor het printerstuurprogramma hebt gecontroleerd en de gewenste wijzigingen hierin hebt aangebracht, kunt u gaan afdrukken.

# <span id="page-52-0"></span>*Overzicht instellingen printerstuurprogramma*

In de onderstaande tabellen staan de instellingen voor het Windows-printerstuurprogramma. Niet alle instellingen zijn beschikbaar in alle versies van Windows.

#### *Printerinstellingen*

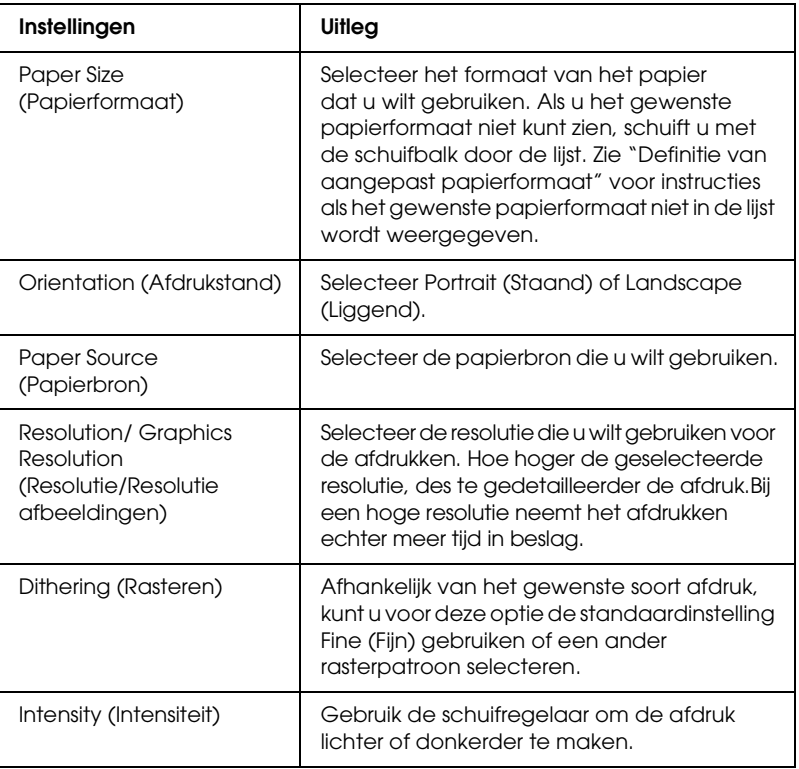

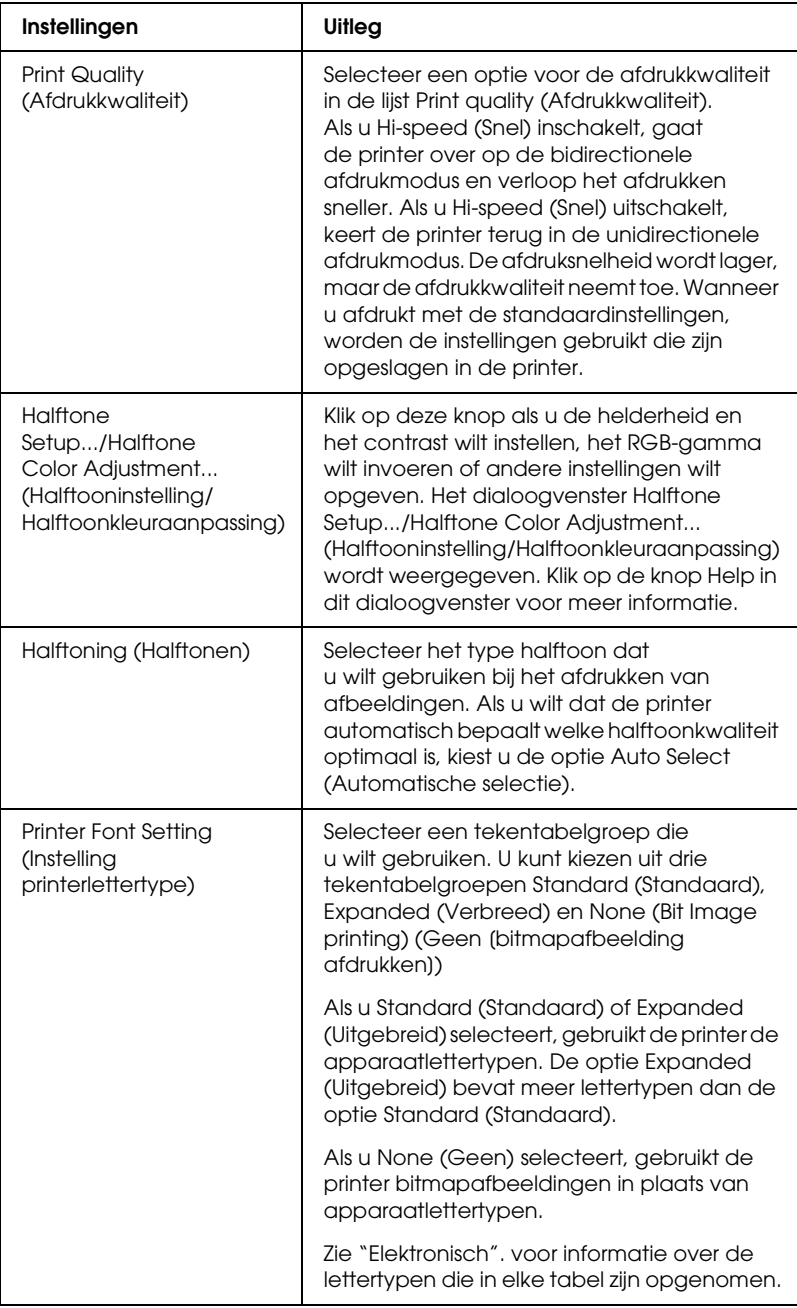

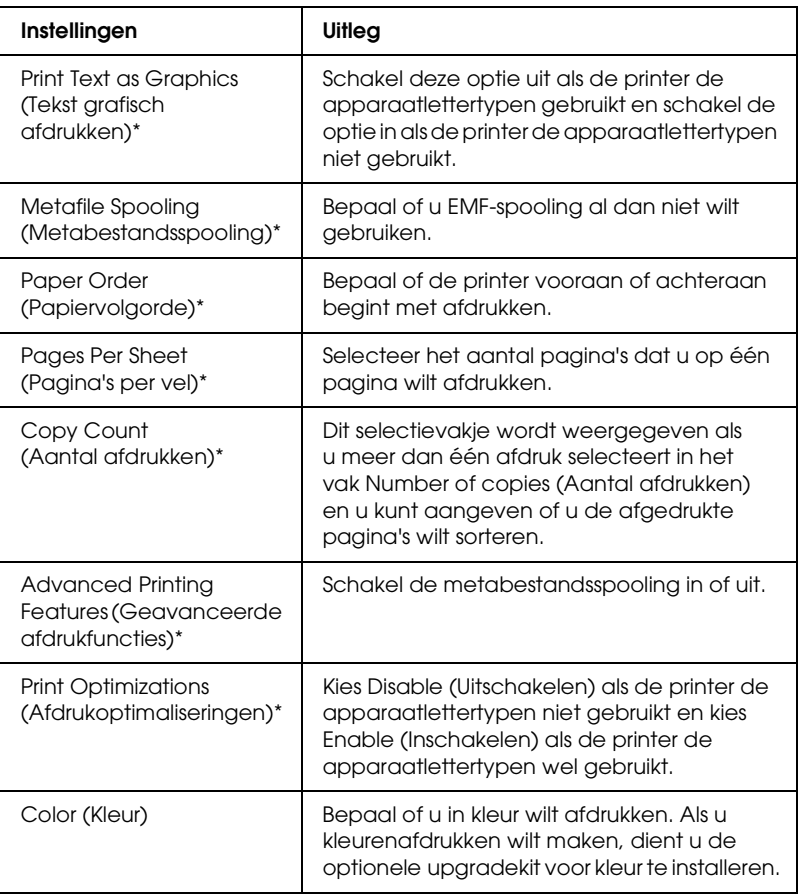

\* Zie de Windows Help voor meer informatie.

#### <span id="page-54-0"></span>Definitie van aangepast papierformaat

Als u papier niet wordt vermeld in de vervolgkeuzelijst Paper Size (Papierformaat), kunt u het formaat aan de lijst toevoegen.

#### **Windows Me en 98:**

Klik op Custom (Aangepast) of User Defined Size (Formaat gedefinieerd door gebruiker) en geef het papierformaat op in het dialoogvenster dat wordt weergegeven.

#### **Windows XP, 2000 en Windows NT 4.0:**

1. Wanneer u Windows 2000 of Windows NT 4.0 gebruikt, klikt u op Start en wijst u Settings (Instellingen) aan en vervolgens klikt u op Printers.

Wanneer u Windows XP Professional gebruikt, klikt u op Start en op Printers and Faxes (Printers en faxapparaten).

Wanneer u Windows XP Home Edition gebruikt, klikt u op Start, en Control Panel (Configuratiescherm) en vervolgens klikt u op Printers and Faxes (Printers en faxapparaten).

- 2. Klik op het pictogram EPSON LQ-300+II ESC/P2.
- 3. Selecteer Server Properties (Eigenschappen voor server) in het bestandsmenu.
- 4. Schakel de optie Create a New Form (Nieuw formulier maken) in.
- 5. Geef het papierformaat op in de velden voor de afmetingen.
- 6. Klik op Save Form (Formulier opslaan) en klik vervolgens op OK.

#### *Controle-instellingen*

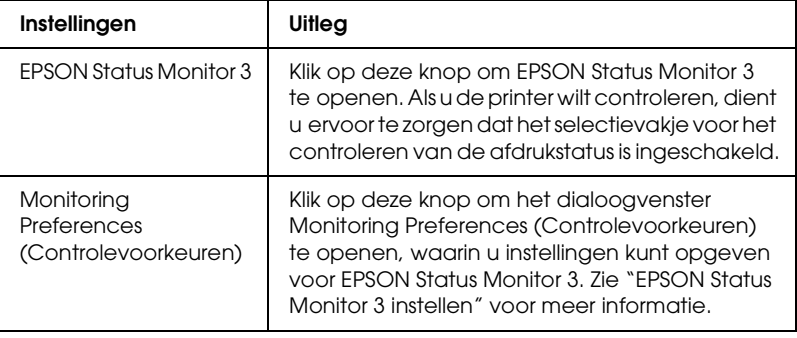

# *EPSON Status Monitor 3 gebruiken*

EPSON Status Monitor 3 is beschikbaar voor Windows XP, Me, 2000 en Windows NT 4.0. Met het programma kunt u de status van uw printer controleren en krijgt u waarschuwingen wanneer printerfouten optreden. Het programma biedt bovendien instructies voor het oplossen van problemen, indien nodig.

EPSON Status Monitor 3 is beschikbaar als:

- ❏ De printer rechtstreeks is aangesloten op de hostcomputer via de parallelle poort [LPT1] of de USB-poort.
- ❏ Uw systeem zodanig is geconfigureerd dat bidirectionele communicatie wordt ondersteund.

EPSON Status Monitor 3 wordt geïnstalleerd als de printer rechtstreeks wordt aangesloten en het printerstuurprogramma wordt geïnstalleerd volgens de instructies in *Begin hier*. Wanneer u de printer deelt, dient u EPSON Status Monitor 3 zodanig in te stellen dat de gedeelde printer kan worden gecontroleerd op de printerserver. Zie ["EPSON Status Monitor 3 instellen"](#page-57-0) en ["De](#page-61-0)  [printer delen".](#page-61-0)

#### *Opmerking:*

*Als u het stuurprogramma installeert met de methode "point-and-print", werkt EPSON Status Monitor 3 mogelijk niet correct. Als u EPSON Status Monitor 3 wilt gebruiken, installeert u het stuurprogramma nogmaals volgens de instructies in Begin hier.*

Lees het Leesmij-bestand op de gebruikers-cd-rom voordat u EPSON Status Monitor 3 gaat gebruiken. Dit Leesmij-bestand bevat de meest recente informatie over het hulpprogramma.

### <span id="page-57-0"></span>*EPSON Status Monitor 3 instellen*

Voer de volgende stappen uit om EPSON Status Monitor 3 in te stellen:

- 1. Open het menu Utility (Hulpprogramma) zoals beschreven in ["Het printerstuurprogramma gebruiken met Windows Me](#page-40-0)  [en 98"](#page-40-0) of ["Het printerstuurprogramma gebruiken met](#page-45-0)  [Windows XP, 2000 en Windows NT 4.0".](#page-45-0)
- 2. Klik op de knop Monitoring Preferences (Controlevoorkeuren). Het dialoogvenster Monitoring Preferences (Controlevoorkeuren) wordt weergegeven.

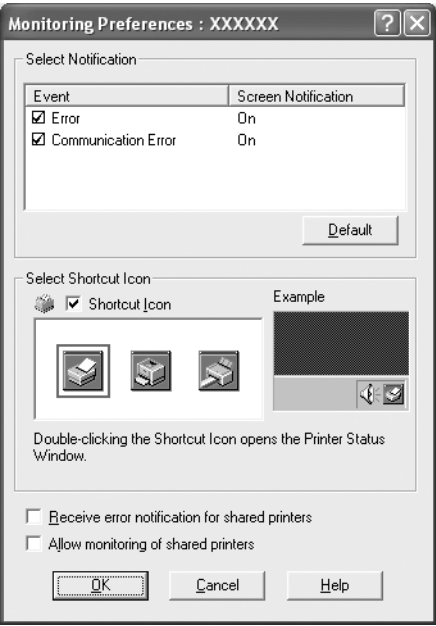

3. De volgende instellingen zijn beschikbaar:

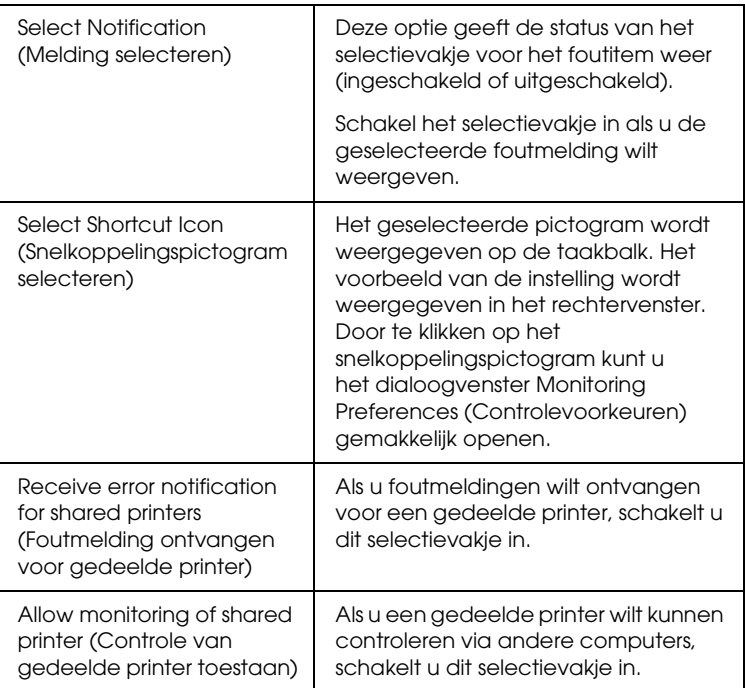

#### *Opmerking:*

*Klik op de knop* Default *(Standaard) als u de standaardinstellingen van alle items wilt herstellen.*

## *EPSON Status Monitor 3 openen*

Voer een van de volgende handeling uit om te openen:

- ❏ Dubbelklik op het snelkoppelingspictogram in de vorm van een printer op de taakbalk. Als u een snelkoppelingspictogram wilt toevoegen aan de taakbalk, gaat u naar het menu Utility (Hulpprogramma) en volgt u de instructies.
- ❏ Open het menu Utility (Hulpprogramma) en klik op het pictogram EPSON Status Monitor 3. Zie ["Het printerstuurprogramma gebruiken met Windows Me](#page-40-0)  [en 98"](#page-40-0) of ["Het printerstuurprogramma gebruiken met](#page-45-0)  [Windows XP, 2000 en Windows NT 4.0"](#page-45-0) voor informatie over het openen van het menu Utility (Hulpprogramma).

Als EPSON Status Monitor 3 op de hierboven beschreven manier wordt geopend, wordt het volgende venster voor de printerstatus weergegeven.

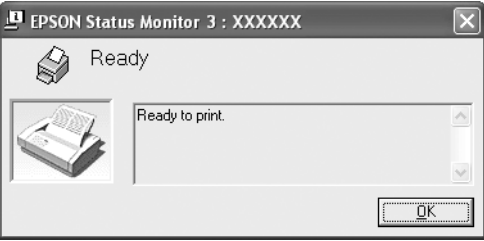

In dit venster wordt informatie over de status van de printer weergegeven.

### <span id="page-60-0"></span>*EPSON Status Monitor 3 installeren*

Installeer EPSON Status Monitor 3 aan de hand van de onderstaande stappen.

- 1. Zorg ervoor dat de printer is uitgeschakeld en Windows op uw computer wordt uitgevoerd.
- 2. Plaats de cd-rom met de printersoftware in het cd-romstation.

#### *Opmerking:*

- ❏ *Selecteer uw land in het venster voor de taalselectie.*
- ❏ *Als het scherm EPSON Installation Program (EPSON-installatieprogramma) niet automatisch wordt weergegeven, dubbelklikt u op het pictogram* My Computer *(Deze computer) en klikt u met de rechtermuisknop op het cd-rompictogram. Klik op* OPEN *(Openen) in het menu dat wordt weergegeven en dubbelklik vervolgens op* Epsetup.exe*.*
- 3. Klik op Continue (Doorgaan). Het scherm met de gebruiksrechtovereenkomst voor de software wordt nu weergegeven. Lees de overeenkomst en klik op Agree (Akkoord).
- 4. Klik op Custom (Aangepast).
- 5. Schakel het selectievakje EPSON Status Monitor 3 in en klik op Install (Installeren).
- 6. Zorg ervoor dat het printerpictogram is geselecteerd in het dialoogvenster en klik op OK. Volg daarna de instructies op het scherm.
- 7. Klik op OK wanneer de installatie is voltooid.

# *De printer instellen in een netwerk*

### <span id="page-61-0"></span>*De printer delen*

In dit gedeelte wordt beschreven hoe u de printer kunt delen in een standaard Windows-netwerk.

De computers in een netwerk kunnen een printer delen die rechtstreeks is aangesloten op een van de computers. De computer die rechtstreeks op de printer is aangesloten, fungeert als printerserver en de andere computers zijn de clients die toestemming nodig hebben om de printer te kunnen delen met de printerserver. De clients delen de printer via de printerserver.

Afhankelijk van de versies van het Windows-besturingssysteem en uw toegangsrechten in het netwerk, kunt u de gewenste instellingen voor de printerserver en de clients opgeven.

#### **De printerserver instellen**

- ❏ Zie ["Onder Windows Me of 98"](#page-62-0) voor Windows Me of 98.
- ❏ Zie ["Onder Windows XP, 2000 of Windows NT 4.0"](#page-64-0) voor Windows XP, 2000 of Windows NT 4.0.

#### **De clients instellen**

- ❏ Zie ["Onder Windows Me of 98"](#page-67-0) voor Windows Me of 98.
- ❏ Zie ["Onder Windows XP of 2000"](#page-69-0) voor Windows XP of 2000.
- ❏ Zie ["Onder Windows XP of 2000"](#page-69-0) voor Windows XP of 2000.

#### *Opmerking:*

❏ *Wanneer de printer wordt gedeeld, dient EPSON Status Monitor 3 te worden ingesteld, zodat de gedeelde printer kan worden gecontroleerd op de printerserver. Zie ["EPSON Status Monitor 3](#page-57-0)  [instellen".](#page-57-0)*

- ❏ *Als u een onder Windows gedeelde printer gebruikt in een Windows*  Me- of 98*-omgeving, dubbelklikt u op de server op het pictogram*  Network *(Netwerk) in het configuratiescherm en controleert u of het onderdeel "File and printer sharing for Microsoft Networks" (Bestands- en printerdeling voor Microsoft-netwerken) is geïnstalleerd. Controleer vervolgens of het protocol "IPX/SPX compatible" (IPX/SPX-compatibel) of het "TCP/IP Protocol" (TCP/IP-protocol) is geïnstalleerd op de server en de clients.*
- ❏ *De printerserver en de clients dienen op hetzelfde netwerksysteem te worden ingesteld en vooraf onder hetzelfde netwerkbeheer te worden opgezet.*
- ❏ *De schermafbeeldingen op de volgende pagina kunnen afwijken naar gelang de versie van het Windows-besturingssysteem.*

### <span id="page-62-1"></span>*De printer instellen als een gedeelde printer*

#### <span id="page-62-0"></span>*Onder Windows Me of 98*

Als het besturingssysteem Windows Me of 98 wordt uitgevoerd op de printerserver, volgt u de onderstaande stappen om de printerserver in te stellen.

- 1. Klik op Start, wijs Settings (Instellingen) aan en klik op Control Panel (Configuratiescherm).
- 2. Dubbelklik op het pictogram Network (Netwerk).
- 3. Klik op File and Print Sharing (Bestanden en printers delen ) in het menu Configuration (Configuratie).
- 4. Schakel het selectievakje I want to be able to allow others to print to my printer(s). (Ik wil andere toegang kunnen geven tot mijn printer(s)) in en klik op OK.
- 5. Klik op OK om de wijzigingen te accepteren.

#### *Opmerking:*

- ❏ *Plaats de cd-rom van Windows Me of 98 in de computer wanneer u daarom gevraagd wordt. Klik op* OK *en volg de instructies op het scherm.*
- ❏ *Start de computer opnieuw op wanneer u daarom wordt gevraagd en ga verder met het instellen.*
- 6. Dubbelklik op het pictogram Printers in het configuratiescherm.
- 7. Klik met de rechtermuisknop op het printerpictogram en klik op Sharing (Delen) in het menu dat wordt weergegeven.
- 8. Selecteer Shared As, typ de naam in het vak Share name (Share-naam) en klik op OK. Voer indien nodig een opmerking en een wachtwoord in.

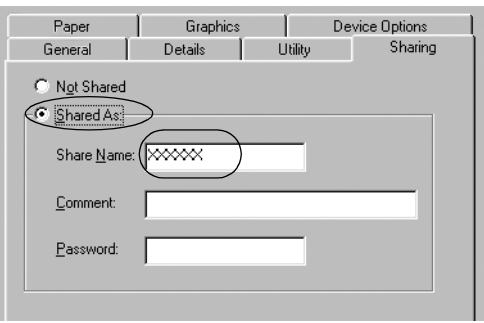

#### *Opmerking:*

- ❏ *Gebruik geen spaties of verbindingsstreepjes in de share-naam, omdat daardoor een fout kan optreden.*
- ❏ *Wanneer de printer wordt gedeeld, dient EPSON Status Monitor 3 te worden ingesteld, zodat de gedeelde printer kan worden gecontroleerd op de printerserver. Zie ["EPSON Status](#page-57-0)  [Monitor 3 instellen".](#page-57-0)*

U dient de client-computers in te stellen, zodat deze de printer in een netwerk kunnen delen. Informatie hierover vindt u op de volgende pagina.

- ❏ ["Onder Windows Me of 98"](#page-67-0)
- ❏ ["Onder Windows XP of 2000"](#page-69-0)
- ❏ ["Onder Windows NT 4.0"](#page-73-0)

### <span id="page-64-0"></span>*Onder Windows XP, 2000 of Windows NT 4.0*

Als het besturingssysteem Windows XP, 2000 of Windows NT 4.0 wordt uitgevoerd op de printerserver, volgt u de onderstaande stappen om de printerserver in te stellen.

#### *Opmerking:*

*U dient Windows XP, 2000 of Windows NT 4.0 te openen als de beheerders van de lokale computer.*

1. Wanneer u een Windows 2000- of Windows NT 4.0 printerserver gebruikt, klikt u op Start en wijst u Settings (Instellingen) aan en vervolgens klikt u op Printers. Wanneer u een Windows XP Professional-printerserver gebruikt, klikt u op Start en op Printers and Faxes. (Printers en faxapparaten).

Wanneer u een Windows XP Home Edition-printerserver gebruikt, klikt u op Start, Control Panel (Configuratiescherm) en vervolgens klikt u op Printers and

Faxes (Printers en faxapparaten).

2. Klik met de rechtermuisknop op het printerpictogram en klik op Sharing (Delen) in het menu dat wordt weergegeven.

Als in Windows XP het volgende menu wordt weergegeven, klikt u op Network Setup Wizard (Wizard Netwerk instellen) of If you understand the security risks but want to share printers without running the wizard, click here (Klik hier als u het beveiligingsrisico kent maar bestanden zonder de wizard te gebruiken wilt delen).

Volg in beide gevallen de instructies op het scherm.

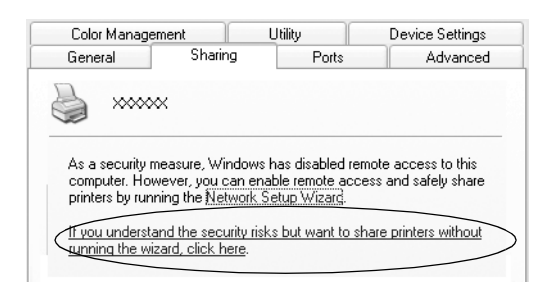

3. Bij een Windows 2000- of een Windows NT 4.0-printerserver selecteert u Shared as (Gedeeld als) (Windows 2000) of Shared (Gedeeld) (Windows NT 4.0) en typt u de naam in het vak Share Name (Share-naam); vervolgens klikt u op OK.

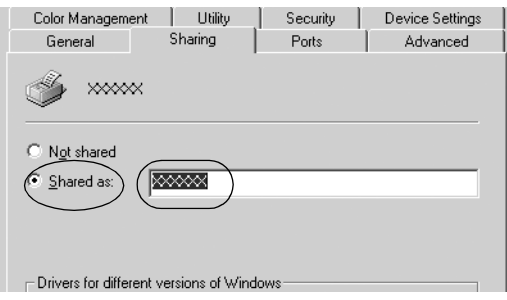

Bij een Windows XP-printerserver selecteert u Share this printer (Deze printer delen). Vervolgens typt u de naam in het vak Share Name (Share-naam) en klikt u op OK.

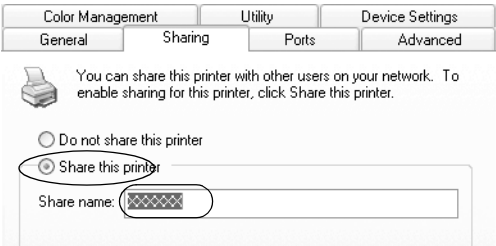

#### *Opmerking:*

*Gebruik geen spaties of verbindingsstreepjes in de share-naam, omdat daardoor een fout kan optreden.*

U dient de client-computers in te stellen, zodat deze de printer in een netwerk kunnen delen. Informatie hierover vindt u op de volgende pagina:

- ❏ ["Onder Windows Me of 98"](#page-67-0)
- ❏ ["Onder Windows XP of 2000"](#page-69-0)
- ❏ ["Onder Windows NT 4.0"](#page-73-0)

### *Instellen voor de clients*

In dit gedeelte wordt beschreven hoe u het printerstuurprogramma kunt installeren via de gedeelde printer in een netwerk.

#### *Opmerking:*

❏ *U dient de printerserver in te stellen, zodat de printer in een Windows-netwerk kan worden gedeeld. Zie ["De printer](#page-62-1)  [instellen als een gedeelde printer"](#page-62-1) (Windows Me of 98) of ["Onder](#page-64-0)  [Windows XP, 2000 of Windows NT 4.0"](#page-64-0) (Windows XP, 2000 of Windows NT 4.0) voor meer informatie.*

- ❏ *In dit gedeelte wordt beschreven hoe u de gedeelde printer kunt openen in een standaardnetwerksysteem via de server (Microsoft-werkgroep). Als u de gedeelde printer niet kunt openen vanwege het netwerksysteem, neemt u contact op met de netwerkbeheerder.*
- ❏ *In dit gedeelte wordt beschreven hoe u het printerstuurprogramma kunt installeren via de gedeelde printer vanuit de map Printers. U kunt de gedeelde printer ook openen vanuit de netwerkomgeving of My Network (Mijn netwerklocaties) op het bureaublad van Windows.*
- ❏ *Als u EPSON Status Monitor 3 bij clients wilt gebruiken, dient u zowel het printerstuurprogramma als EPSON Status Monitor 3 op elke client te installeren vanaf de cd-rom.*

### <span id="page-67-0"></span>*Onder Windows Me of 98*

Voer de volgende stappen uit om Windows Me- of 98-clients in te stellen.

- 1. Klik op Start, wijs Settings (Instellingen) aan en klik op Printer.
- 2. Dubbelklik op het pictogram Add Printer (Printer toevoegen) en klik op Next (Volgende).
- 3. Selecteer Network printer (Netwerkprinter) en klik op Next (Volgende).
- 4. Klik op Browse (Bladeren); het dialoogvenster Browse for Printer (Zoeken naar printer) wordt weergegeven.

#### *Opmerking:*

*U kunt ook "\\(de naam van de computer die lokaal is aangesloten op de gedeelde printer)\(de naam van de gedeelde printer)" typen in het netwerkpad of de wachtrijnaam.*

5. Klik op de computer of server die op de gedeelde printer is aangesloten, en op de naam van de gedeelde printer. Klik vervolgens op OK.

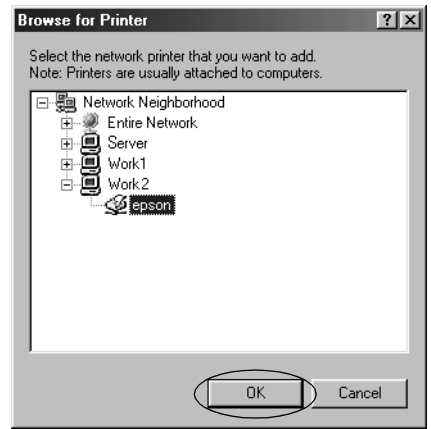

#### *Opmerking:*

*De naam van de gedeelde printer wordt mogelijk gewijzigd door de computer of server die is aangesloten op de gedeelde printer. U kunt contact opnemen met de netwerkbeheerder om de naam van de gedeelde printer te controleren.*

6. Klik op Next (Volgende).

#### *Opmerking:*

- ❏ *Als het printerstuurprogramma vooraf is geïnstalleerd op de client, dient u het nieuwe of het huidige printerstuurprogramma te selecteren. Wanneer u wordt gevraagd het printerstuurprogramma te selecteren, selecteert u het printerstuurprogramma in het bericht.*
- ❏ *Als Windows Me of 98 wordt uitgevoerd op de printerserver, gaat u naar de volgende stap.*
- ❏ *Als Windows Me of 98 niet wordt uitgevoerd op de printerserver, gaat u naar ["Het printerstuurprogramma](#page-75-0)  [installeren vanaf de cd-rom".](#page-75-0)*

7. Controleer de naam van de gedeelde printer en stel in of u de printer al dan niet als standaardprinter wilt gebruiken. Klik op OK en volg de instructies op het scherm.

*Opmerking: U kunt de naam van de gedeelde printer wijzigen, zodat deze alleen op de client-computer wordt weergegeven.*

#### <span id="page-69-0"></span>*Onder Windows XP of 2000*

Voer de volgende stappen uit om Windows XP- of 2000-clients in te stellen.

U kunt het printerstuurprogramma van de gedeelde printer installeren als u een Hoofdgebruiker bent of hogere toegangsrechten hebt, zelfs als u geen beheerder bent.

- 1. Wanneer u Windows 2000 gebruikt, klikt u op Start en wijst u Settings (Instellingen) aan en vervolgens klikt u op Printers. Wanneer u Windows XP Professional-clients gebruikt, klikt u op Start en op Printers and Faxes (Printers en faxapparaten). Wanneer u Windows XP Home Edition-clients gebruikt, klikt u op Start, Control Panel (Configuratiescherm) en vervolgens klikt u op Printers and Faxes (Printers en faxapparaten).
- 2. Als u Windows 2000 gebruikt, dubbelklikt u op het pictogram Add Printer (Printer toevoegen) en klikt u op Next (Volgende).

Als u Windows XP gebruikt, klikt u op het pictogram Add Printer (Printer toevoegen) in het menu Printer Tasks (Printertaken).

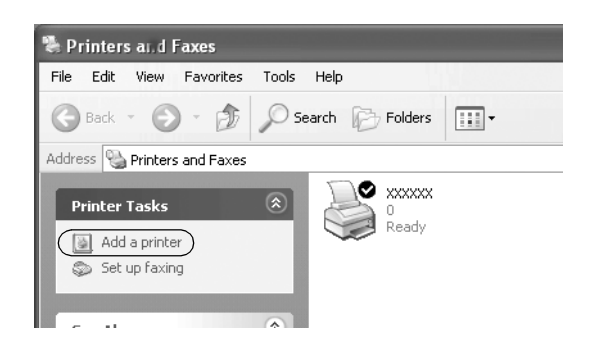

- 3. Selecteer Network printer (Netwerkprinter) (Windows 2000) of A network printer, or a printer attached to another computer (Netwerkprinter, of een printer die met een andere computer is verbonden) (Windows XP) en klik op Next. (Volgende).
- 4. Als u Windows 2000 gebruikt, selecteert u Type the printer name, or click Next to browse for a printer (Typ de naam van de printer of klik op Volgende om naar een printer te zoeken) en klikt u op Next (Volgende).

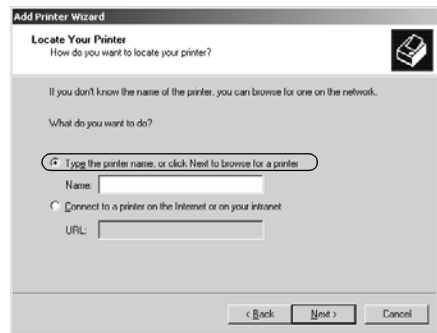

#### *Opmerking:*

*U kunt ook de naam van de gedeelde printer of het netwerkpad typen in het vak Name (Naam), zoals "*\\(de naam van de computer die lokaal is aangesloten op de gedeelde printer)\(de naam van de gedeelde printer).*"*

Als u Windows XP gebruikt, selecteert u Browse for a printer (Een printer zoeken) en klikt u op Next (Volgende).

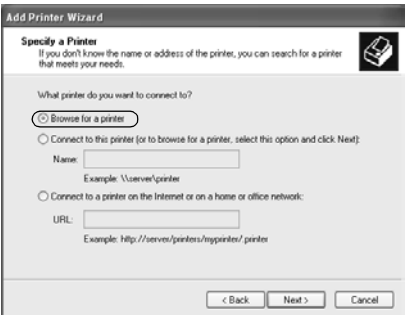

5. Klik op het pictogram van de computer of server die op de gedeelde printer is aangesloten, en op de naam van de gedeelde printer. Klik vervolgens op Next (Volgende).

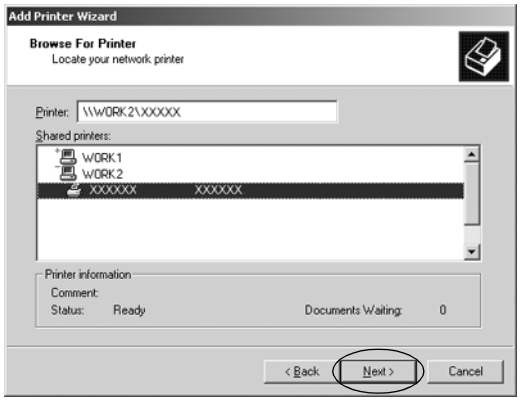
#### *Opmerking:*

- ❏ *De naam van de gedeelde printer wordt mogelijk gewijzigd door de computer of server die is aangesloten op de gedeelde printer. U kunt contact op met de netwerkbeheerder om de naam van de gedeelde printer te controleren.*
- ❏ *Als het printerstuurprogramma vooraf is geïnstalleerd op de client, dient u het nieuwe of het huidige printerstuurprogramma te selecteren. Wanneer u wordt gevraagd het printerstuurprogramma te selecteren, selecteert u het printerstuurprogramma in het bericht.*
- ❏ *Als Windows XP of 2000 wordt uitgevoerd op de printerserver, gaat u naar de volgende stap.*
- ❏ *Als Windows XP of 2000 niet wordt uitgevoerd op de printerserver, gaat u naar ["Het printerstuurprogramma](#page-75-0)  [installeren vanaf de cd-rom"](#page-75-0).*
- 6. Als u Windows 2000 gebruikt, stelt u in of u de printer al dan niet als standaardprinter wilt gebruiken en vervolgens klikt u op OK.

Als u Windows XP gebruikt en er is al een ander stuurprogramma geïnstalleerd, stelt u in of u de printer al dan niet als standaardprinter wilt gebruiken en vervolgens klikt u op OK.

7. Controleer de instellingen en klik vervolgens op Finish (Voltooien).

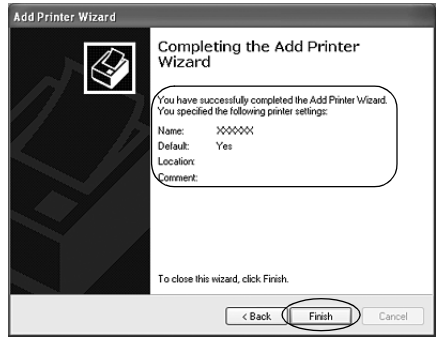

#### *Onder Windows NT 4.0*

Voer de volgende stappen uit om Windows 4.0-clients in te stellen.

U kunt het printerstuurprogramma van de gedeelde printer installeren als u een Hoofdgebruiker bent of hogere toegangsrechten hebt, zelfs als u geen beheerder bent.

- 1. Klik op Start, wijs Settings (Instellingen) aan en klik op Printers.
- 2. Dubbelklik op het pictogram Add Printer (Printer toevoegen).
- 3. Selecteer Network printer server (Netwerkprinterserver) en klik op Next (Volgende).
- 4. Klik op het pictogram van de computer of server die op de gedeelde printer is aangesloten, en op de naam van de gedeelde printer. Klik vervolgens op OK.

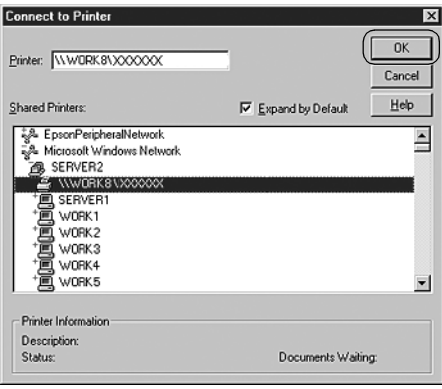

#### *Opmerking:*

- ❏ *U kunt ook "\\(de naam van de computer die lokaal is aangesloten op de gedeelde printer )\(de naam van de gedeelde printer)" typen in het netwerkpad of de wachtrijnaam.*
- ❏ *De naam van de gedeelde printer wordt mogelijk gewijzigd door de computer of server die is aangesloten op de gedeelde printer. U kunt contact op met de netwerkbeheerder om de naam van de gedeelde printer te controleren.*
- ❏ *Als het printerstuurprogramma vooraf is geïnstalleerd op de client, dient u het nieuwe of het huidige printerstuurprogramma te selecteren. Wanneer u wordt gevraagd het printerstuurprogramma te selecteren, selecteert u het printerstuurprogramma in het bericht.*
- ❏ *Als Windows 4.0 wordt uitgevoerd op de printerserver, gaat u naar de volgende stap.*
- ❏ *Als Windows 4.0 niet wordt uitgevoerd op de printerserver, gaat u naar ["Het printerstuurprogramma installeren vanaf de](#page-75-0)  [cd-rom"](#page-75-0).*
- 5. Stel in of u de printer al dan niet als standaardprinter wilt gebruiken en klik vervolgens op OK.
- 6. Klik op Finish (Voltooien).

# <span id="page-75-0"></span>*Het printerstuurprogramma installeren vanaf de cd-rom*

In dit gedeelte wordt beschreven hoe u het printerstuurprogramma kunt installeren op de clients wanneer op de computers voor de server en de clients verschillende besturingssystemen zijn geïnstalleerd.

De schermafbeeldingen op de volgende pagina kunnen afwijken naar gelang van de versie van het Windows-besturingssysteem.

#### *Opmerking:*

- ❏ *Wanneer u het printerstuurprogramma installeert op Windows XP-, 2000- of Windows NT 4.0-clients, dient u Windows XP, 2000 of Windows NT 4.0 te openen via de beheerder.*
- ❏ *Als de computers voor de server en de clients hetzelfde besturingssysteem gebruiken, hoeft u de printerstuurprogramma's niet te installeren vanaf de cd-rom.*
- 1. Open de gedeelde printer. Er wordt mogelijk een bericht weergegeven. Klik op OK en volg de instructies op het scherm om het printerstuurprogramma vanaf de cd-rom te installeren.
- 2. Plaats de cd-rom. Het dialoogvenster EPSON Installation Program (EPSON-installatieprogramma) wordt weergegeven. Annuleer het dialoogvenster door te klikken op Cancel (Annuleren) en typ de stations- en mapnamen voor de locatie van het printerstuurprogramma voor clients. Klik vervolgens op OK.

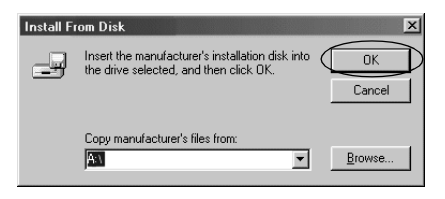

Als de stuurprogramma's worden geïnstalleerd onder Windows XP of 2000, wordt mogelijk het bericht "Digital Signature is not found." (Kan digitale handtekening niet vinden) weergegeven. Klik op Yes (Ja) (Windows 2000) of Continue Anyway (Toch doorgaan) (Windows XP) en ga door met de installatie.

De mapnaam is afhankelijk van het besturingssysteem dat wordt gebruikt.

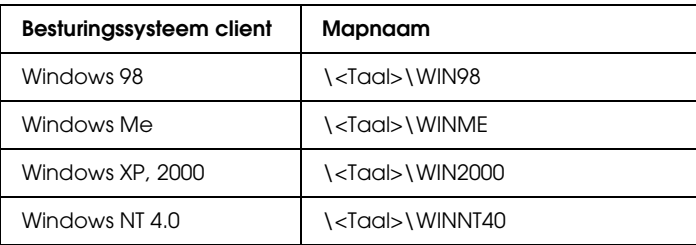

3. Selecteer de naam van de printer en klik op OK. Volg de instructies op het scherm.

#### *Opmerking:*

*Raadpleeg ["EPSON Status Monitor 3 installeren"](#page-60-0) voor instructies als u EPSON Status Monitor 3 ook wilt installeren.*

# *Afdrukken annuleren*

Als de afdrukken niet aan uw verwachtingen voldoen en onjuiste of vreemde tekens of afbeeldingen bevatten, dient u het afdrukken wellicht te annuleren. Als het printerpictogram wordt weergegeven op de taakbalk, volgt u de onderstaande instructies om het afdrukken te annuleren.

1. Dubbelklik op het printerpictogram op de taakbalk en klik op Purge Print Documents (Afdrukdocumenten verwijderen) in het menu Printer.

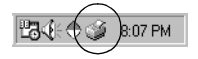

2. Als u het afdrukken van alle documenten wilt annuleren, selecteert u Purge Print Documents (Afdrukdocumenten verwijderen) (Windows Me of 98) of Cancel All Documents (Alle documenten annuleren) (Windows XP, 2000 of Windows NT 4.0) in het menu Printer. Als u het afdrukken van een specifiek document wilt annuleren, selecteert u het gewenste document en kiest u Cancel Printing (Afdrukken annuleren) (Windows Me of 98) of Cancel (Annuleren) (Windows XP, 2000 of Windows NT 4.0) in het menu Document.

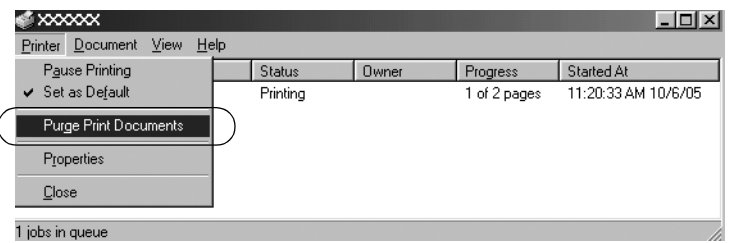

De afdruktaak wordt geannuleerd.

# <span id="page-78-0"></span>*De printersoftware verwijderen*

Als u het printerstuurprogramma opnieuw wilt installeren of als u een upgrade voor de printersoftware wilt uitvoeren, dient u het geïnstalleerde printerstuurprogramma te verwijderen.

## *Het printerstuurprogramma en EPSON Status Monitor 3 verwijderen*

- 1. Sluit alle toepassingen af.
- 2. Klik op Start, wijs Settings (Instellingen) aan en klik op Control Panel (Configuratiescherm).
- 3. Dubbelklik op het pictogram Add/Remove Programs (Software).

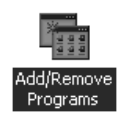

4. Selecteer EPSON Printer Software (EPSON-printersoftware) en klik op Add/Remove (Toevoegen/Verwijderen).

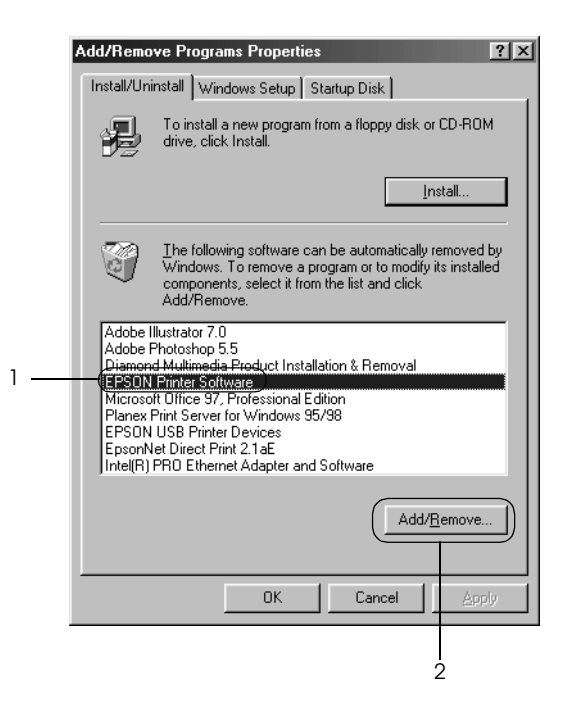

#### *Opmerking:*

*Wanneer u de computer met Windows XP of Windows 2000 gebruikt, klikt u op* Change *(Wijzigen) of* Remove Programs *(Programma's verwijderen); vervolgens selecteert u de* EPSON Printer Software *(EPSON-printersoftware) en u klikt op*  Change/Remove *(Wijzigen/Verwijderen).*

5. Klik op het tabblad Printer Model (Printermodel), selecteer het pictogram van de printer die u wilt verwijderen en klik op OK.

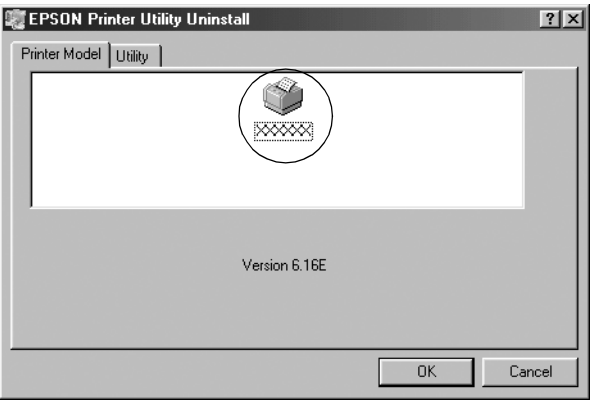

6. Als u gecontroleerde printers wilt verwijderen, klikt u op Yes (Ja) in het dialoogvenster dat wordt weergegeven.

#### *Opmerking:*

*U kunt alleen het hulpprogramma Gecontroleerde printers van EPSON Status Monitor 3 verwijderen. Nadat u het hulpprogramma hebt verwijderd, kunt u de instelling van gecontroleerde printers niet meer wijzigen vanuit EPSON Status Monitor 3.*

- 7. Als u EPSON Status Monitor 3 wilt verwijderen, klikt u op Yes (Ja) in het dialoogvenster dat wordt weergegeven.
- 8. Volg de instructies op het scherm.

#### *Het stuurprogramma van het USB-apparaat verwijderen*

Wanneer de printer wordt aangesloten op uw computer met een USB-interfacekabel, wordt eveneens het stuurprogramma van het USB-apparaat geïnstalleerd. Als u het printerstuurprogramma verwijdert, dient u ook het stuurprogramma van het USB-apparaat te verwijderen.

Voer de onderstaande stappen uit om het stuurprogramma van het USB-apparaat te verwijderen.

#### *Opmerking:*

- ❏ *Verwijder het printerstuurprogramma voordat u het stuurprogramma van het USB-apparaat verwijdert.*
- ❏ *Nadat u het stuurprogramma van het USB-apparaat hebt verwijderd, hebt u geen toegang meer tot de andere Epson-printers die zijn aangesloten via een USB-interfacekabel.*
- 1. Volg stap 1 3 van ["De printersoftware verwijderen"](#page-78-0).
- 2. Selecteer EPSON USB Printer Devices (EPSON USB-afdrukapparaten) en klik op Add/Remove (Toevoegen/Verwijderen).

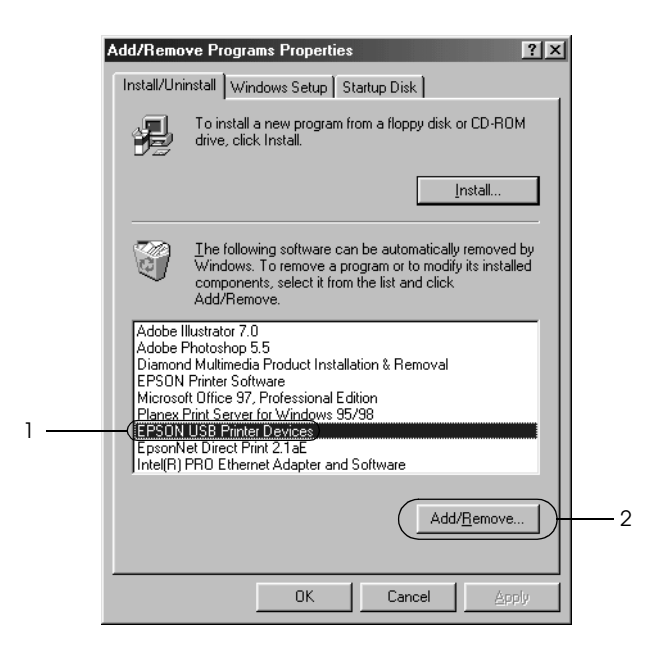

#### *Opmerking:*

- ❏ *EPSON USB Printer Devices (EPSON USB-afdrukapparaten) wordt alleen weergegeven als de printer is aangesloten op computers met Windows Me of 98 via een USB-interfacekabel.*
- ❏ *Als het stuurprogramma van het USB-apparaat niet correct is geïnstalleerd, wordt EPSON USB Printer Devices (EPSON USB-afdrukapparaten) mogelijk niet weergegeven. Volg deze stappen om het bestand "Epusbun.exe" op de cd-rom uit te voeren.*
	- *1. Plaats de cd-rom in het cd-romstation van uw computer.*
	- *2. Ga naar het cd-romstation.*
	- *3. Dubbelklik op de map* \<Language> (Taal) \WIN98 *of*  \<Language> (Taal) \WINME.
	- *4. Dubbelklik op het pictogram* Epusbun.exe*.*
- 3. Volg de instructies op het scherm.

Zie *Begin hier* voor informatie over het opnieuw installeren van een printerstuurprogramma.

# *Bedieningspaneel*

# *Het bedieningspaneel gebruiken*

U kunt eenvoudige afdrukbewerkingen, zoals regeldoorvoer, formulierdoorvoer, papier laden en uitwerpen, en lettertypen selecteren, uitvoeren met de knoppen op het bedieningspaneel. De lampjes op het bedieningspaneel geven de printerstatus aan.

### *Knoppen en lampjes op het bedieningspaneel*

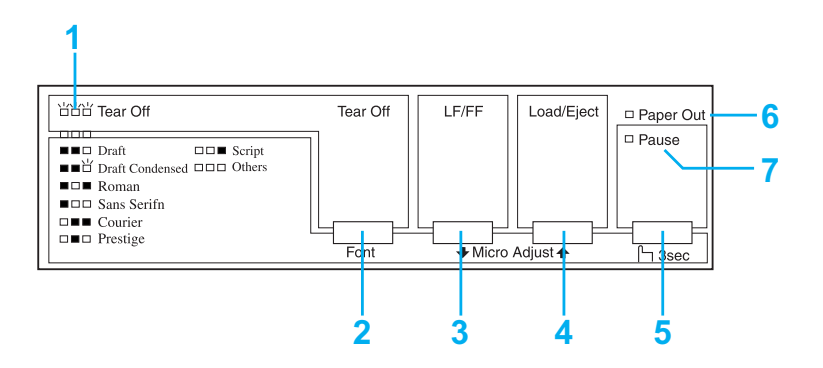

#### **1. Tear Off (Font)-lampjes (Afscheuren (Lettertype))\***

Knipperen als kettingpapier in de afscheurpositie staat. In andere gevallen geven de lampjes het geselecteerde lettertype aan.

#### **2. Tear Off (Font)-knop (Afscheuren (Lettertype))\***

❏ Voert kettingpapier door naar de afscheurpositie.

❏ Voert kettingpapier terug van de afscheurpositie naar de bovenzijde van het formulier.

#### **3. LF/FF-knop\*\***

- ❏ Voert papier regel voor regel door indien de knop wordt ingedrukt en losgelaten.
- ❏ Werpt één vel uit of voert kettingpapier door naar de bovenkant van het eerstvolgende formulier indien de knop ingedrukt wordt gehouden.

#### **4. Load/Eject-knop (Laden/Uitwerpen)\*\***

- ❏ Laadt één vel papier.
- ❏ Werpt één vel papier uit als een vel papier is geladen.
- ❏ Laadt kettingpapier vanuit de stand-bypositie.
- ❏ Voert kettingpapier terug naar de stand-bypositie.

#### **5. Pause-knop (Onderbreken)\*\***

Stopt het afdrukken tijdelijk en hervat het afdrukken als er opnieuw op deze knop wordt gedrukt. Als de knop gedurende drie seconden wordt ingedrukt, wordt de Micro Adjust-modus (Nauwkeurig aanpassen) ingeschakeld\*\*. Druk nogmaals om deze modus uit te schakelen.

#### **6. Paper Out-lampje (Geen papier)**

- ❏ Brandt als er geen papier in de geselecteerde papierbron is geladen of als het papier niet correct is geladen.
- ❏ Knippert als het papier niet volledig is uitgeworpen of als het papier is vastgelopen.

#### **7. Pause-lampje (Onderbreken)**

- ❏ Brandt als het afdrukken is onderbroken.
- ❏ Knippert als de printer in de Micro Adjust-modus (Nauwkeurig aanpassen) staat\*\*.
- ❏ Knippert als de printerkop is oververhit.
- \* Lettertypeselectie: In de Micro Adjust-modus (Nauwkeurig aanpassen) kunt u het lettertype selecteren dat u wilt gebruiken door te drukken op de knop Tear Off (Font) (Afscheuren (Lettertype)). De Tear Off (Font)-lampjes (Afscheuren (Lettertype)) branden, knipperen of gaan uit om het geselecteerde lettertype aan te geven.
- \*\* Micro Adjust-modus (Nauwkeurig aanpassen): Als u de Pause-knop (Onderbreken) gedurende drie seconden ingedrukt houdt, schakelt de printer over naar de Micro Adjust-modus (Nauwkeurig aanpassen). In deze modus kunt u op de knoppen LF/FF • en Load/Eject (Laden/Uitwerpen) ↑ drukken om de positie voor de bovenkant van het formulier of de afscheurpositie aan te passen. Zie ["De positie voor de bovenkant van het](#page-25-0)  [formulier aanpassen".](#page-25-0)

# *Een geïntegreerd lettertype selecteren*

Voer de volgende stappen uit als u een geïntegreerd lettertype wilt selecteren via het bedieningspaneel van de printer:

- 1. Zorg dat de printer niet afdrukt. Als dit wel het geval is, wacht u tot het afdrukken is voltooid.
- 2. Houd de Pause-knop (Onderbreken) gedurende drie seconden ingedrukt om de Micro Adjust-modus (Nauwkeurig aanpassen) in te schakelen. Het Pause-lampje (Onderbreken) begint te knipperen. De drie Tear Off (Font) -lampjes (Afscheuren (Lettertype)) geven het momenteel geselecteerde lettertype aan.
- 3. Druk meerdere malen op de knop Tear Off (Font) (Afscheuren (Lettertype)) om door alle beschikbare selecties te rouleren. Stop zodra u het gewenste lettertype bereikt dat wordt weergegeven door de lampjes op het bedieningspaneel. De selectie blijft van kracht totdat u deze wijzigt.

#### *Opmerking:*

❏ *Instellingen die u in toepassingen aanbrengt hebben gewoonlij k voorrang op de instellingen die u aanbrengt via het bedieningspaneel van de printer. Voor het beste resultaat selecteert u een lettertype en tekenafstand in de toepassing.*

- ❏ *Met de knop* Tear Off (Font) *(Afscheuren (Lettertype)) kunt u de lettertypen OCR-B, Orator, Orator-S, Script C, Roman T en Sans Serif H niet rechtstreeks selecteren. Als u een van deze lettertypen wilt selecteren, moet u eerst de modus Default Setting (Standaardinstelling) gebruiken om aan te geven dat u een 'overig' lettertype wilt selecteren en vervolgens* Other *(Overige) selecteren met de knop* Tear Off (Font) *(Afscheuren (Lettertype)).*
- ❏ *Streepjescodelettertypen kunnen niet worden geselecteerd via het bedieningspaneel.*

# <span id="page-87-0"></span>*De standaardinstellingen van de printer*

De standaardinstellingen bepalen een groot aantal printerfuncties. Hoewel u deze functies vaak kunt instellen via de software of het printerstuurprogramma, moet u een standaardinstelling soms wijzigen via het bedieningspaneel van de printer, waarbij u de modus Default Setting (Standaardinstelling) gebruikt.

In de volgende tabel worden de standaardinstellingen en de opties beschreven die u kunt selecteren in de modus Default Setting. De instellingen worden uitgebreider toegelicht onder de tabel. Zie ["De standaardinstellingen wijzigen"](#page-94-0) voor instructies over hoe u de standaardinstellingen wijzigt.

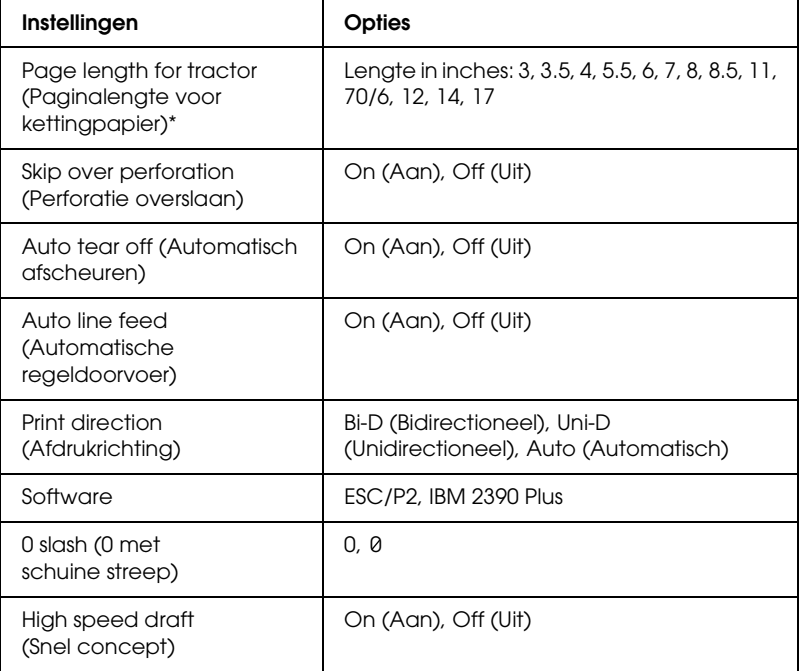

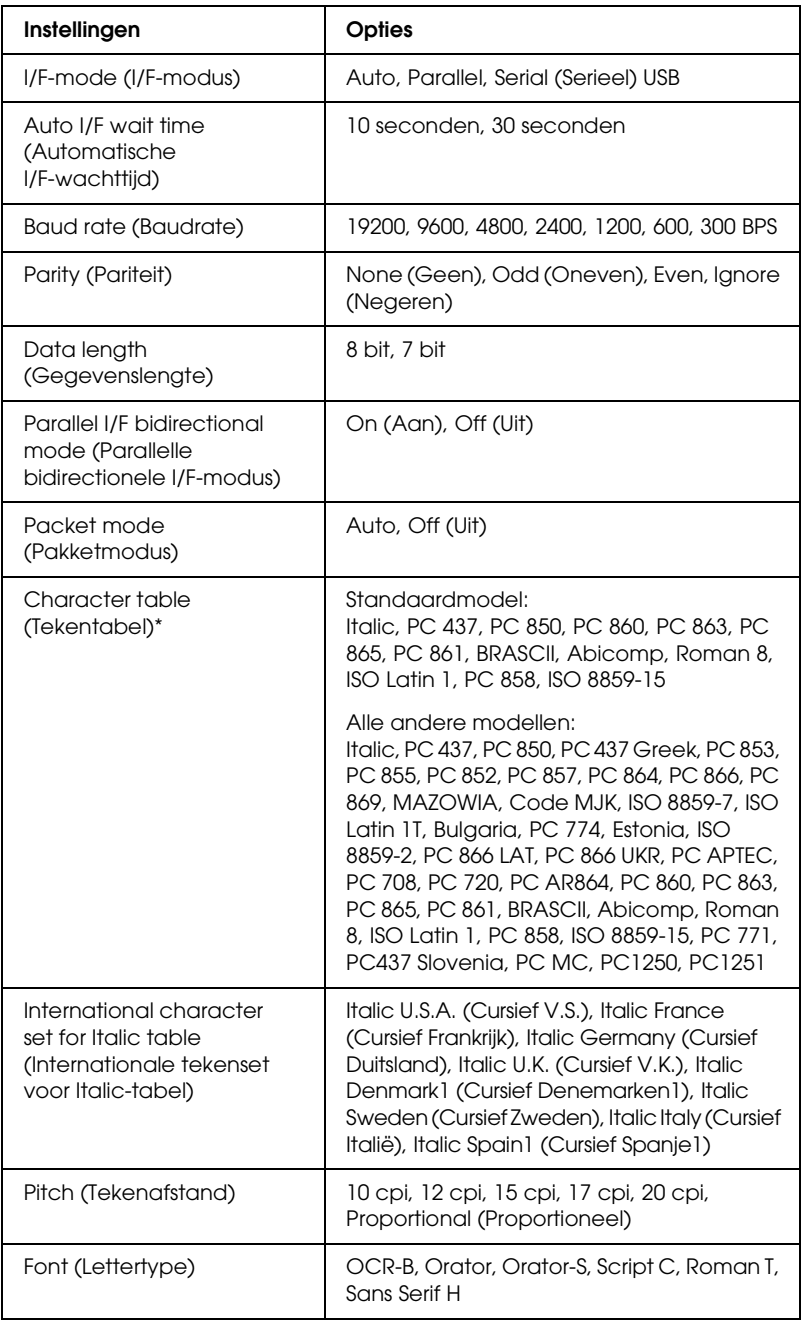

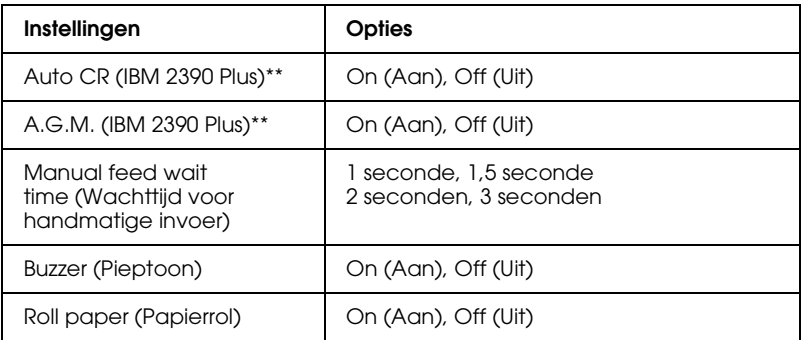

- \* De beschikbare opties hangen af van het land van aankoop.
- \*\* Deze instellingen zijn alleen van kracht als IBM 2390 Plus-emulatie is geselecteerd.

#### Page length for tractor (Paginalengte voor kettingpapier)

Met deze instelling kunt u de paginalengte (in inches) instellen voor kettingpapier.

#### Perforatie overslaan

Deze functie is alleen beschikbaar als kettingpapier is geselecteerd. Als u On (Aan) selecteert, voegt de printer een marge van één inch (25,4 mm) toe tussen de laatste afgedrukte regel op de ene pagina en de eerste afgedrukte regel op de volgende pagina. Aangezien de marge-instellingen in de meeste toepassingen voorrang hebben op de instellingen die zijn aangebracht via het bedieningspaneel, dient u deze instelling alleen te gebruiken als u de boven- en ondermarge niet via de toepassing kunt instellen.

#### Auto tear off (Automatisch afscheuren)

Als automatisch afscheuren is ingeschakeld en u kettingpapier met de push-tractor gebruikt, voert de printer de papierperforatie automatisch door naar de afscheurpositie, zodat u afgedrukte pagina's gemakkelijk kunt afscheuren. Wanneer de printer de volgende afdruktaak ontvangt, wordt het ongebruikte papier automatisch teruggevoerd naar de positie voor de bovenkant van het formulier en wordt het afdrukken gestart, zodat u de volgende pagina in zijn geheel kunt gebruiken.

Als automatisch afscheuren is uitgeschakeld, moet u de perforatie naar de afscheurpositie verplaatsen door te drukken op de knop op het bedieningspaneel. Zie ["De knop Tear Off \(Afscheuren\)](#page-28-0)  [gebruiken"](#page-28-0) voor meer informatie.

#### Auto line feed (Automatische regeldoorvoer)

Als automatische regeldoorvoer is ingeschakeld, voegt de printer aan elke code voor regelterugloop (CR) een code voor een nieuwe regel toe en wordt de afdrukpositie naar de volgende regel verplaatst. Als de printer een extra regel toevoegt na elke regeldoorvoer, selecteert u Off (Uit).

#### Print direction (Afdrukrichting)

U kunt de automatische afdrukrichting (Auto), bidirectioneel afdrukken (Bi-D) of unidirectioneel afdrukken (Uni-D) selecteren. Normaal is bidirectioneel afdrukken ingesteld omdat dit sneller is; bij unidirectioneel afdrukken is echter een nauwkeuriger verticale afdrukuitlijning mogelijk, wat handig is bij het afdrukken van afbeeldingen.

Als deze optie is ingesteld op Auto, analyseert de printer de gegevens en wordt unidirectioneel afdrukken alleen gebruikt voor regels die een verticale afdrukuitlijning vereisen.

#### Software

Als u ESC/P2 selecteert, werkt de printer in de EPSON ESC/P 2-modus. Als u IBM 2390 Plus selecteert, emuleert de printer een IBM-printer.

#### 0 slash (0 met schuine streep)

Het nulteken bevat een schuine streep (0) als deze functie is ingeschakeld. De nul heeft geen schuine streep (0) als deze functie is uitgeschakeld. Dankzij de schuine streep kunt u gemakkelijker onderscheid maken tussen de hoofdletter *O* en een nul.

#### High speed draft (Snel concept)

Als u On (Aan) selecteert, drukt de printer maximaal 300 cps (tekens per seconde) af bij 10 cpi (tekens per inch). Als u Off (Uit) selecteert, drukt de printer maximaal 225 cps bij 10 cpi af.

#### <span id="page-91-0"></span>I/F (interface)-modus

De printer bevat drie soorten interfaces: een parallelle interface, een seriële interface en een USB-interface.

Als de printer op slechts één computer is aangesloten, kiest u Parallel, Serial (Serieel) of USB voor de interfacemodus, afhankelijk van de gebruikte interface. Als de printer is aangesloten op twee computers, selecteert u Auto (automatisch), zodat de printer automatisch overschakelt op de interface die gegevens ontvangt.

#### Auto I/F (interface) wait time (Automatische I/F (interface)-wachttijd)

Deze instelling is alleen van kracht als ["I/F \(interface\)-modus"](#page-91-0) is ingesteld op Auto. Deze instelling bepaalt hoe lang de printer wacht wanneer er geen gegevens van een interface meer worden ontvangen voordat wordt gecontroleerd of een afdruktaak wordt verzonden via een andere interface. U kunt kiezen tussen 10 seconden en 30 seconden voor de interfacewachttijd.

#### Baud rate (Baudrate)

Gebruik deze optie om de gegevensoverdrachtssnelheid (baudrate) voor de seriële interface in te stellen. De baudrate wordt gemeten in bits per seconde (bps). Raadpleeg de computerhandleiding en softwaredocumentatie voor de juiste instelling.

#### Parity (Pariteit)

Als deze optie is ingesteld op None (Geen), is pariteitscontrole uitgeschakeld. Als het pariteitsbit wordt gebruikt, biedt dit een eenvoudige vorm van foutdetectie. Raadpleeg de computerhandleiding en softwaredocumentatie voor de juiste instelling.

#### Data length (Gegevenslengte)

Stel de gegevenslengte van de seriële interface in op 7 bit of 8 bit. Raadpleeg de computerhandleiding en softwaredocumentatie voor de juiste instelling.

#### Parallel I/F bidirectional mode (Parallelle bidirectionele I/F-modus)

Als deze functie is ingeschakeld, wordt de bidirectionele overdrachtsmodus van de parallelle interface gebruikt. Als bidirectionele overdracht niet nodig is, schakel deze optie dan uit.

#### Packet mode (Pakketmodus)

Selecteer AUTO als u vanuit Windows-toepassingen wilt afdrukken met het printerstuurprogramma op de software-cd-rom die bij de printer is geleverd. Schakel deze modus uit als u verbindingsproblemen ondervindt wanneer u afdrukt vanuit toepassingen die werken onder een ander besturingssysteem, zoals DOS.

#### Character table (Tekentabel)

U kunt kiezen uit verschillende tekentabellen.

#### International character set for Italic table (Internationale tekenset voor Italic-tabel)

U kunt kiezen uit diverse internationale tekensets voor de Italic-tekentabel. Elke tekenset bevat acht tekens die afhangen van het land of de taal, zodat u de Italic-tabel kunt aanpassen aan uw afdrukwensen.

#### Pitch (Tekenafstand)

U hebt de keuze uit zes instellingen voor de tekenafstand.

#### Font (Lettertype)

U hebt de keuze uit zes lettertypen in de modus Default Setting (Standaardinstelling). Het lettertype dat hier is geselecteerd wordt weergegeven onder Others (Overige) op het bedieningspaneel. De lettertypen die worden weergegeven op het bedieningspaneel kunnen niet worden geselecteerd in de modus Default Setting (Standaardinstelling).

#### Auto CR (regelterugloop)

Deze instelling is alleen beschikbaar in de IBM 2390 Plus-emulatiemodus. Als automatische regelterugloop is ingeschakeld, gaat elke LF-code (regeldoorvoer) of ESC J-code vergezeld van een code voor regelterugloop. Hierdoor wordt de afdrukpositie naar het begin van de volgende regel verplaatst.

#### A.G.M. (Alternatieve grafische modus)

Deze instelling is alleen beschikbaar in de IBM 2390 Plus-emulatiemodus. Als A.G.M. is ingeschakeld, kan de printer enkele geavanceerde grafische opdrachten gebruiken, zoals de opdrachten die beschikbaar zijn in de ESC/P 2-modus.

#### Manual feed wait time (Wachttijd voor handmatige invoer)

Deze optie stelt de wachttijd in tussen het moment dat het papier in de papiergeleider wordt ingevoerd en het moment dat het wordt doorgevoerd. Als het papier wordt doorgevoerd voordat u de positie naar wens hebt aangepast, kunt u de wachttijd verlengen.

#### Buzzer (Pieptoon)

De printer geeft een pieptoon weer als er een fout optreedt. (Zie ["De foutindicatoren gebruiken"](#page-96-0) voor meer informatie over printerfouten.) Als u niet wilt dat de printer een pieptoon weergeeft als zich een fout voordoet, schakelt u deze instelling uit.

#### Roll paper (Papierrol)

Als u deze modus inschakelt, weet de printer dat er geen losse vellen in de printer zijn geladen, zodat niet wordt geprobeerd het papier uit te werpen en de volgende pagina door te voeren wanneer u op de knop LF/FF drukt.

## <span id="page-94-0"></span>*De standaardinstellingen wijzigen*

Voer de volgende stappen uit om de modus Default Setting (Standaardinstelling) in te schakelen en de standaardinstellingen van de printer te wijzigen:

#### *Opmerking:*

- ❏ *Als u de instructies voor taalselectie en de instructies voor de modus Default Setting (Standaardinstelling) wilt afdrukken, hebt u vijf of zes losse vellen papier van A4- of Letter-formaat nodig of vijf of zes pagina's kettingpapier dat ten minste 279 mm (11 inch) lang en 210 mm (8,27 inch) breed is.*
- ❏ *Als u losse vellen zonder optionele invoer voor losse vellen gebruikt, moet u een nieuw vel papier invoeren telkens wanneer de printer een afgedrukt vel uitwerpt.*

1. Zorg dat het papier is geladen en dat de printer uitstaat.

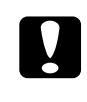

c*Let op: Nadat u de printer hebt uitgezet, dient u altijd minstens vijf seconden te wachten voordat u de printer weer aanzet. Als u dit niet doet, kan de printer beschadigd raken.*

- 2. Zet de printer aan terwijl u de knop Tear Off (Font) (Afscheuren (Lettertype)) ingedrukt houdt. De modus Default Setting (Standaardinstelling) wordt ingeschakeld en de instructies voor taalselectie (één pagina) worden afgedrukt.
- 3. Volg de instructies om de gewenste taal voor de instructiepagina's te selecteren.
- 4. Laad zo nodig het volgende vel papier. De printer drukt een lijst met de huidige instellingen af (één pagina).
- 5. Houd de knop Tear Off (Font) (Afscheuren (Lettertype)) ingedrukt. De printer drukt de instructies voor de modus Default Setting (Standaardinstelling) (drie of vier pagina's) af in de geselecteerde taal. In de afgedrukte instructies worden de standaardinstellingen vermeld die u kunt wijzigen, wordt beschreven hoe u ze kunt wijzigen en wordt uitgelegd hoe de lampjes op het bedieningspanel u helpen instellingen te selecteren.
- 6. Voer deze instructies uit om de standaardinstellingen te wijzigen via de knoppen op het bedieningspaneel van de printer.
- 7. Nadat u de gewenste instellingen hebt aangebracht, zet u de printer uit en schakelt u de modus Default Setting (Standaardinstelling) uit. Gewijzigde instellingen blijven van kracht totdat u ze opnieuw wijzigt.

#### *Opmerking:*

*Zet de printer uit wanneer het afdrukken is voltooid.* 

# *Probleemoplossing*

# <span id="page-96-0"></span>*De foutindicatoren gebruiken*

U kunt een groot aantal algemene printerproblemen herkennen aan de lampjes op het bedieningspaneel. Als de printer niet meer werkt en één of meerdere lampjes op het bedieningspaneel branden of knipperen, of er klinkt een pieptoon, gebruik dan de onderstaande tabel om het probleem vast te stellen en op te lossen. Als u het probleem niet kunt verhelpen met de informatie in deze tabel, gaat u verder met het volgende gedeelte.

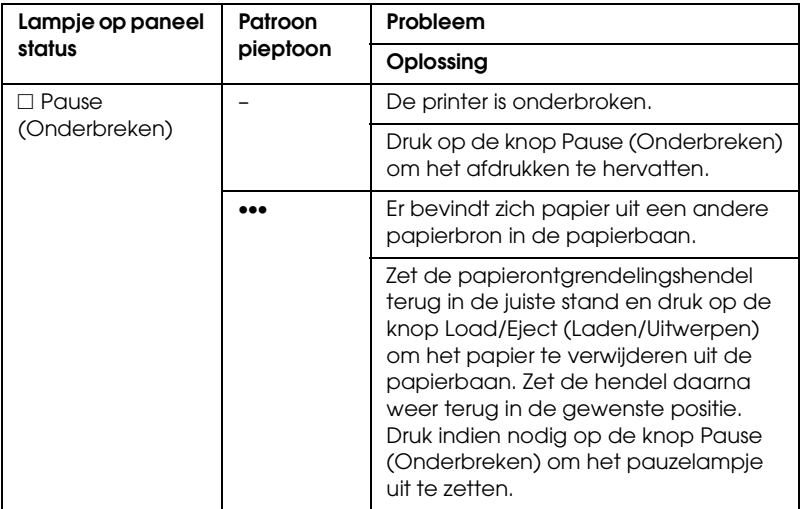

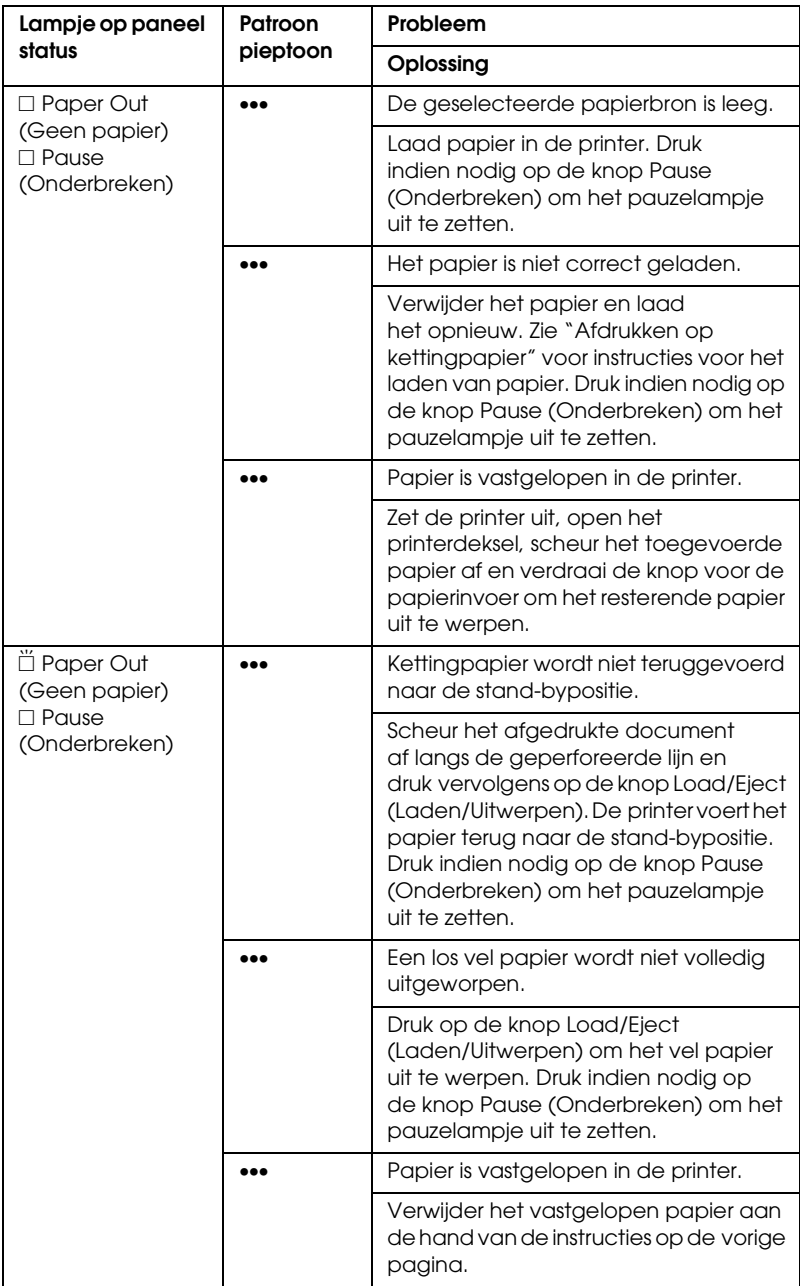

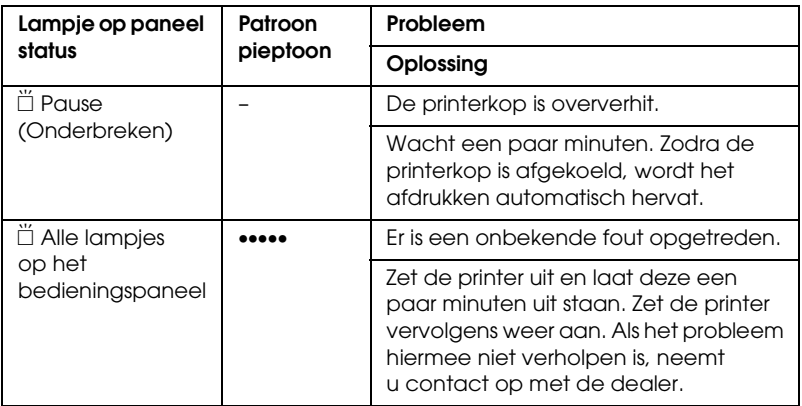

 $\square$  = brandt,  $\breve{\square}$  = knippert

••• = korte reeks pieptonen (drie pieptonen)

••• = lange reeks pieptonen (vijf pieptonen)

#### *Opmerking:*

*Er klinkt één pieptoon wanneer u op een knop op het bedieningspaneel drukt en de corresponderende functie niet beschikbaar is.*

# *Problemen en oplossingen*

Het merendeel van de problemen die optreden bij het gebruik van de printer, kan gemakkelijk worden opgelost.

U kunt de werking van de printer controleren aan de hand van een zelftest. Zie ["Een zelftest afdrukken".](#page-119-0) Als de zelftest correct wordt uitgevoerd, wordt het probleem waarschijnlijk veroorzaakt door de computer, de software van de toepassing of de interfacekabel. Als de zelftest niet correct wordt uitgevoerd, neemt u contact op met de dealer of een geautoriseerde monteur.

#### *Opmerking:*

*Als u een ervaren gebruiker of een programmeur bent, kunt u een hexadecimale dump afdrukken om communicatieproblemen tussen de printer en de computer te isoleren. Zet de printer uit als u een hexadecimale dump wilt afdrukken. Druk vervolgens op de knop*  Load/Eject *(Laden/Uitwerpen) en houd deze ingedrukt en druk op de knoppen* LF/FF *terwijl u de printer aanzet. Stuur vervolgens gegevens vanaf de computer. De printer drukt alle ontvangen codes af in hexadecimale notatie.*

# *Stroom*

# *Printer ontvangt geen stroom*

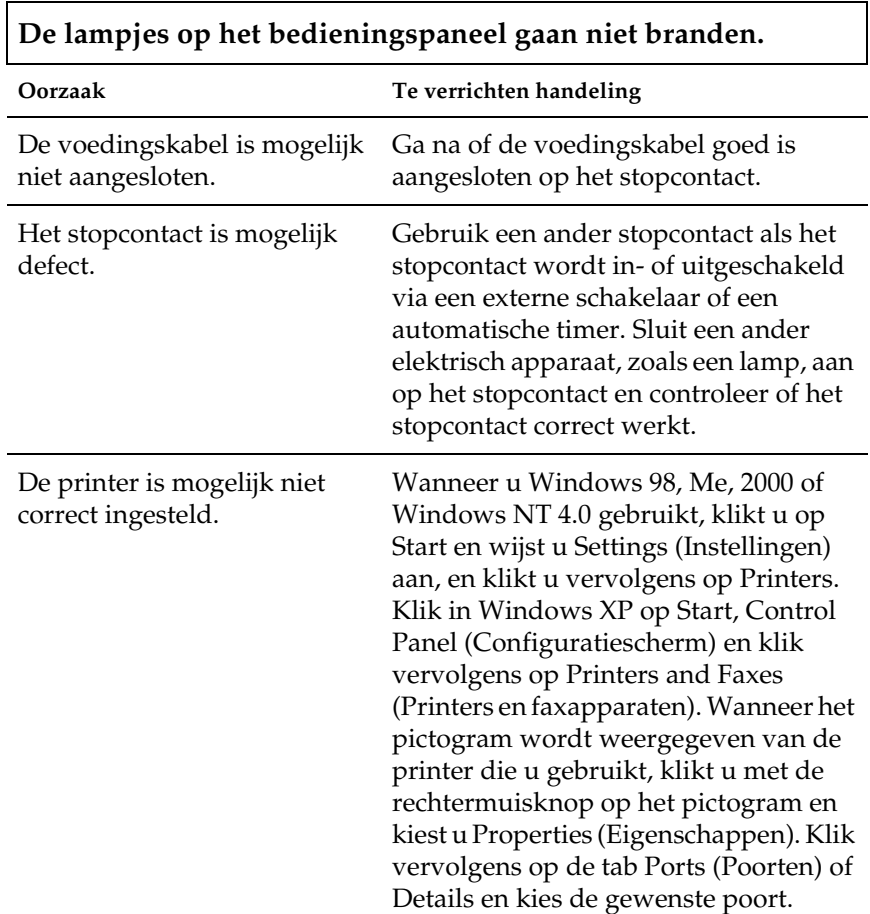

#### **De lampjes branden even en gaan dan weer uit. De lampjes blijven uit, zelfs als de stroom weer wordt ingeschakeld.**

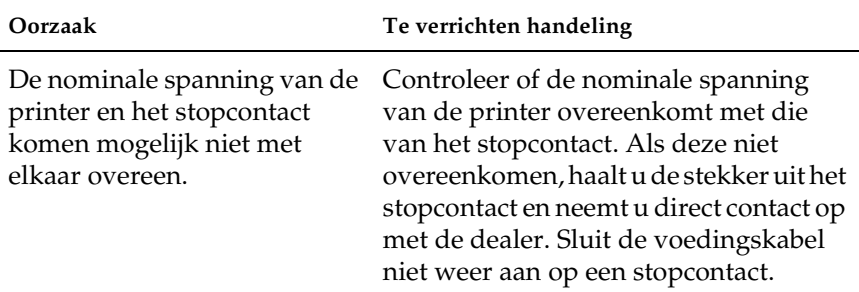

# *Afdrukken*

#### *De printer drukt niet af*

**Het lampje** PAUSE **(Onderbreken) is uit, maar er wordt niets afgedrukt.**

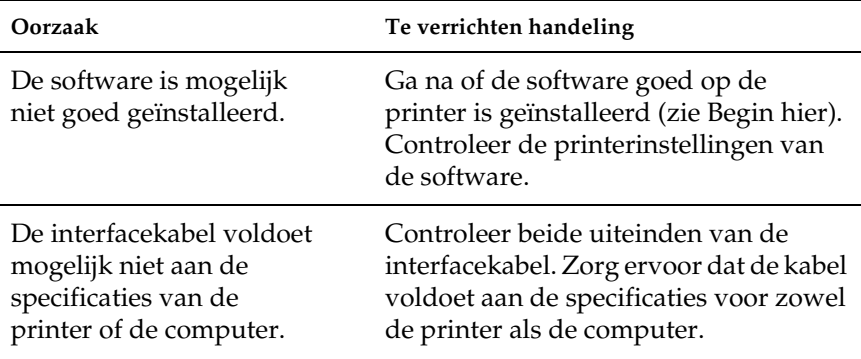

**De lampjes** Paper Out **(Geen papier) en** Pause **(Onderbreken) branden en er klinken drie pieptonen.**

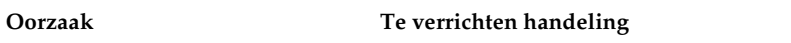

Er bevindt zich mogelijk geen Laad papier in de printer. papier in de printer.

#### **Er zijn geluiden hoorbaar waardoor het lijkt alsof de printer afdrukt, maar er wordt niets afgedrukt.**

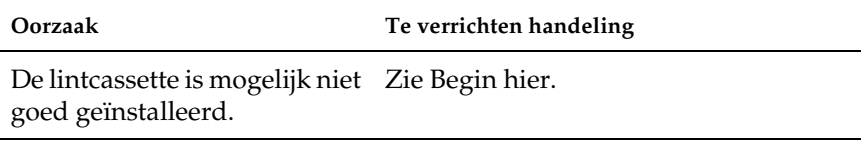

Het lint is wellicht versleten. Vervang de lintcassette.

#### **Er is een vreemd geluid hoorbaar vanuit de printer, er klinken vijf pieptonen en de printer stopt plotseling.**

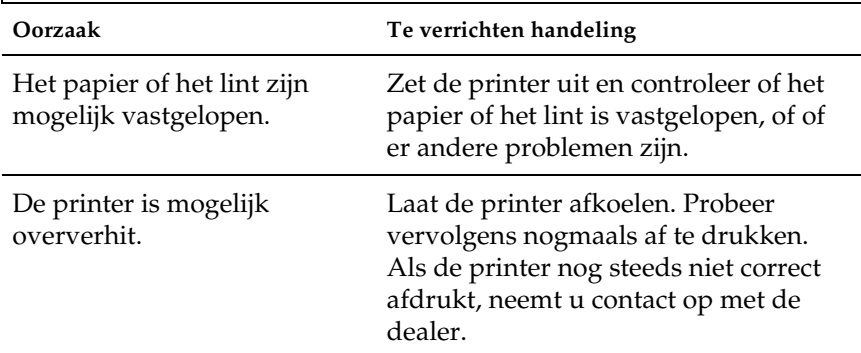

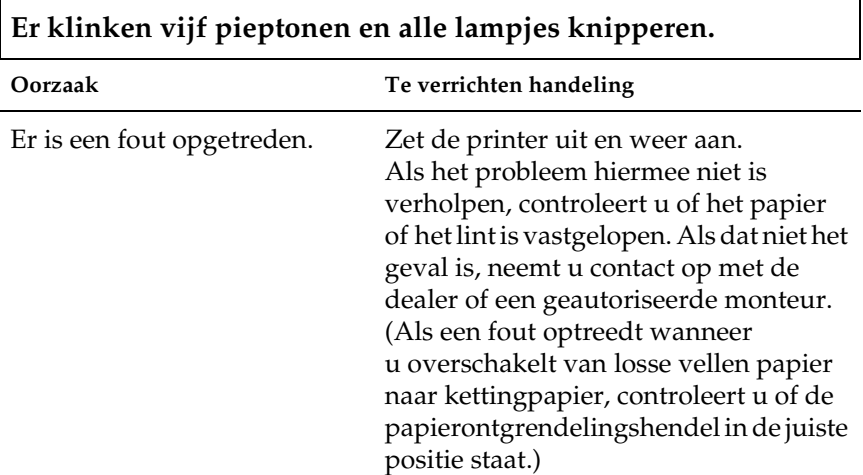

#### *De afdruk is vaag of onregelmatig.*

#### **Delen van de onderkant van afgedrukte tekens ontbreken.**

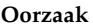

Te verrichten handeling

De lintcassette is mogelijk niet Zie ["De lintcassette vervangen".](#page-135-0) goed geïnstalleerd.

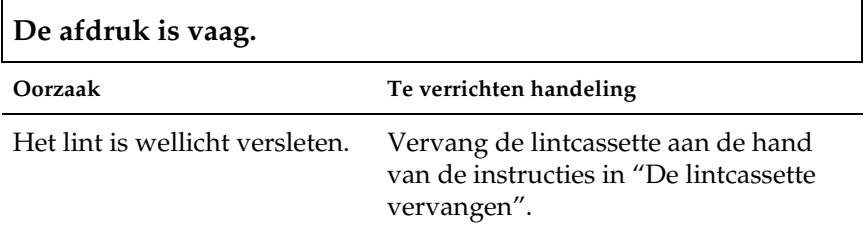

#### *Punten ontbreken in afgedrukte tekens of afbeeldingen*

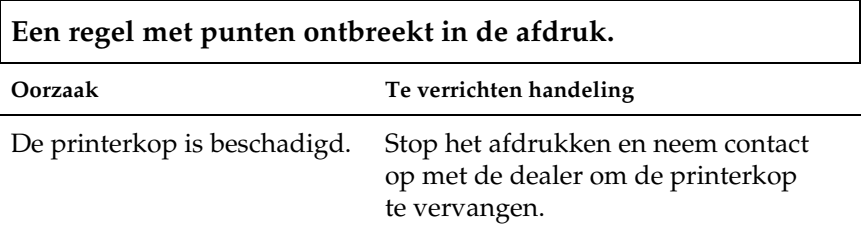

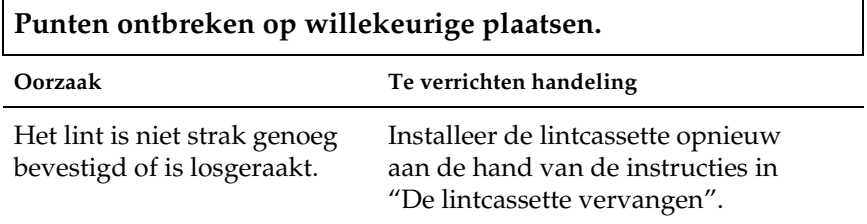

#### *De afgedrukte tekens zijn niet naar verwachting.*

**De tekststijl of tekens die u met uw software hebt verzonden, zijn niet afgedrukt.**

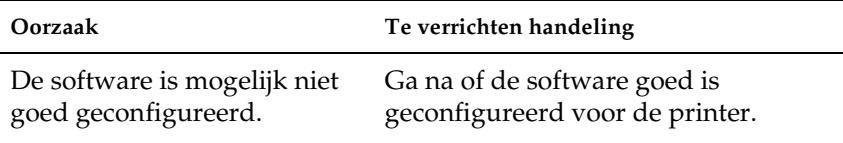

**Het lettertype dat is geselecteerd op het bedieningspaneel wordt niet afgedrukt.**

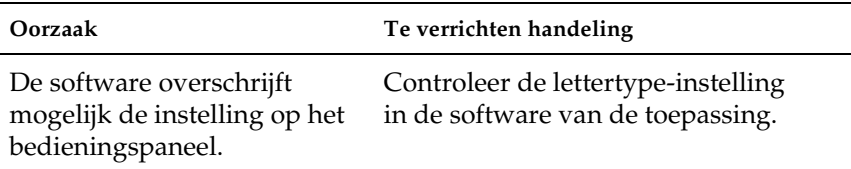

#### *De afdrukpositie is niet naar verwachting.*

**Het begin van de afdruk bevindt zich te hoog of te laag op de pagina, of het onderste gedeelte van één pagina wordt afgedrukt op het bovenste gedeelte van de volgende pagina.**

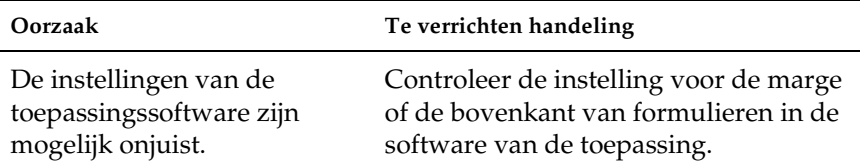

# **De paginalengte komt niet overeen met de lengte van het papier.**

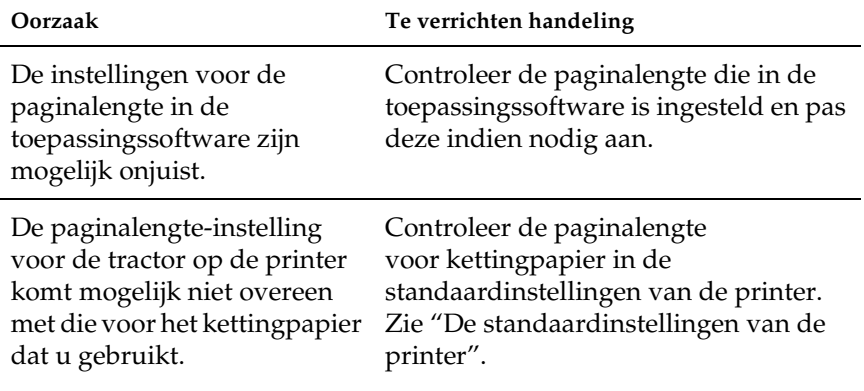

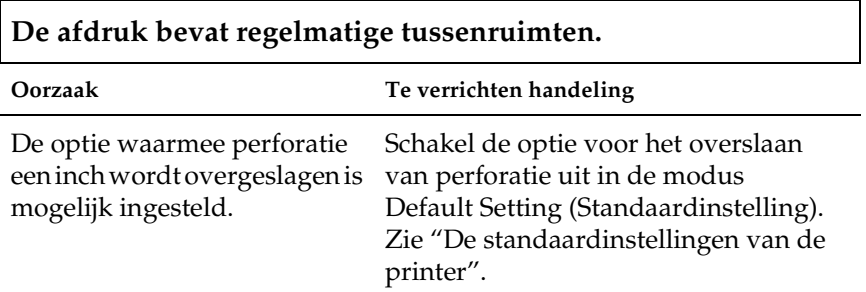

# *Papierverwerking*

### *Losse vellen worden niet goed ingevoerd*

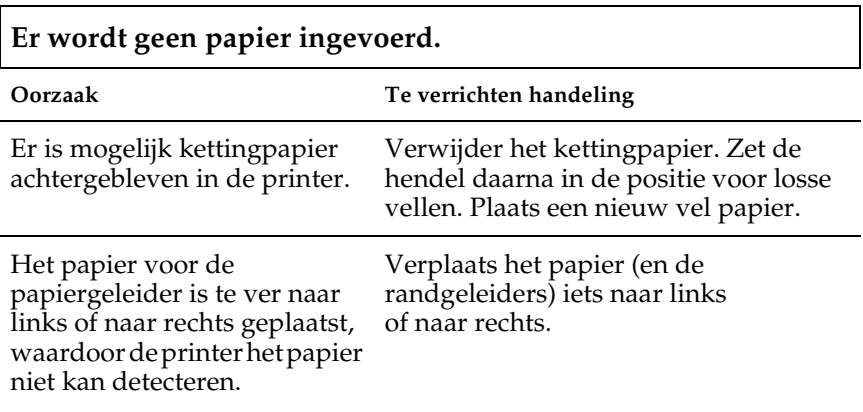

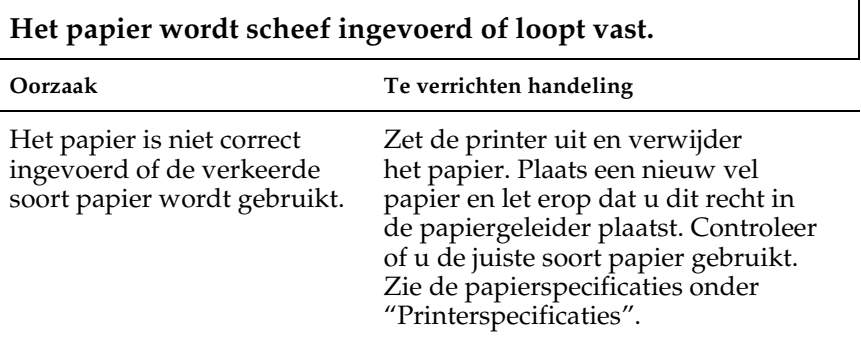

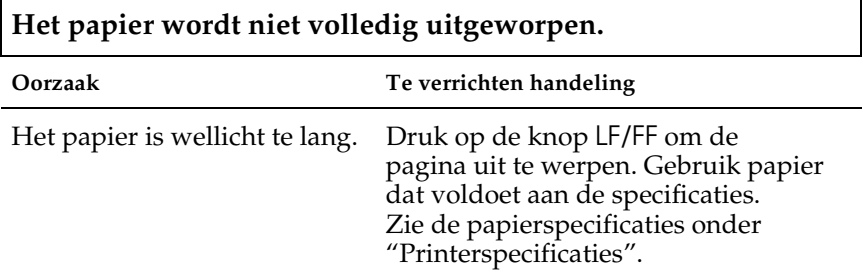

r
### *Kettingpapier wordt niet goed ingevoerd*

г

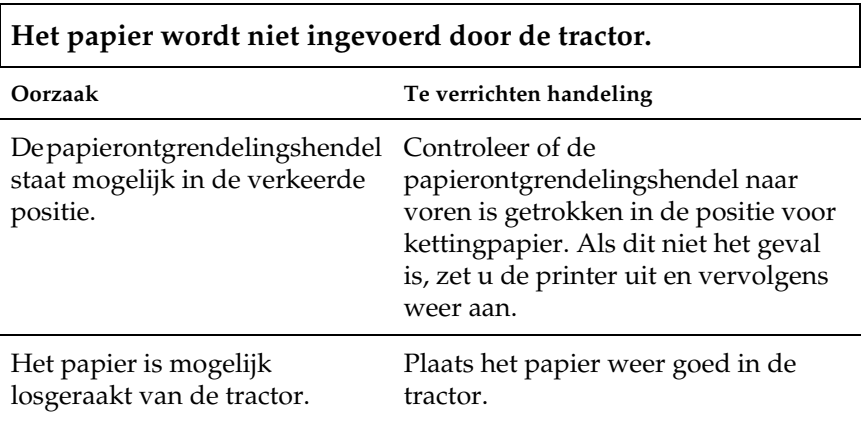

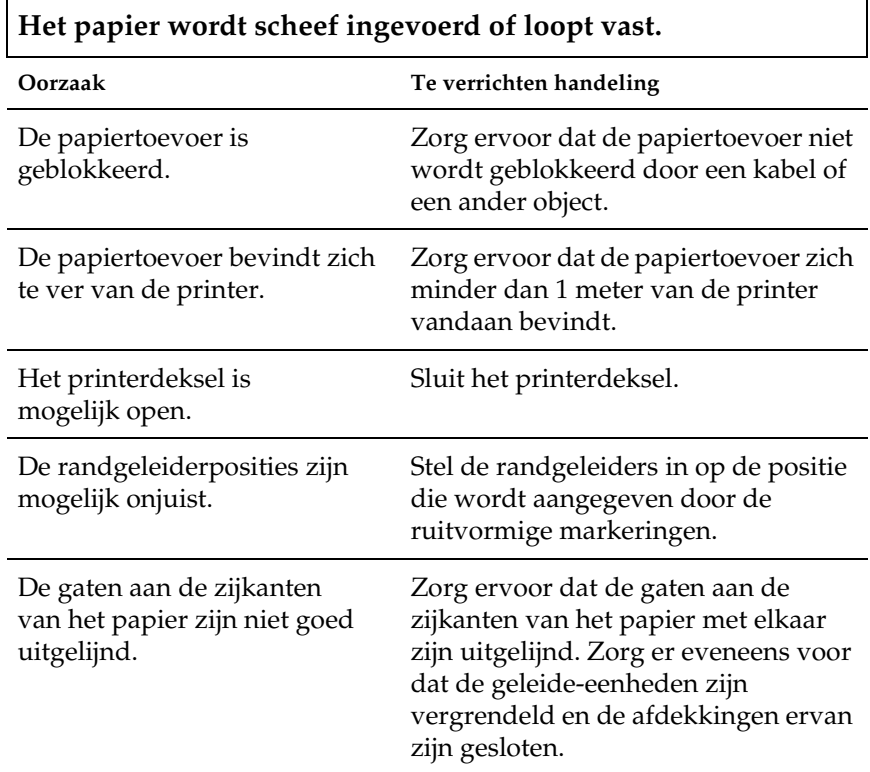

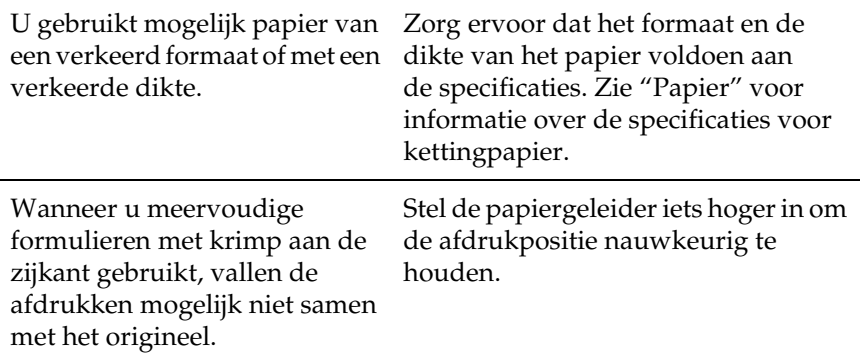

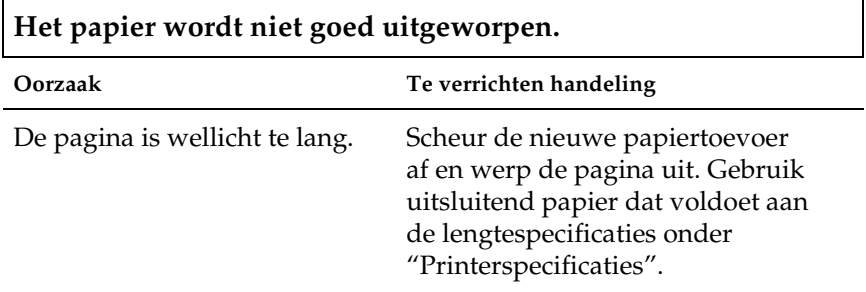

**U schakelt over van losse vellen papier op kettingpapier en er klinken drie pieptonen en het lampje** PAUSE **(Onderbreken) gaat branden.**

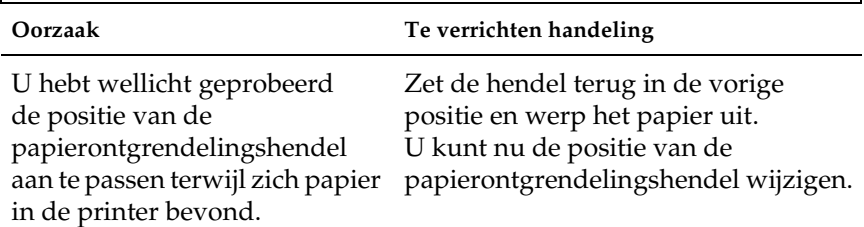

## *Opties*

### *Het papier niet goed ingevoerd als u de invoer voor losse vellen gebruikt.*

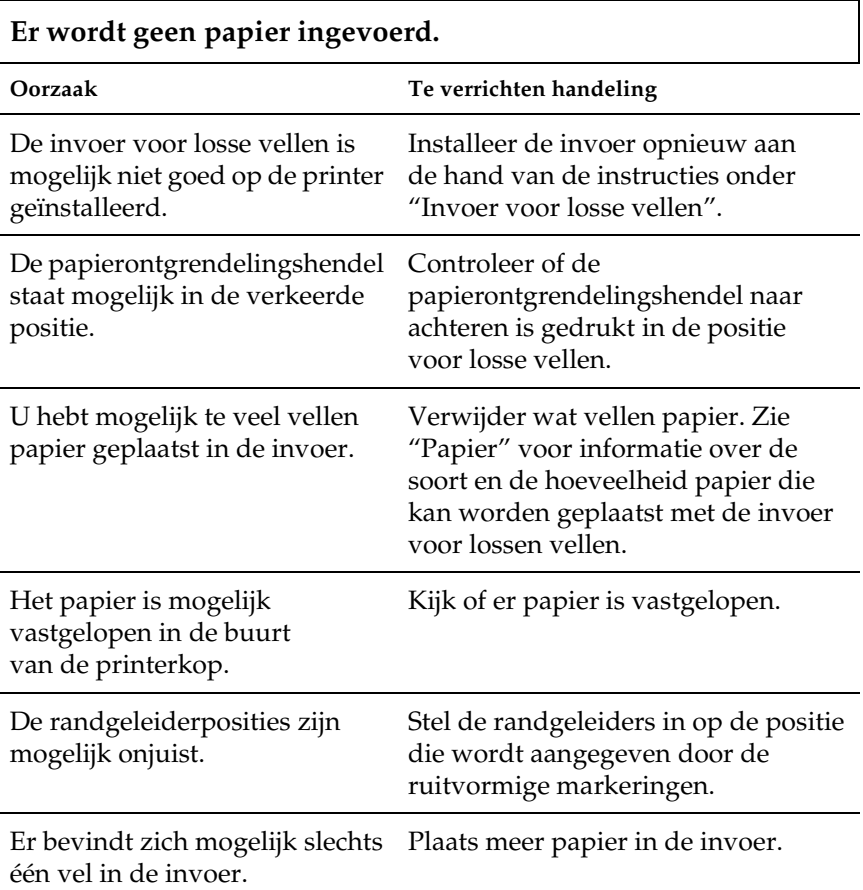

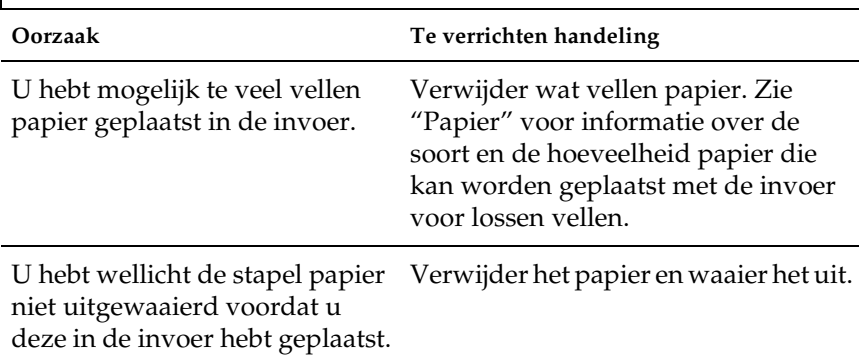

# **Er worden twee of meer vellen tegelijk ingevoerd.**

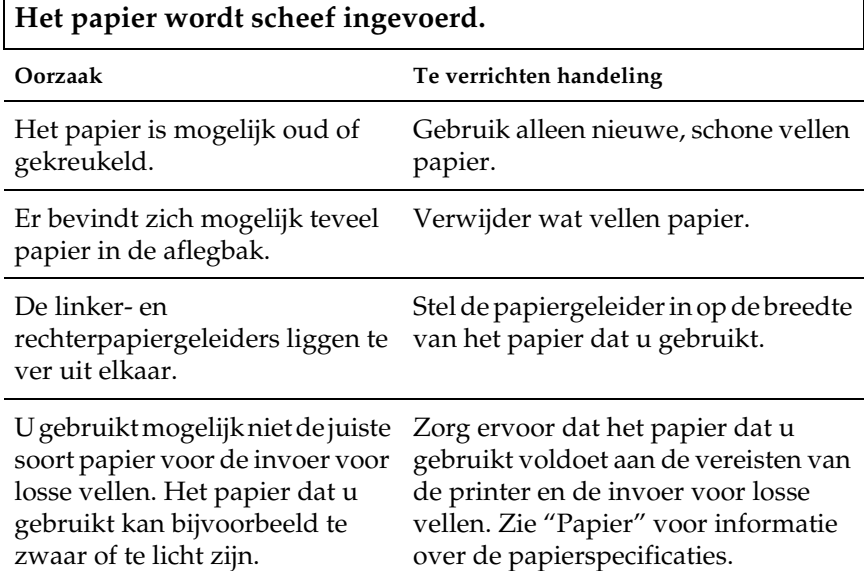

### **De inhoud van één pagina wordt op twee pagina's afgedrukt.**

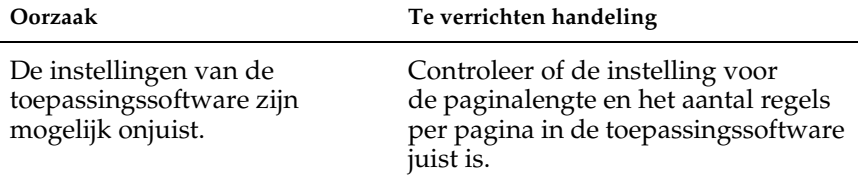

### *Er kan niet goed worden overgeschakeld van de invoer voor lossen vellen naar de push-tractor en vice versa*

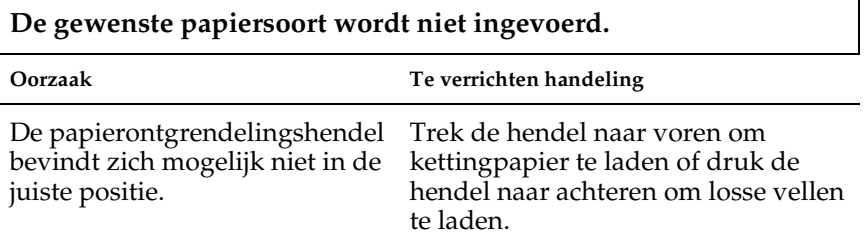

### *Wanneer de pull-tractor wordt gebruikt met de push-tractor, wordt kettingpapier niet goed ingevoerd.*

÷.

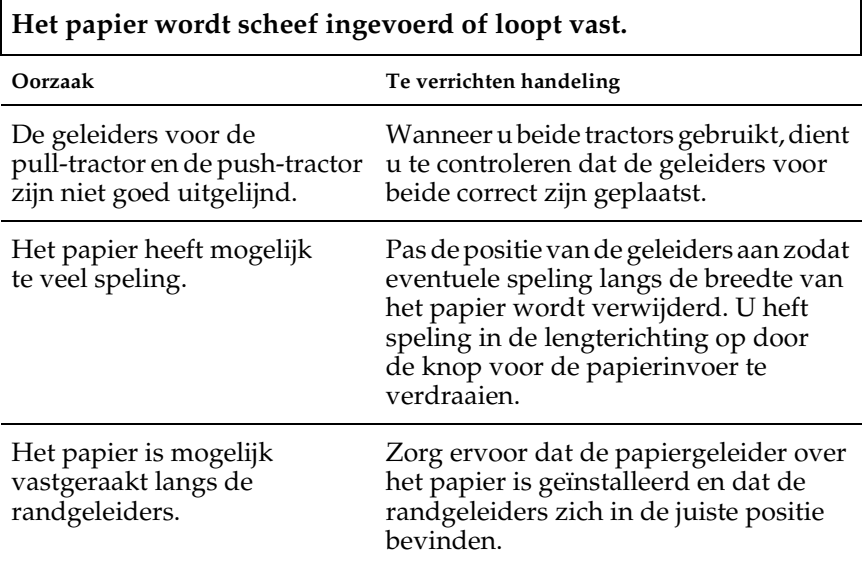

Ē

### *De upgradekit voor kleur is geïnstalleerd, maar de printer werkt niet goed.*

Г

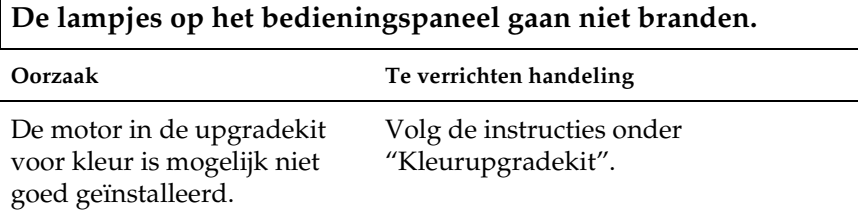

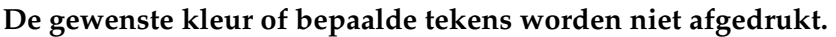

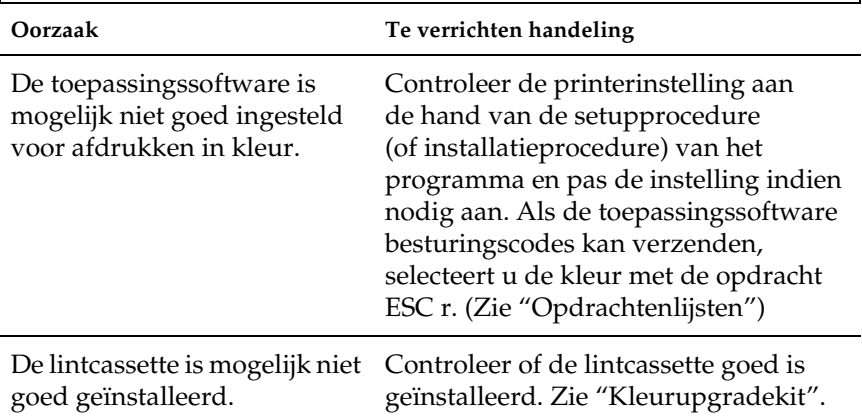

## *Problemen met de USB-aansluiting verhelpen*

Lees dit gedeelte als u problemen ondervindt bij het gebruik van de printer met een USB-aansluiting.

### Zorg ervoor dat u een model computer gebruikt waarop Windows XP, Me, 98 of 2000 vooraf is geïnstalleerd

Uw computer dient een model te zijn waarop Windows XP, Me, 98 of 2000 vooraf is geïnstalleerd. U kunt wellicht het USB-printerstuurprogramma niet installeren of uitvoeren op een computer die geen USB-poort heeft of die is geüpgraded van Windows 95 naar Windows XP, Me, 98 of 2000.

Neem contact op met uw dealer voor meer informatie over uw computer.

Zorg ervoor dat EPSON USB Printer Devices (EPSON USB-afdrukapparaten) wordt weergegeven in het menu Device Manager (Apparaatbeheer) (alleen Windows Me en 98).

Wanneer u de plug-and-play-stuurprogrammainstallatie hebt geannuleerd voordat de procedure was voltooid, is het USB-printerstuurprogramma of het printerstuurprogramma wellicht niet goed geïnstalleerd.

Voer de onderstaande stappen uit om de installatie te controleren en de stuurprogramma's opnieuw te installeren.

- 1. Zet de printer aan en sluit de USB-kabel aan op de printer en de computer.
- 2. Klik met de rechtermuisknop op het pictogram My Computer (Deze computer) op het bureaublad en klik vervolgens op Properties (Eigenschappen).

3. Klik op het tabblad Device Manager (Apparaatbeheer).

Als de stuurprogramma's goed zijn geïnstalleerd, wordt EPSON USB Printer Devices (EPSON USB-afdrukapparaten) weergegeven in het menu Device Manager (Apparaatbeheer).

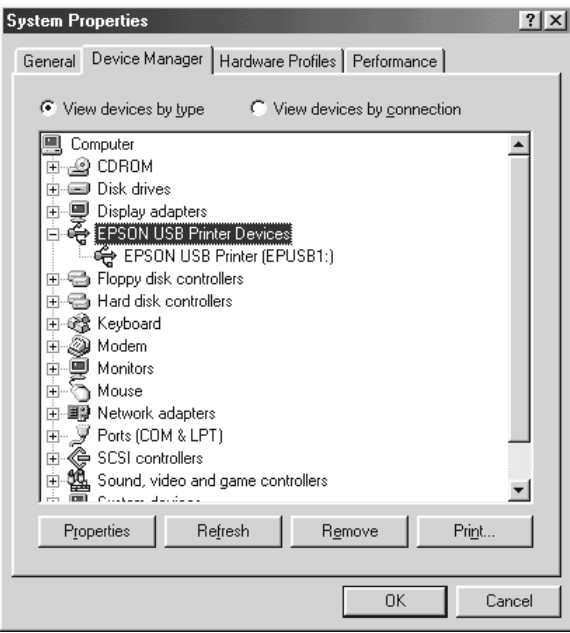

Als EPSON USB Printer Devices (EPSON USB-afdrukapparaten) niet wordt weergegeven in het menu Device Manager (Apparaatbeheer), klikt u op het plusteken (+) naast Other devices (Overige apparaten) om de geïnstalleerde apparaten weer te geven.

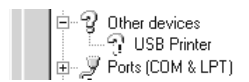

Als USB Printer (USB-printer) wordt weergegeven onder Other devices (Overige apparaten), is het USB-printerstuurprogramma niet goed geïnstalleerd. Als EPSON LQ-300+II wordt weergegeven, is het printerstuurprogramma niet goed geïnstalleerd.

Als USB Printer (USB-printer) of EPSON LQ-300+II niet wordt weergegeven onder Other devices (Overige apparaten), klikt u op Refresh (Vernieuwen) of koppelt u de USB-kabel los van de printer en sluit u de kabel weer aan op de printer.

4. Selecteer onder Other devices (Overige apparaten) USB Printer (USB-printer) of EPSON LQ-300+II en klik op Remove (Verwijderen). Klik vervolgens op OK.

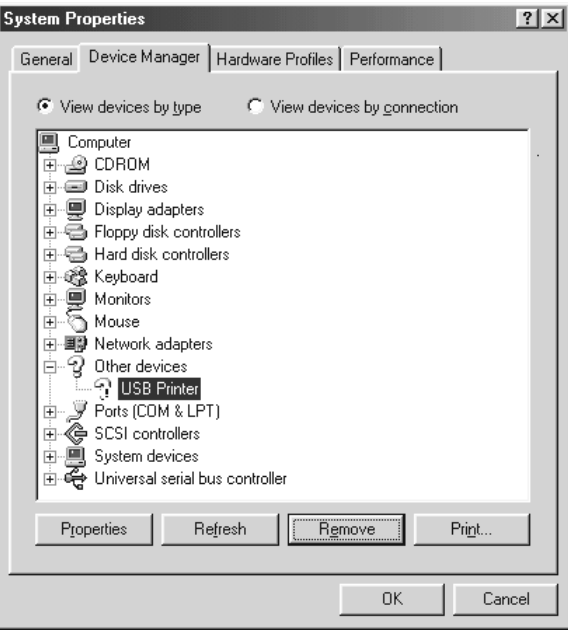

5. Als het onderstaande dialoogvenster wordt weergegeven, klikt u op OK. Klik vervolgens nogmaals op OK om het dialoogvenster System Properties (Systeemeigenschappen) te sluiten.

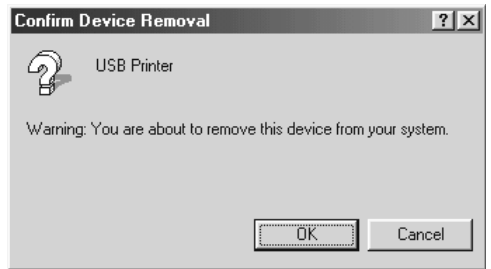

6. Zet de printer uit en start de computer opnieuw op. Installeer vervolgens de stuurprogramma's opnieuw aan de hand van de instructies in *Begin hier*.

### De printer werkt niet goed met de USB-kabel

Probeer één of meerdere van de onderstaande oplossingen als de printer niet goed werkt met de USB-kabel:

- ❏ Zorg ervoor dat u een standaard, afgeschermde USB-kabel gebruikt.
- ❏ Als u een USB-hub gebruikt, sluit u de printer aan op de eerste aansluiting van de hub, of u sluit de printer rechtstreeks aan op de USB-poort van de computer.
- ❏ Bij Windows Me of 98 kunt u het USB-printerstuurprogramma en de printersoftware installeren. Verwijder eerst EPSON Printer Software (EPSON-printersoftware) met het onderdeel Add/Remove Programs (Software) in het configuratiescherm en verwijder vervolgens EPSON USB Printer Devices (EPSON-afdrukapparaten). Installeer daarna de software zoals wordt aangegeven in *Begin hier*. Als EPSON USB Printer Devices (EPSON-afdrukapparaten) niet wordt vermeld in de lijst Add/Remove Programs (Software) gaat u naar de cd-rom en dubbelklikt u op epusbun.exe in de map \<Taal>\WINME of \<Taal>\WIN98. Volg daarna de instructies op het scherm.

## *Een zelftest afdrukken*

Door de zelftest van de printer uit te voeren, kunt u vaststellen of het probleem door de printer of de computer wordt veroorzaakt:

- ❏ Als de resultaten van de zelftest naar behoren zijn, werkt de printer correct en ligt de oorzaak van het probleem mogelijk in de instellingen van het printerstuurprogramma, de instellingen van de toepassing, de computer of de interfacekabel. (Zorg ervoor dat u een afgeschermde interfacekabel gebruikt.)
- ❏ Als de zelftest niet goed is afgedrukt, is er een probleem met de printer. Zie ["Problemen en oplossingen"](#page-99-0) voor mogelijke oorzaken en oplossingen voor het probleem.

U kunt de zelftest afdrukken op losse vellen papier of op kettingpapier. Zie ["Afdrukken op kettingpapier"](#page-14-0) or ["Afdrukken](#page-31-0)  [op losse vellen"](#page-31-0) voor instructies voor het laden van papier.

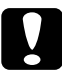

c*Let op: Gebruik papier dat minimaal 210 mm (8,27 inch) breed is voor de zelftest; bij smaller papier drukt de printerkop rechtstreeks af op de plaat.*

Voer de volgende stappen uit om een zelftest uit te voeren:

1. Controleer bij kettingpapier of papier in de printer is geplaatst en of de papierontgrendelingshendel in de juiste positie staat. Zet vervolgens de printer uit.

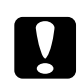

c*Let op: Nadat u de printer hebt uitgezet, dient u altijd minstens vijf seconden te wachten voordat u de printer weer aanzet; als u dit niet doet, kan de printer beschadigd raken.*

2. Voer de zelftest uit door op de knop LF/FF of Load/Eject (Laden/Uitwerpen) te drukken en deze ingedrukt te houden.

Met de knop LF/FF wordt de zelftest afgedrukt in concepttekens en met de knop Load/Eject (Laden/Uitwerpen) wordt de zelftest afgedrukt in LQ-tekens.

3. Als u losse vellen gebruikt, plaatst u papier in de printer.

Na een paar seconden wordt het papier automatisch ingevoerd en wordt de zelftest afgedrukt. Er wordt een reeks tekens afgedrukt.

### *Opmerking:*

*Als u de zelftest tijdelijk wilt stopzetten, drukt u op de knop* Pause*. U kunt de zelftest hervatten door nogmaals op de knop* Pause *(Onderbreken) te drukken.*

4. Als u de zelftest wilt beëindigen, drukt u op de knop Pause (Onderbreken) om het afdrukken stop te zetten. Wanneer zich nog papier in de printer bevindt, drukt u op de knop LF/FF om de afgedrukte pagina uit te werpen. Zet vervolgens de printer uit.

c*Let op: Zet de printer niet uit wanneer de zelftest wordt afgedrukt. Druk altijd op de knop* Pause *(Onderbreken) om het afdrukken stop te zetten en op de knop* LF/FF *om de afgedrukte pagina uit te werpen voordat u de printer uitzet.*

## *Contact opnemen met de klantenondersteuning*

Als uw Epson-product niet correct werkt en u het probleem niet kunt oplossen met behulp van de informatie voor probleemoplossing in de productdocumentatie, kunt u voor hulp contact opnemen met de klantenondersteuning. Raadpleeg het Europese garantiedocument voor informatie over hoe u contact opneemt met de klantenondersteuning van EPSON. Zij kunnen u veel sneller helpen als u hen de volgende gegevens verstrekt:

- ❏ Serienummer van het product (Het label met het serienummer bevindt zich gewoonlijk op de achterzijde van het product.)
- ❏ Productmodel
- ❏ Versie van de productsoftware (Klik op Info, Versie-info of een vergelijkbare knop in de productsoftware.)
- ❏ Merk en model van uw computer
- ❏ De naam en versie van het besturingssysteem van uw computer
- ❏ Naam en versie van de toepassingen die u gewoonlijk met uw product gebruikt

## *Website van de technische ondersteuning*

Ga naar http://www.epson.com en selecteer het ondersteuningsgedeelte van uw landelijke EPSON-website voor de nieuwste stuurprogramma's, FAQ's, handleidingen en andere downloadbestanden.

De website voor technische ondersteuning van Epson biedt hulp bij problemen die u niet kunt oplossen met behulp van de informatie over probleemoplossing in de productdocumentatie.

# *Opties en verbruiksmateriaal*

## *Opties installeren en gebruiken*

### <span id="page-123-0"></span>*Invoer voor losse vellen*

De optionele invoer voor losse vellen (C80637✽) kan 50 vellen standaardpapier (82 g/m²) bevatten.

Voer de onderstaande stappen uit om de invoer voor losse vellen te installeren.

- 1. Zorg dat de printer uitstaat. Verwijder de papiergeleider en open de afdekking van de papiergeleider.
- 2. Als de tractor in de pull-tractorpositie is geïnstalleerd, verwijdert u deze en plaats u de tractor opnieuw in de push-tractorpositie.
- 3. Zorg dat de papierontgrendelingshendel in de positie voor losse vellen staat.

4. Houd de invoer voor losse vellen met beide handen vast en druk op de veerhendels. Plaats de inkepingen in de invoer voor losse vellen op de bevestigingspalletjes van de printer. Zodra u de veerhendels loslaat, wordt de invoer voor losse vellen op zijn plaats vergrendeld.

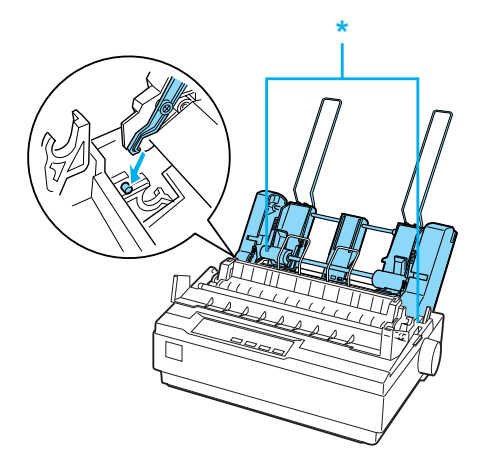

\* veerhendel

5. Verschuif de linkerpapiergeleider zodanig dat deze is uitgelijnd met het driehoekje. Verschuif vervolgens de rechterpapiergeleider ongeveer naar de breedte van het gebruikte papier. Verschuif de papiersteun totdat deze zich halverwege tussen de twee papiergeleiders bevindt.

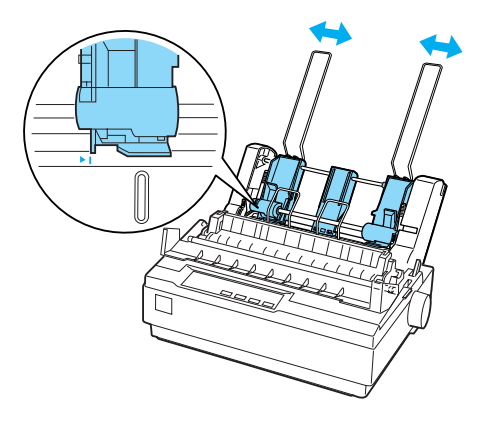

6. Trek de papierklemmen helemaal naar voren totdat de papiergeleiders worden ingetrokken en opengaan, zodat het papier kan worden geladen.

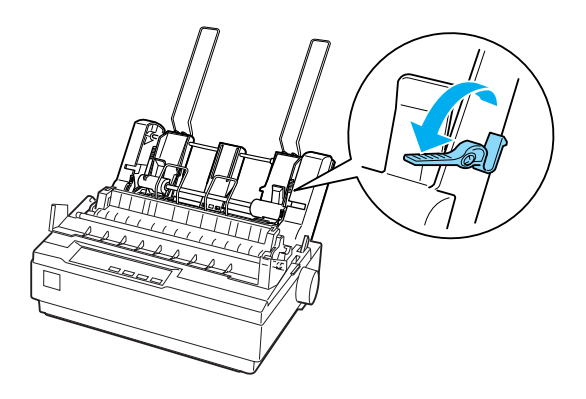

7. Pak een stapeltje papier en waaier het uit. Tik met de zijkant en de onderkant van het papier op een plat oppervlak, zodat de vellen gelijk liggen.

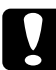

c*Let op: Gebruik geen enveloppen, meervoudige formulieren, carbonpapier of etiketten in de invoer voor losse vellen.*

- 8. Leg maximaal 50 vellen papier langs de linkerpapiergeleider.
- 9. Pas de positie van de rechterpapiergeleider aan voor de breedte van het papier dat u gebruikt. Plaats de geleider zodanig dat het papier ongehinderd omhoog en omlaag kan bewegen.
- 10. Duw de papierklemmen terug om het papier tegen de geleidingsrollen te klemmen.
- 11. Verwijder de papiersteunen van de randgeleiders. Plaats de twee papiersteunen van de invoer voor losse vellen in de gaatjes van de randgeleiders.

12. Bevestig de papiergeleider aan de invoer voor losse vellen zoals hieronder wordt aangegeven.

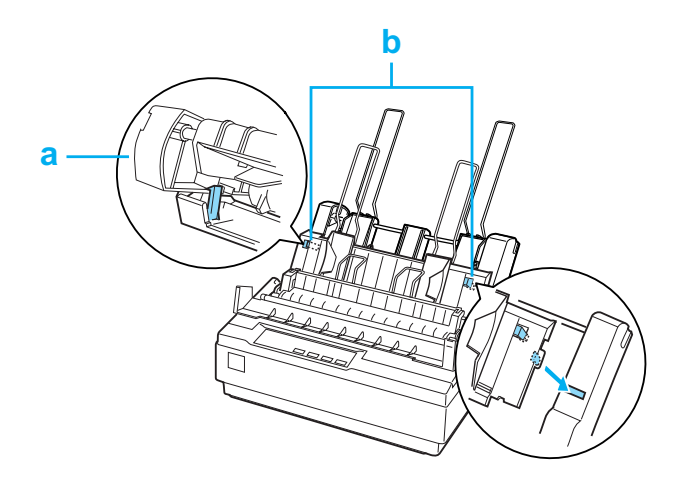

- a. Bovenaanzicht
- b. Ontgrendelingslipje
- 13. Verschuif de linkerrandgeleider naar het midden totdat deze stopt bij de geleidemarkering. Verschuif vervolgens de rechterrandgeleider ongeveer naar de breedte van het gebruikte papier.

### *Opmerking:*

- ❏ *Als u de papiergeleider uit de invoer voor losse vellen wilt verwijderen, drukt u op beide ontgrendelingslipjes en trekt u de papiergeleider eruit.*
- ❏ *Zorg ervoor dat de afdekking van de papiergeleider is gesloten wanneer u afdrukt.*

U kunt eenvoudig schakelen tussen het gebruik van kettingpapier en de invoer voor losse vellen. Zie ["Weer overschakelen op losse](#page-20-0)  [vellen"](#page-20-0) voor meer informatie.

### *Opmerking:*

*Wanneer u meerdere pagina's kettingpapier afdrukt, vouwt u de eerste afgedrukte pagina naar voren op de perforatie nadat de perforatie onder het printerdeksel tevoorschijn komt. Zo kan de printer de afgedrukte pagina's beter doorvoeren en wordt voorkomen dat het papier vastloopt.*

## *Pull-tractor*

Er is een aanvullende pull-tractor (C80030✽) verkrijgbaar als optie.

U verbetert de verwerking van kettingpapier door twee tractors tegelijk te gebruiken. Dit is met name handig voor kettingpapier met voorgedrukte formulieren en meervoudige formulieren.

Voer de volgende stappen uit om papier te installeren en te laden op een standaard pull-tractor en een aanvullende pull-tractor:

- 1. Zorg dat de papierontgrendelingshendel naar voren is getrokken in de positie voor kettingpapier. Installeer de meegeleverde tractor in de push-tractorpositie.
- 2. Laad kettingpapier in de geleiders van de push-tractor. (Zie ["Afdrukken op kettingpapier"](#page-14-0).)
- 3. Zet de printer aan. Houd de knop LF/FF ingedrukt om het papier één pagina in te voeren.
- 4. Laat de vergrendelingshendels van de geleiders van de pull-tractor los en pas de geleiders aan de breedte van het papier aan. Zorg dat de geleiders op beide tractors zijn uitgelijnd, zodat het papier niet scheef wordt ingevoerd.
- 5. Open de afdekkingen van de geleiders. Plaats de gaatjes in het papier over de tractorpinnen van de geleiders en pas de geleiders zo nodig aan. (Zie ["Afdrukken op kettingpapier".](#page-14-0)) Sluit de afdekkingen van de geleiders.
- 6. Als het papier tussen de push- en pull-tractor niet strak staat, drukt u de papierinvoerknop aan de rechterzijde van de pull-tractor in en draait u eraan om het papier strak te trekken.

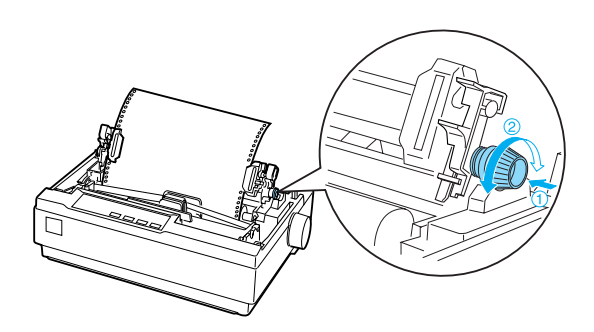

- 7. Zorg dat het papier niet scheef staat of gekreukeld is en vergrendel de geleiders.
- 8. Plaats het printerdeksel en de papiergeleider terug.

## *Papierrolhouder*

Dankzij de optionele papierrolhouder (#8310) kunt u uw printer gebruiken met een papierrol van 216 mm, zoals die voor telexen wordt gebruikt. Deze optie is niet in alle landen beschikbaar.

Voer de onderstaande stappen uit om de papierrolhouder te installeren en te gebruiken.

- 1. Zet de printer uit en verwijder de papiergeleider.
- 2. Plaats de papierrolhouder onder de printer, zoals hieronder wordt aangegeven. Plaats de twee gaten in het onderstuk op de twee positioneringspinnen op de onderkant van de printer.

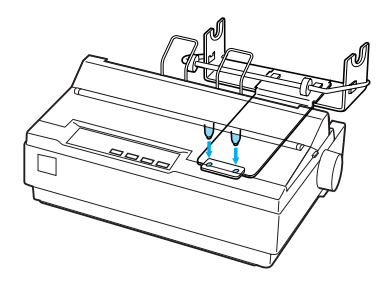

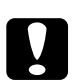

c*Let op: Let erop dat u de papierrolhouder niet laat vallen terwijl u de printer optilt. De houder wordt uitsluitend op zijn plaats gehouden door het gewicht van de printer.*

3. Druk de papierontgrendelingshendel in de positie voor losse vellen.

4. Snijd de invoerrand van de papierrol recht af. Schuif de schacht van de papierrolhouder door het midden van de papierrol.

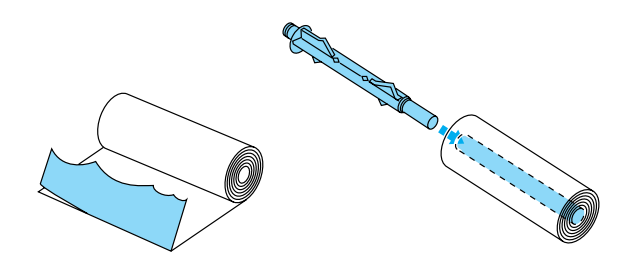

- 5. Plaats de schacht en de papierrol op de papierrolhouder. Plaats de rol zodanig dat het papier wordt ingevoerd vanaf de onderzijde van de rol. Zet vervolgens de printer aan.
- 6. Leid de invoerrand van het papier over de papierbaangeleider voor losse vellen en plaats het papier in de printerbaan voor losse vellen totdat u weerstand voelt.
- 7. Plaats de papiergeleider. Verschuif de linkerrandgeleider naar het midden totdat deze stopt bij de geleidemarkering. Verschuif vervolgens de rechterrandgeleider naar de tegenoverliggende geleidemarkering.

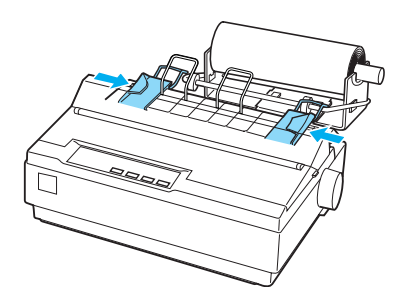

## <span id="page-131-0"></span>*Kleurupgradekit*

De optionele kleurupgradekit (C83211✽) bestaat uit een kleurenlintcassette en een motor.

Voer de volgende stappen uit om de kit te installeren:

1. Zet de printer uit en verwijder het printerdeksel en de papierspanningseenheid. Schuif het klepje over de aansluitingen van de printer opzij en trek het eruit, zoals hieronder wordt aangegeven.

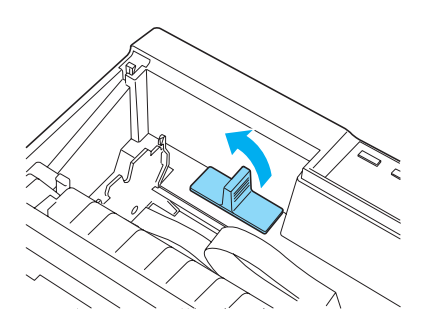

2. Plaats de motor in de rechterhoek van de printer, waarbij het aandrijfmechanisme naar het midden van de printer is gericht. Druk de motor stevig aan, zodat de metalen pinnen in de openingen worden gedrukt.

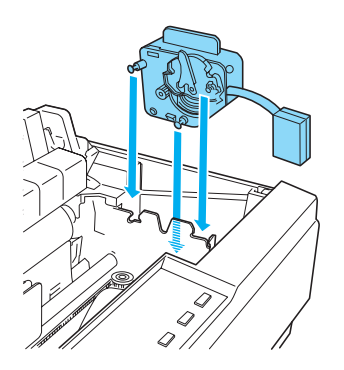

3. Plaats de stekker van de motor in de aansluiting op de printer.

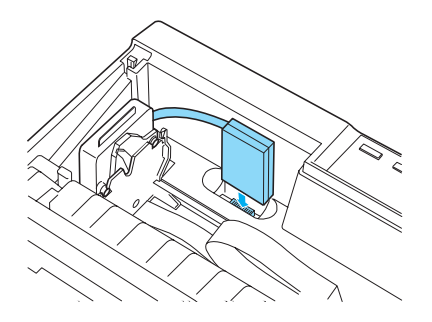

- 4. Schuif de printerkop naar het midden van de printer en schuif het plastic gedeelte van het kleurenlint naar het midden van de cassette.
- 5. Draai de lintaandraaiknop in de richting van de pijl om het lint strak te trekken.

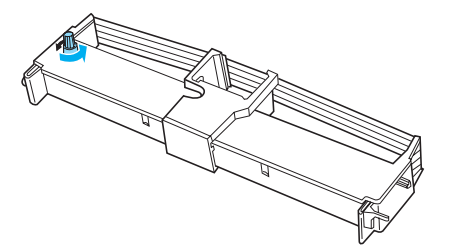

6. Plaats de lintcassette in de printer zoals wordt aangegeven en druk beide zijden van de cassette stevig aan, zodat de plastic haakjes in de openingen in de printer vallen.

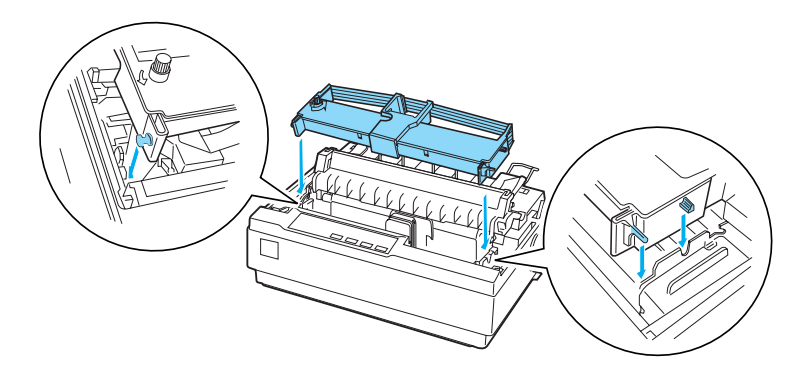

- 7. Zet de printer aan terwijl u de knoppen Load/Eject en Pause ingedrukt houdt. De printer drukt instructies af over hoe u de afdrukpositie aanpast.
- 8. Volg de afgedrukte instructies om de afdrukpositie aan te passen.

### *Opmerking:*

*Als de instructies vermelden dat u het afstelhendeltje van het kleurenlint moet verzetten, verzet u het hendeltje zoals hieronder wordt aangegeven.*

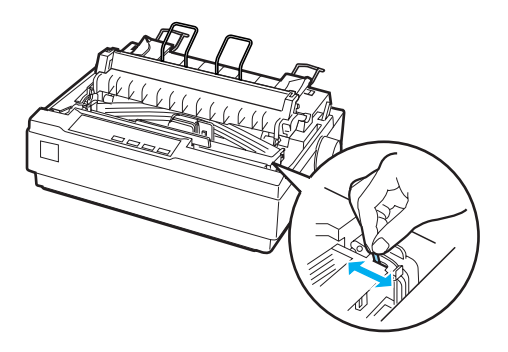

9. Zet de printer uit nadat u de afdrukpositie hebt aangepast.

### *Opmerking:*

*Wanneer u afdrukt met het kleurenlint, neemt de afdruksnelheid af.*

Als u wilt overschakelen naar het zwarte lint, verwijdert u het kleurenlint zoals wordt aangegeven in de handleiding van de optionele kleurupgradekit en installeert u het zwarte lint zoals wordt beschreven in ["De lintcassette vervangen"](#page-135-0).

U hoeft de motor niet te verwijderen.

## *Afdrukserver*

U kunt deze printer gebruiken als netwerkprinter door de EpsonNet 10/100 Base TX Ext-afdrukserver (C82378✽) te installeren in de parallelle poort van de printer. Raadpleeg de beheerdershandleiding van deze optie voor instructies over installatie en gebruik.

## *De lintcassette vervangen*

## *Originele EPSON-lintcassette*

Wanneer de afdrukken vaag zijn, moet u de lintcassette vervangen. Originele EPSON-lintcassettes zijn ontworpen en geproduceerd voor een correcte werking met uw EPSON-printer. Ze zorgen voor een juiste werking en een lange gebruiksduur van de printerkop en andere printeronderdelen. Andere producten die niet zijn gemaakt door EPSON, kunnen uw printer schade toebrengen die niet door de garantie van EPSON wordt gedekt.

Uw printer gebruikt de volgende lintcassettes:

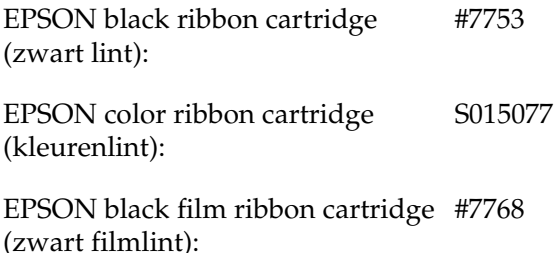

### <span id="page-135-0"></span>*De lintcassette vervangen*

Voer de onderstaande stappen uit om de lintcassette te installeren of te vervangen.

1. Zorg dat de printer uitstaat.

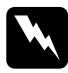

w *Waarschuwing: Als u de printer zojuist hebt gebruikt, kan de printerkop heet zijn; laat de printerkop enkele minuten afkoelen voordat u de lintcassette vervangt.*

2. Zet het printerdeksel rechtop en trek het omhoog om het te verwijderen.

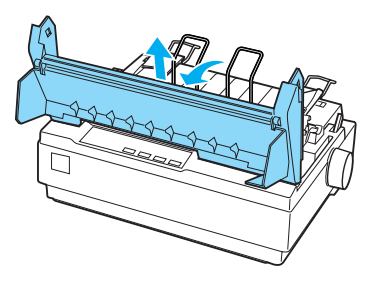

3. Controleer of de printerkop zich in het midden van de printer bevindt. (Als dit niet het geval is, zet u de printer aan en weer uit.) Haal vervolgens de nieuwe lintcassette uit de printer.

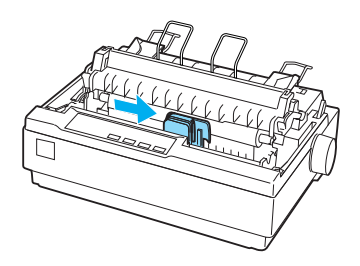

4. Haal de nieuwe lintcassette uit de verpakking.

5. Draai de lintaandraaiknop in de richting van de pijl om het lint strak te trekken, zodat dit gemakkelijker kan worden geïnstalleerd.

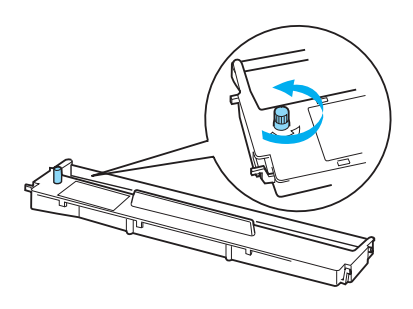

6. Plaats de lintcassette in de printer zoals wordt aangegeven en druk beide zijden van de cassette stevig aan, zodat de plastic haakjes in de openingen in de printer vallen.

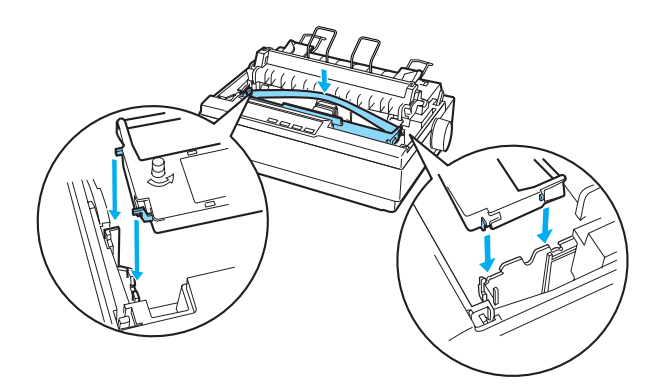

7. Gebruik een puntig voorwerp, zoals een balpen, om het lint tussen de printerkop en de lintgeleider te leiden.

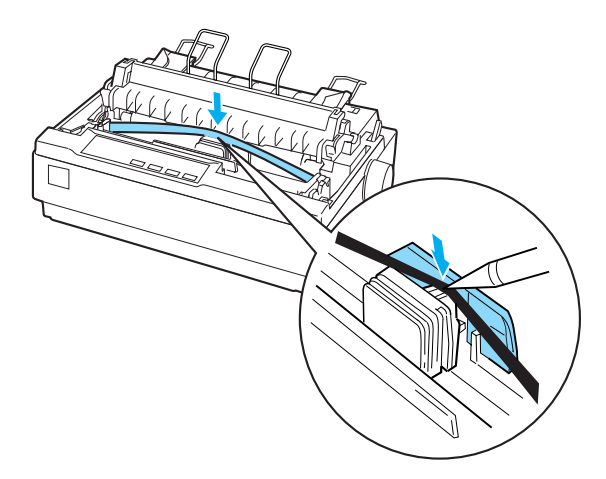

8. Draai de lintaandraaiknop in de richting van de pijl om het lint correct in te voeren; het lint mag niet gedraaid of gevouwen zijn.

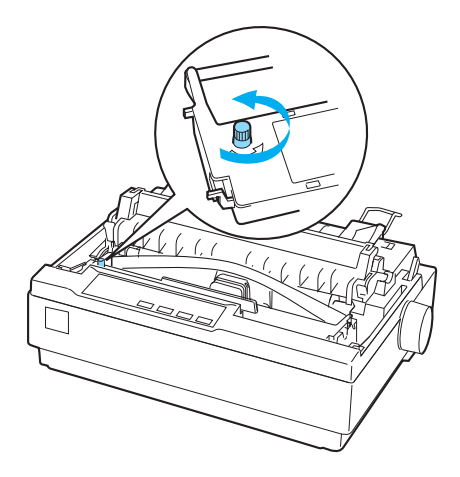

- 9. Plaats de papierspanningseenheid terug.
- 10. Plaats het printerdeksel terug en sluit dit.

# *Productinformatie*

## *Printeronderdelen*

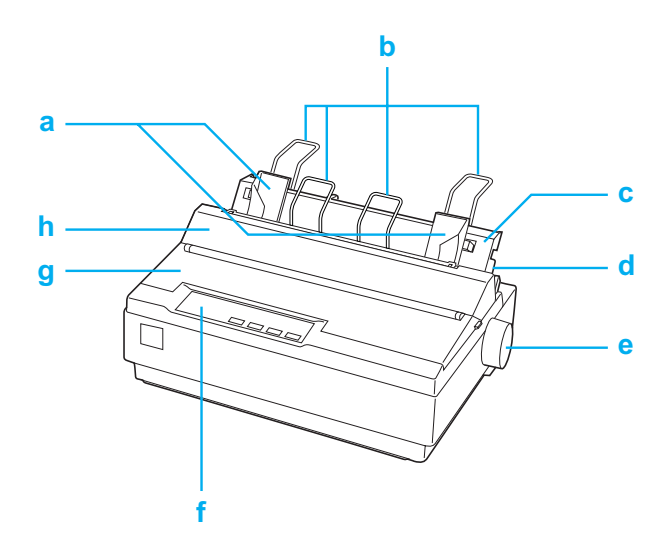

- a. randgeleiders
- b. papiersteunen
- c. papiergeleider
- d. papierontgrendelingshendel
- e. draaiknop
- f. bedieningspaneel
- g. printerdeksel
- h. afdekking papiergeleider

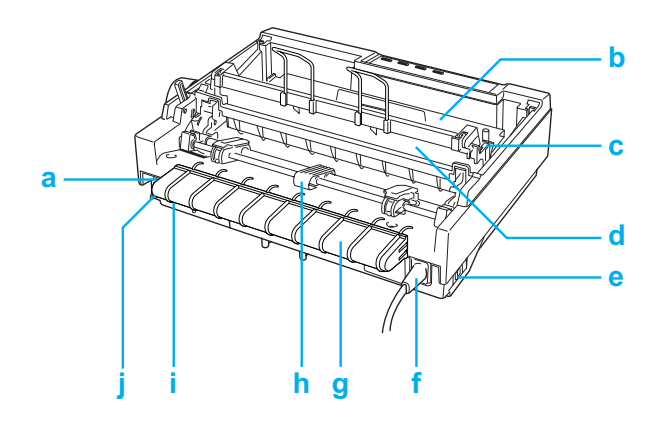

- a. seriële interface
- b. lintcassette
- c. papierdiktehendel
- d. papierspanningseenheid
- e. aan-/uitschakelaar
- f. voedingskabel
- g. USB-kabelhouder
- h. tractor
- i. USB-interface
- j. parallelle interface

# <span id="page-141-0"></span>*Printerspecificaties*

## *Mechanisch*

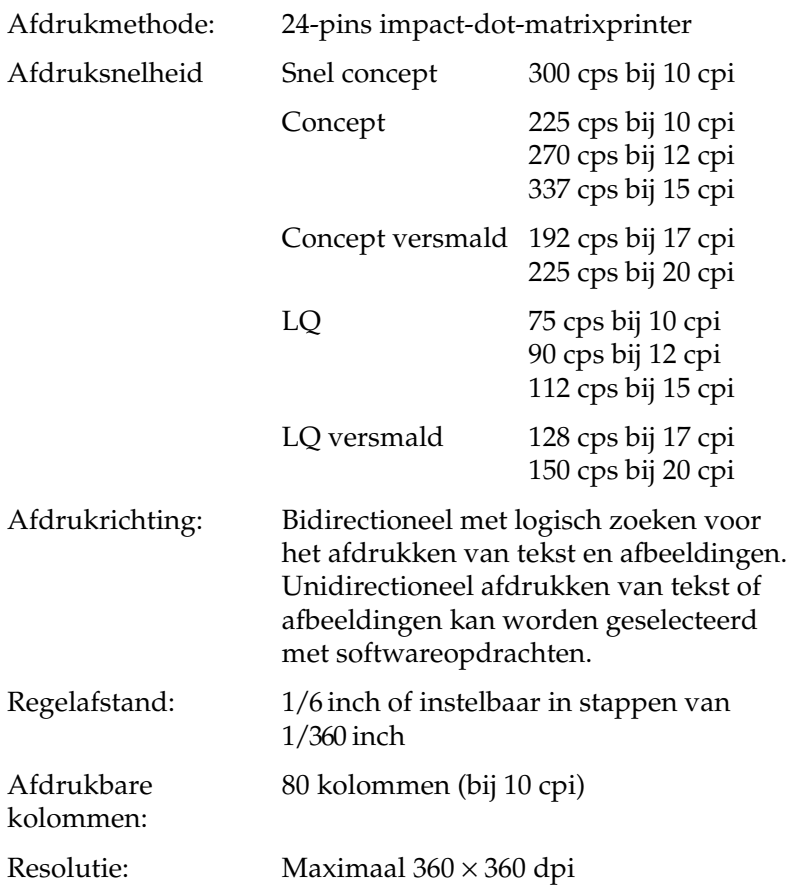

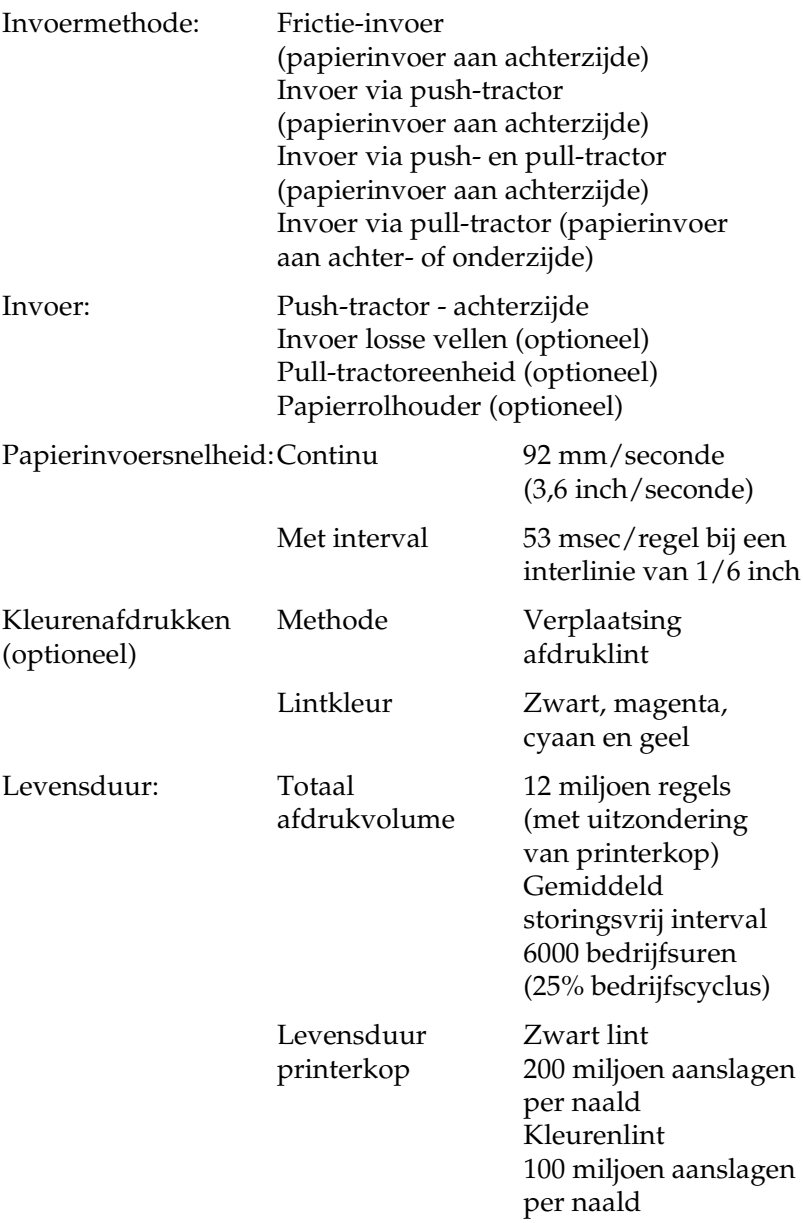

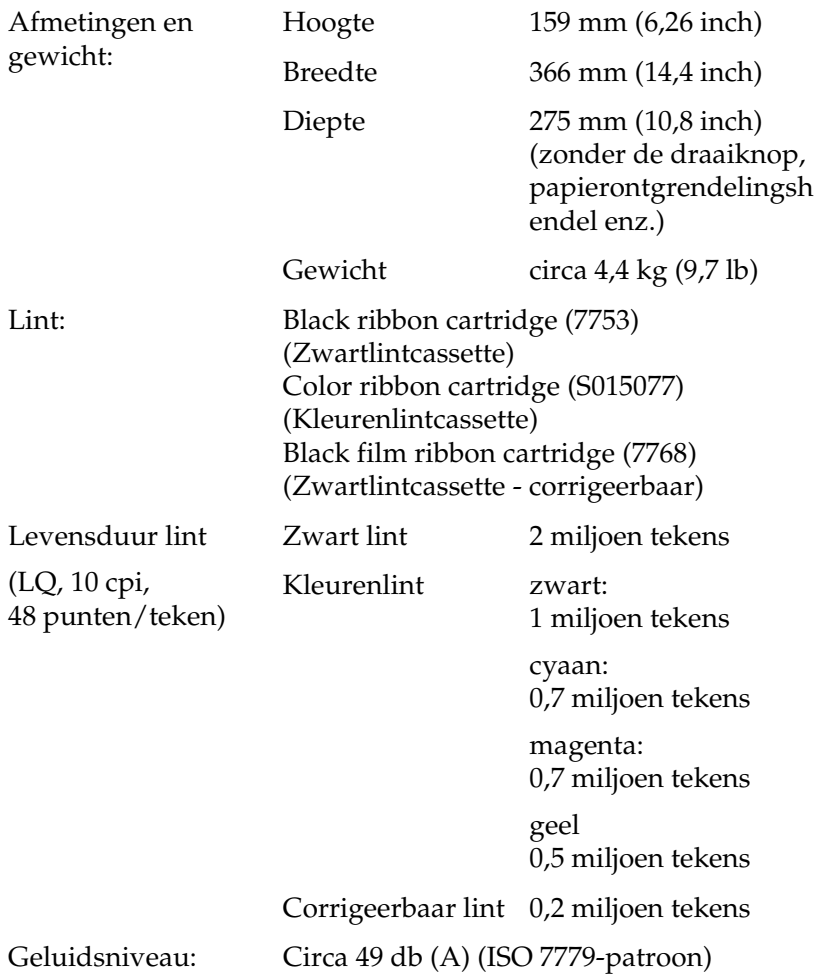
# *Elektronisch*

<span id="page-144-0"></span>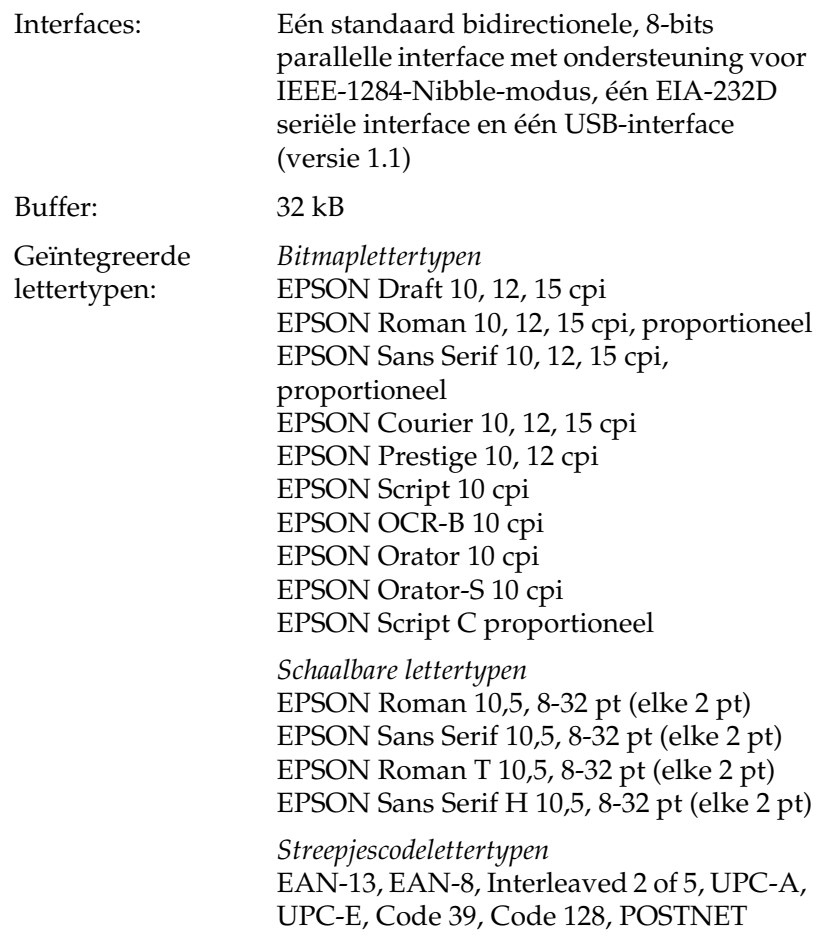

<span id="page-145-1"></span><span id="page-145-0"></span>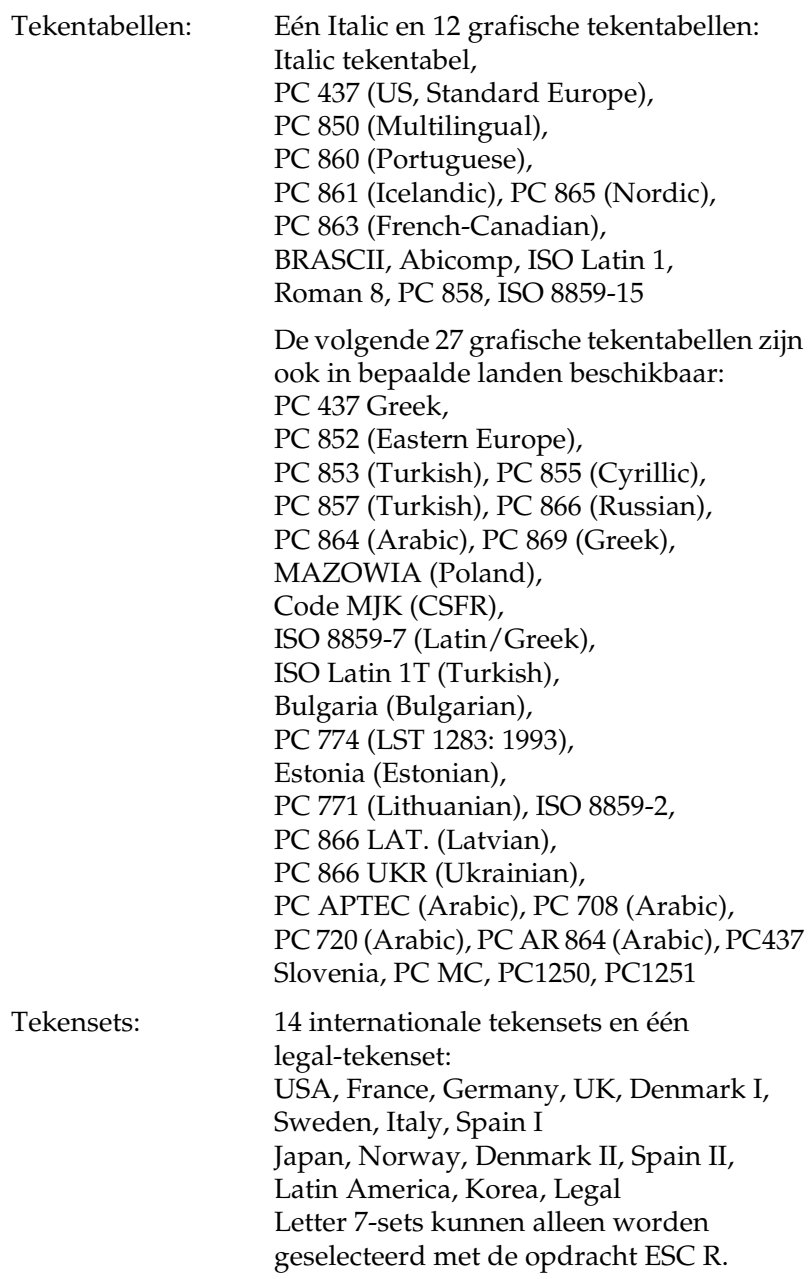

# *Elektrisch*

<span id="page-146-0"></span>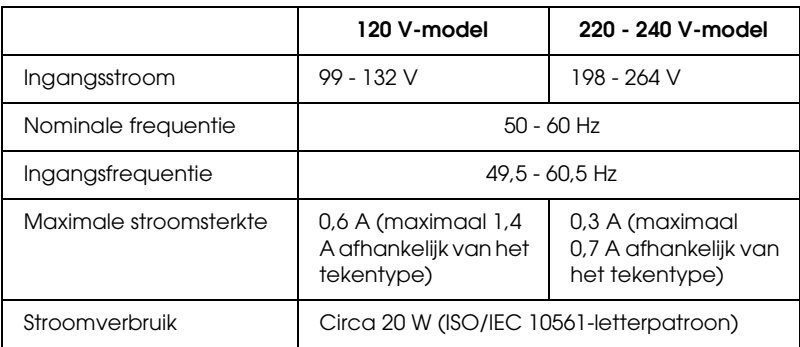

### *Opmerking:*

*Het voltage van de printer staat aangegeven op het etiket op de achterkant van de printer.*

# *Omgeving*

<span id="page-146-1"></span>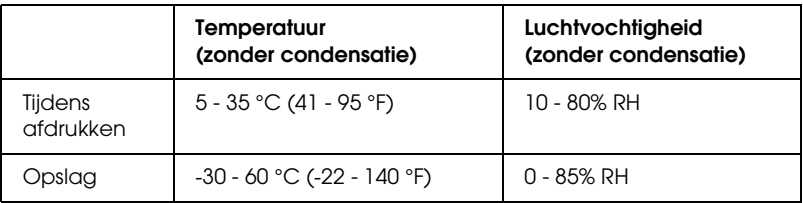

# *Papier*

### <span id="page-147-1"></span>*Opmerking:*

- ❏ *Gebruik kringlooppapier, -enveloppen, -etiketten en losbladige meervoudige formulieren alleen bij een normale temperatuur en luchtvochtigheid, binnen de volgende grenzen: Temperatuur: 15 - 25 °C (59 - 77 °F) Luchtvochtigheid: 30 - 60% RH*
- ❏ *Laad geen gevouwen, beschadigd, gekreukeld of omgekruld papier.*

### <span id="page-147-0"></span>**Losse vellen (standaard): papiergeleider en invoer losse vellen**

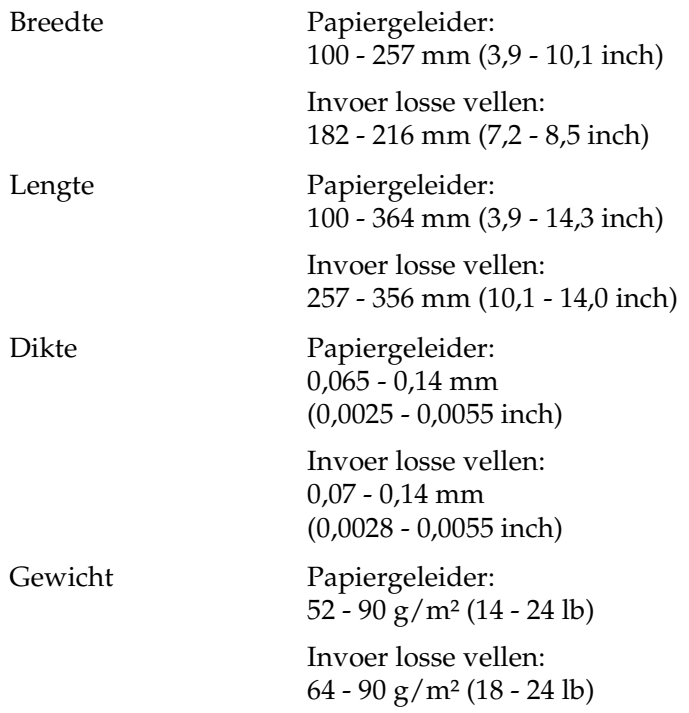

### <span id="page-148-2"></span>**Losbladige meervoudige formulieren: invoer papiergeleider**

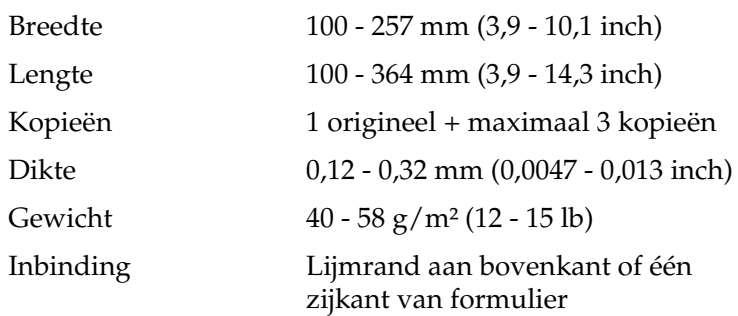

### <span id="page-148-0"></span>**Enveloppen: invoer papiergeleider**

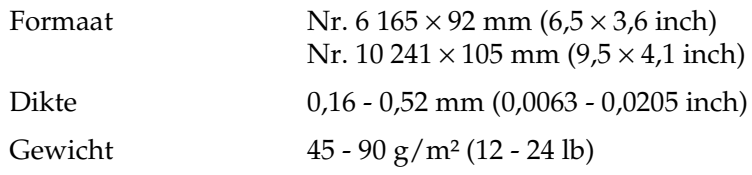

### <span id="page-148-1"></span>**Kettingpapier (standaard en meervoudig): invoer achter- en onderzijde**

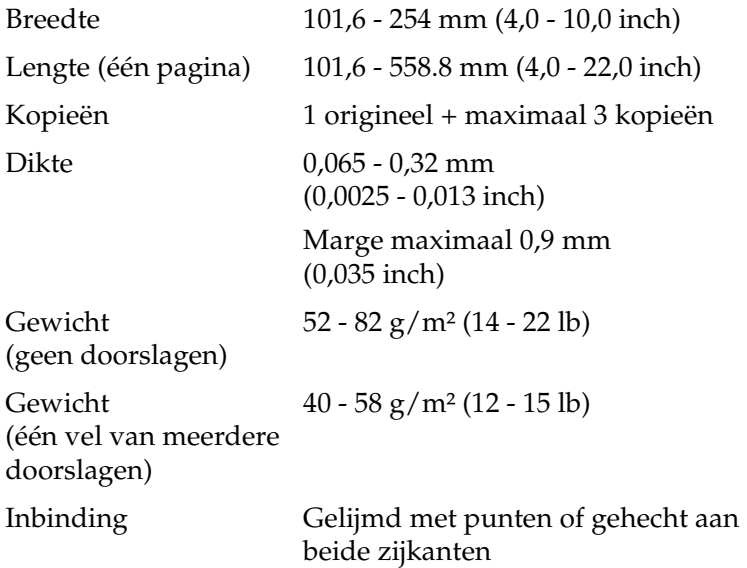

### <span id="page-149-0"></span>**Etiketten: invoer onderzijde**

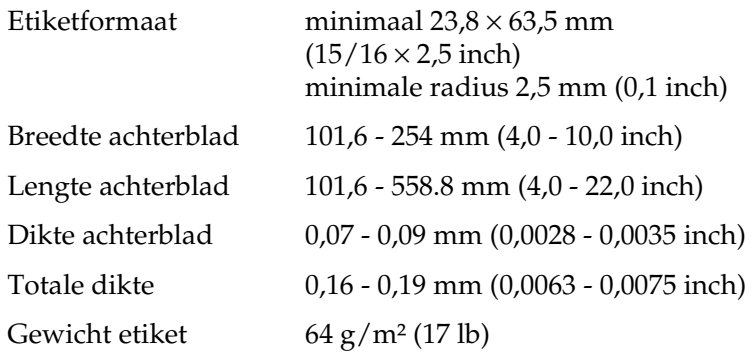

### <span id="page-149-1"></span>**Papierrol: invoer aan achterzijde bij optionele papierrolhouder**

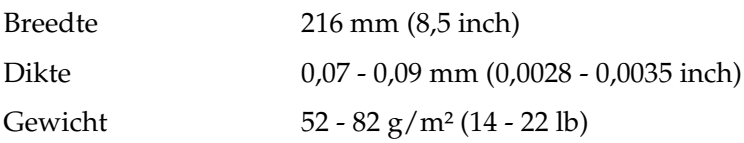

# *Afdrukbaar gebied*

<span id="page-150-0"></span>Losse vellen en enveloppen:

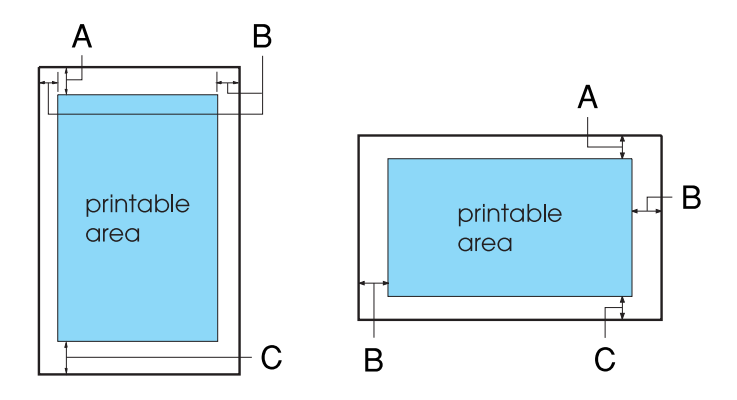

- A De minimale bovenmarge is 4,2 mm (0,17 inch).
- B De minimale linker- en rechtermarge is 3,0 mm (0,12 inch) per marge.

Bij losse vellen is de maximale papierbreedte 257 mm (10,1 inch) en de maximaal afdrukbare breedte is 203,2 mm (8,0 inch).

Bij losse vellen die breder zijn dan 209,2 mm (8,23 inch), neemt de grootte van de zijmarges evenredig met de breedte van het papier toe.

C De minimale ondermarge is 4,2 mm (0,17 inch).

Kettingpapier

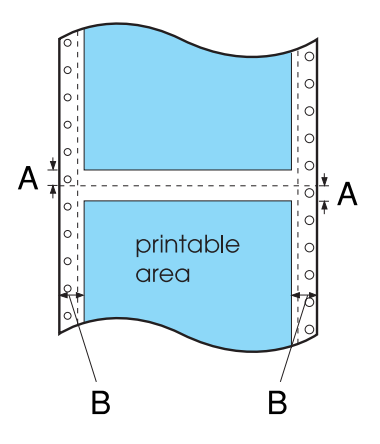

- A De minimale marge boven en onder de perforatie is 4,2 mm (0,17 inch) per marge.
- B De minimale linker- en rechtermarge is 13 mm (0,51 inch) per marge.

De maximale papierbreedte is 254 mm (10,0 inch) en de maximaal afdrukbare breedte is 203,2 mm (8,0 inch).

Bij kettingpapier dat breder is dan 229,2 mm (9,0 inch), neemt de grootte van de zijmarges evenredig met de breedte van het papier toe.

Papierrol:

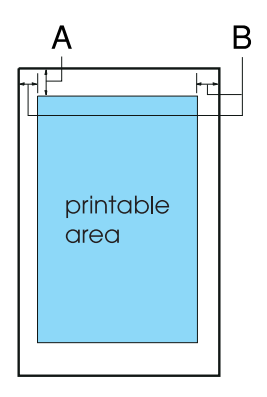

- A De minimale bovenmarge is 4,2 mm (0,17 inch).
- B De minimale linkermarge is 3,0 mm (0,12 inch). De minimale rechtermarge is 3,0 mm (0,12 inch). De maximaal afdrukbare breedte is 203,2 mm (8,0 inch).

# *Papieruitlijning*

Afdrukken begint bij "0" op de schaal. Het niet-afdrukbare gebied ligt links van de "0."

<span id="page-153-0"></span>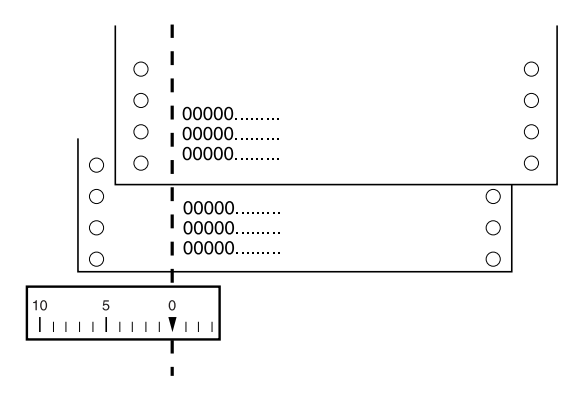

# *Opdrachtenlijsten*

Uw printer biedt ondersteuning voor de onderstaande EPSON ESC/P 2-besturingscodes en IBM 2390 Plus-emulatiebesturingscodes.

## *EPSON ESC/P 2-besturingscodes*

<span id="page-154-0"></span>Door een EPSON ESC/P 2-printer te selecteren in uw software, kunt u geavanceerde lettertypen en afbeeldingen gebruiken.

Algemene werking:

ESC @, ESC U, ESC EM

Papierinvoer:

FF, LF, ESC 0, ESC 2, ESC 3, ESC +, CR

Paginaformaat:

ESC (C, ESC C, ESC C 0, ESC Q, ESC l, ESC (c, ESC N, ESC O

Beweging afdrukpositie:

ESC \$, ESC \, ESC (V, ESC (v, ESC D, HT, ESC B, VT, ESC J

Lettertypeselectie:

ESC k, ESC x, ESC y, ESC X, ESC P, ESC M, ESC g, ESC p, ESC 4, ESC 5, ESC E, ESC F, ESC!

Lettertypeverbetering:

ESC W, DC4, SO, DC2, SI, ESC w, ESC G, ESC H, ESC T, ESC S, ESC -, ESC (-, ESC q

Afstand:

ESC Space, ESC c, ESC (U

Tekenverwerking:

ESC t, ESC (t, ESC R, ESC %, ESC &, ESC :, ESC 6, ESC 7, ESC (^

Bitmap:

ESC \*

Streepjescode:

ESC (B

# *IBM 2390 Plus-emulatiebesturingscodes*

<span id="page-155-0"></span>Deze printer emuleert de IBM Proprinter met gebruik van de onderstaande opdrachten. Raadpleeg de IBM 2390 Plus-referentiehandleiding voor meer informatie.

Algemene werking:

NUL, DC3, ESC j, BEL, CAN, DC1, ESC Q, ESC [ K, ESC U, ESC [ F

Papierinvoer:

FF, LF, ESC 5, ESC A, ESC A (AGM\*), ESC 0, ESC 1, ESC 2, ESC 3, ESC 3 (AGM\*), CR, ESC ]

Paginaformaat:

ESC C, ESC C0, ESC X, ESC N, ESC O, ESC 4

Beweging afdrukpositie:

ESC d, ESC R, ESC D, HT, ESC B, VT, ESC J, ESC J (AGM\*)

Lettertypeselectie:

DC2, ESC P, ESC:, ESC E, ESC F, ESC I, ESC [d, ESC [I

Lettertypeverbetering:

DC4, SO, ESC SO, ESC W, ESC [ @, SI, ESC SI, ESC G, ESC H, ESC T, ESC S, ESC -, ESC \_, ESC [-

Afstand:

BS, SP, ESC  $[\n\setminus$ 

Tekenverwerking:

ESC 6, ESC 7, ESC [T, ESC  $\land$ , ESC  $\lor$ 

Bitmap:

ESC K, ESC L, ESC Y, ESC Z, ESC [g, ESC\*(AGM\*)

Streepjescode:

ESC [f, ESC [p

Downloaden:

Er is geen downloadopdracht beschikbaar.

\* Alternatieve grafische modus

# *Standaarden en goedkeuringen*

# *Veiligheidsgoedkeuringen*

230 V-versie:

Veiligheidsstandaarden EN60950

EMC EN55022 klasse B EN61000-3-2 EN61000-3-3 EN55024 AS/NZS CISPR22 klasse B

# *CE-markering*

230 V-versie:

Laagspanningsrichtlijn 73/23/EEC EN60950 EMC-richtlijn 89/336/EEC EN55022 klasse B

EN61000-3-2 EN61000-3-3 EN55024

# *De printer reinigen*

<span id="page-158-0"></span>U zorgt ervoor dat uw printer het beste blijft werken door deze enkele malen per jaar grondig te reinigen.

Voer de volgende stappen uit om de printer te reinigen:

- 1. Verwijder het papier uit de printer. Zorg dat de printer uitstaat.
- 2. Verwijder de papiergeleider. Als een pull-tractor of een optionele invoer voor losse vellen is geïnstalleerd, verwijdert u deze.
- 3. Gebruik een zachte borstel om stof en vuil voorzichtig van de behuizing en papiergeleider te vegen.
- 4. Als de behuizing of papiergeleider nog steeds vuil of stoffig is, reinigt u deze met een zachte schone doek die licht is bevochtigd met een mild reinigingsmiddel dat is opgelost in water. Laat het printerdeksel op zijn plaats en duw dit omlaag tot het plat op de bovenkant van de printer ligt om te voorkomen dat water in de printer terechtkomt.

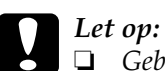

- ❏ *Gebruik nooit alcohol of thinner om de printer te reinigen. Deze chemicaliën kunnen de printeronderdelen en de behuizing beschadigen.*
- ❏ *Let op dat er geen water op het printermechanisme of de elektrische onderdelen terechtkomt.*
- ❏ *Gebruik geen harde of schurende borstel.*
- ❏ *Spuit geen smeermiddelen in de binnenkant van de printer; ongeschikte smeermiddelen kunnen het printermechanisme beschadigen. Neem contact op met een EPSON-leverancier als u denkt dat de printer moet worden gesmeerd.*

# *De printer vervoeren*

<span id="page-159-0"></span>Als u de printer over enige afstand moet vervoeren, pakt u deze zorgvuldig in de originele doos met het originele verpakkingsmateriaal.

Voer de volgende stappen uit om de printer in te pakken in de originele verpakking:

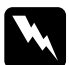

- w *Waarschuwing:* ❏ *Wanneer u de printer vervoert, tilt u deze niet op aan de USB-kabelhouder omdat deze los kan raken en de printer kan vallen. Houd de linkeronderkant en de rechterkant van de printer goed vast om deze op te tillen.* 
	- ❏ *U moet de printerkop met de hand verplaatsen als u de lintcassette wilt verwijderen. Als u de printer zojuist hebt gebruikt, kan de printerkop heet zijn; laat de printerkop enkele minuten afkoelen voordat u deze aanraakt.*
- 1. Verwijder het papier uit de printer. Zorg dat de printer uitstaat.
- 2. Haal de voedingskabel uit het stopcontact en verwijder de interfacekabel uit de printer.
- 3. Laat de papiergeleider zakken. Verwijder de USB-kabelhouder.
- 4. Als een pull-tractor is geïnstalleerd, verwijdert u deze. Als opties zijn geïnstalleerd, verwijdert u ze en pakt u ze in de originele doos in.
- 5. Controleer of de printerkop niet heet is. Verwijder de lintcassette aan de hand van de instructies in ["De lintcassette](#page-135-0)  [vervangen".](#page-135-0)
- 6. Zorg dat de tractor die bij de printer wordt geleverd in de push-positie staat.
- 7. Pak de printer, de lintcassette, de USB-kabelhouder en de voedingskabel in de originele verpakking in en plaats ze in de originele doos van de printer.

# *Woordenlijst*

#### *afdrukbaar gebied*

Het gedeelte van een pagina waarop de printer kan afdrukken. Vanwege de marges is dit kleiner dan de fysieke grootte van de pagina.

#### *afscheurpositie*

De positie waarnaar de printer het papier doorvoert als de modus voor automatisch afscheuren is ingeschakeld. Met de Micro Adjust-functie kunt u deze positie aanpassen, zodat de perforatie van het papier samenvalt met de afscheurrand van de printer.

#### *ASCII*

American Standard Code for Information Interchange. Een standaardcoderingssysteem voor het toewijzen van numerieke codes aan letters en symbolen.

#### *automatische regeldoorvoer*

Als deze instelling is geselecteerd in de standaardinstellingen, wordt elke code voor regelterugloop (CR) automatisch gevolgd door een code voor regeldoorvoer (LF).

#### *besturingscode*

Een speciale code die wordt gebruikt om een printerfunctie aan te sturen, zoals regelterugloop of regeldoorvoer.

#### <span id="page-161-1"></span>*bidirectioneel afdrukken*

Bij deze afdrukinstelling drukt de printerkop af in twee richtingen (bidirectioneel). Hierdoor neemt de afdruksnelheid toe, maar wordt de verticale uitlijning minder nauwkeurig. Bidirectioneel afdrukken is de standaardafdrukmodus van deze printer. Zie ook *["unidirectioneel afdrukken"](#page-164-0)*.

#### *bovenkant van formulier*

De positie op het papier die de printer herkent als de eerste afdrukbare regel. Dit is de standaardpositie voor de bovenmarge.

#### *buffer*

Het gedeelte van het printergeheugen dat wordt gebruikt om gegevens op te slaan voordat ze worden afgedrukt.

#### <span id="page-161-0"></span>*concept*

De afdrukmodus die door de printer wordt gebruikt als u Draft selecteert als lettertype. Het lettertype Draft gebruikt minder punten per teken en drukt daardoor sneller af. Zie ook *["snel concept"](#page-163-0)*.

#### *cpi*

Zie *["tekens per inch \(cpi\)"](#page-164-1)*.

#### *dithering*

Een manier om punten op een pagina te plaatsen om zo een tint of toon te simuleren.

#### *dot-matrix*

Een afdrukmethode waarbij elke letter en elk symbool wordt gevormd door een patroon (matrix) van punten (dots).

#### *ESC/P*

Afkorting van EPSON Standard Code for Printers. Dit is het systeem van opdrachten dat uw computer gebruikt om de printer aan te sturen. Dit is de standaard voor alle EPSON-printers die wordt ondersteund door de meeste toepassingen voor personal computers.

#### *ESC/P 2*

De verbeterde versie van de ESC/P-printeropdrachttaal. Opdrachten in deze taal leveren een laserprinterachtig resultaat op, zoals schaalbare lettertypen en verbeterde afbeeldingen.

#### *fanfold*

Zie *["kettingpapier"](#page-162-1)*.

#### *formulierdoorvoer (FF)*

Een besturingscode en knop op het bedieningspaneel die het papier doorvoert naar de bovenkant van het eerstvolgende formulier.

#### *gegevensdump*

Zie *["hexadecimale dump"](#page-162-0)*.

#### <span id="page-162-0"></span>*hexadecimale dump*

Een methode voor probleemoplossing die de oorzaak van communicatieproblemen tussen de printer en de computer helpt opsporen. Als de printer in de hexadecimale dumpmodus staat, drukt deze elke code die wordt ontvangen af in de hexadecimale notatie en als ASCII-tekens. Wordt ook wel gegevensdump genoemd.

#### *interface*

De verbinding tussen de computer en de printer via welke de af te drukken gegevens naar de printer worden gezonden.

#### <span id="page-162-1"></span>*kettingpapier*

Papier met gaatjes aan beide zijden, dat tussen de pagina's is geperforeerd en dat wordt verkocht als een opgevouwen stapel. Wordt ook wel fanfold genoemd.

#### *laadpositie*

De positie waarnaar het papier automatisch wordt geladen.

#### <span id="page-163-2"></span>*letterkwaliteit (LQ)*

De afdrukmodus die door de printer wordt gebruikt als een ander lettertype dan Draft is geselecteerd. Afdrukken met lettertypen van letterkwaliteit levert een mooier en beter leesbaar resultaat op bij een lagere afdruksnelheid. Zie ook *["concept"](#page-161-0)* en *["snel concept"](#page-163-0)*.

#### *lettertype*

Een tekenstijl die wordt aangeduid met een naam, zoals Roman of Sans Serif.

#### *opnieuw instellen*

De standaardinstellingen van de printer herstellen.

#### *plaat*

Het vlakke, zwarte gedeelte dat fungeert als achterblad voor het papier tijdens het afdrukken.

#### <span id="page-163-1"></span>*printerstuurprogramma*

Een softwareprogramma dat opdrachten vanaf de computer verstuurt, zodat de functies van een bepaalde printer kunnen worden gebruikt.

#### *regeldoorvoer (LF)*

Een besturingscode en knop op het bedieningspaneel die het papier één regel doorvoert.

#### *resolutie*

Een maateenheid voor de hoeveelheid detail die kan worden weergegeven. De resolutie van gedrukte afbeeldingen wordt gemeten in het aantal dots per inch (dpi).

#### <span id="page-163-0"></span>*snel concept*

Een modus voor conceptafdrukken die u kunt selecteren in de modus Default Setting (Standaardinstelling). Voor een snel concept wordt een minimumaantal punten per teken gebruikt, zodat een zeer hoge afdruksnelheid kan worden gehaald. Zie ook *["concept"](#page-161-0)* en *["letterkwaliteit \(LQ\)"](#page-163-2)*.

#### *standaardinstelling*

Een waarde die van kracht is wanneer de apparatuur wordt ingeschakeld, opnieuw wordt ingesteld of wordt geïnitialiseerd.

#### *stuurprogramma*

Zie *["printerstuurprogramma"](#page-163-1)*.

#### *Tear-off (afscheuren)*

Een knop op het bedieningspaneel die de perforatie van kettingpapier automatisch doorvoert naar de afscheurpositie en het papier vervolgens terugvoert naar de bovenkant van het formulier.

#### <span id="page-164-1"></span>*tekens per inch (cpi)*

Een maateenheid voor de grootte van teksttekens.

#### *tekentabel*

Een verzameling letters, cijfers en symbolen die de tekenset vormen die in een bepaalde taal wordt gebruikt.

#### <span id="page-164-0"></span>*unidirectioneel afdrukken*

Bij deze afdrukinstelling drukt de printerkop af in slechts één richting. Unidirectioneel afdrukken is handig voor het afdrukken van afbeeldingen aangezien hierbij een nauwkeurige verticale uitlijning mogelijk is. U kunt unidirectioneel afdrukken selecteren in de modus Default Setting van de printer. Zie ook *["bidirectioneel afdrukken"](#page-161-1)*.

#### *zelftest*

Een methode om de werking van de printer te controleren. Als u de zelftest uitvoert, drukt de printer de tekens af die zijn opgeslagen in het ROM (Read Only Memory).

# *Index*

### *Getallen*

[0 slash \(0 met schuine streep\), 92](#page-91-0)

# *A*

[A.G.M. \(Alternatieve grafische modus\), 94](#page-93-0) Aanpassen [papierdiktehendel, 36](#page-35-0) [Afdrukbaar gebied, 151](#page-150-0) [Afdrukken annuleren, 78](#page-77-0) [Afdrukrichting, 91](#page-90-0) [Afscheuren, 29](#page-28-0) [aanpassen, 30](#page-29-0) [automatisch, 30](#page-29-1) [Afscheurpositie aanpassen, 30](#page-29-2) [Auto CR \(regelterugloop\), 94](#page-93-1) [Auto I/F \(interface\) wait time \(Automatische I/F \(interface\)-wachttijd\), 92](#page-91-1) [Auto line feed \(Automatische regeldoorvoer\), 91](#page-90-1) [Auto tear-off \(Automatisch afscheuren\), 91](#page-90-2)

### *B*

[Baud rate \(Baudrate\), 93](#page-92-0) [Bedieningspaneel, 84,](#page-83-0) [97](#page-96-0) [Bidirectioneel \(Bi-d\) afdrukken., 91](#page-90-0) [Buzzer \(pieptoon\) instellen, 95](#page-94-0)

### *C*

Character table (Tekentabel) [instellen, 93](#page-92-1) Clients [onder Windows Me of 98, 68](#page-67-0) [onder Windows NT 4.0:, 74](#page-73-0) [onder Windows XP of 2000, 70](#page-69-0) [Contact opnemen met EPSON, 122](#page-121-0)

# *D*

[Data length \(Gegevenslengte\), 93](#page-92-2) [De printer reinigen, 159](#page-158-0) [De printer vervoeren, 160](#page-159-0)

### *E*

[Emulatie., 156](#page-155-0) Enveloppen [afdrukken, 39](#page-38-0) [specificaties, 149](#page-148-0) [EPSON Status Monitor 3, 40,](#page-39-0) [57](#page-56-0) [installeren, 61](#page-60-0) [instellen, 58](#page-57-0) [openen, 60](#page-59-0) [ESC/P 2, 155](#page-154-0) Etiketten [afdrukken, 38](#page-37-0) [specificaties, 150](#page-149-0)

### *F*

[Font \(Lettertype\), 94](#page-93-2) [Font \(Lettertype\) standaardinstelling\), 94](#page-93-3) [Foutindicatie, 97](#page-96-1)

### *G*

Geïntegreerd lettertype [lijst, 145](#page-144-0)

#### *H*

[High speed draft \(Snel concept\) \(standaardinstelling\), 92](#page-91-2)

### *I*

[I/F \(interface\)-modus, 92](#page-91-3) [IBM 2390 Plus-emulation, 156](#page-155-0) [International character set for Italic table \(Internationale tekenset](#page-93-4)  voor Italic-tabel), 94 [Internationale tekensets, 146](#page-145-0) [Invoer voor losse vellen, 124](#page-123-0)

## *K*

Kettingpapier [afdrukken, 15](#page-14-0) [specificaties, 149](#page-148-1) [Klantenondersteuning, 122](#page-121-0) [Knoppen., 84](#page-83-0)

### *L*

[Lampjes., 84](#page-83-0) [Lintcassette, 144](#page-143-0) Losse vellen [afdrukken, 32](#page-31-0) [specificaties, 148](#page-147-0)

#### *M*

[Manual feed wait time \(Wachttijd voor handmatige invoer\), 95](#page-94-1) Meervoudige formulieren [afdrukken, 37](#page-36-0) [specificaties, 149](#page-148-2) [Micro adjust \(Nauwkeurig aanpassen\), 30](#page-29-2)

### *O*

Opties [Invoer voor lossen vellen, 124](#page-123-0) [Kleurupgradekit, 132](#page-131-0) [Papierrolhouder, 130](#page-129-0) [Pull-tractor, 128](#page-127-0)

### *P*

[Packet mode \(Pakketmodus\), 93](#page-92-3) [Page length for tractor \(Paginalengte voor kettingpapier\), 90](#page-89-0) [Paneel., 84](#page-83-0) [Papierdiktehendel, 36](#page-35-0) Papierrol [afdrukken, 130](#page-129-0) [specificaties, 150](#page-149-1) [Papierrolhouder, 130](#page-129-0) [Papierspecificaties, 148](#page-147-1) [Papieruitlijning, 154](#page-153-0)

[Parallel I/F \(interface\) bidirectional mode \(Parallelle bidirectionele I/F](#page-92-4)  (interface)-modus), 93 [Parity \(Pariteit\), 93](#page-92-5) [Pitch \(Tekenafstand\), 94](#page-93-5) Positie bovenkant van formulier aanpassen [Micro adjust \(Nauwkeurig aanpassen\), 26](#page-25-0) Printer [delen, 62](#page-61-0) Printerstuurprogramma [instellingen, 53](#page-52-0) openen [vanuit Windows Me of 98, 42](#page-41-0) [vanuit Windows XP, 2000 of Windows NT 4.0, 47](#page-46-0) [verwijderen, 79](#page-78-0) Probleemoplossing [USB-problemen, 116](#page-115-0)

### *S*

[Skip over perforation \(Perforatie overslaan\), 90](#page-89-1) Software [standaardinstelling, 92](#page-91-4) Specificaties [afdrukbaar gebied, 151](#page-150-0) [elektrisch, 147](#page-146-0) [geïntegreerd lettertype, 145](#page-144-0) [internationale tekensets, 146](#page-145-0) [mechanisch, 142](#page-141-0) [omgevingsspecificaties, 147](#page-146-1) opdrachtenlijsten [ESC/P 2, 155](#page-154-0) [IBM 2390 Plus-emulatie, 156](#page-155-0) [papier, 148](#page-147-1) [papieruitlijning, 154](#page-153-0) [tekentabellen, 146](#page-145-1) Standaardinstellingen [lijst met opties, 88](#page-87-0) [wijzigen, 95](#page-94-2) [Status Monitor 3, 57](#page-56-0) [Stuurprogramma \(printerstuurprogramma\), 40](#page-39-1)

# *T*

Tear-off (Afscheuren) [knop, 29](#page-28-1) [Technische ondersteuning, 122](#page-121-0) Tekentabel [lijst, 146](#page-145-1)

### *U*

[Unidirectioneel \(Uni-d\) afdrukken., 91](#page-90-0) [USB-interface, 92](#page-91-5) [problemen, 116](#page-115-0)

### *V*

[Verticale regels uitlijnen, 120](#page-119-0) Verwijderen afgedrukt document uit [push-tractor, 19](#page-18-0) [printersoftware, 79](#page-78-0) [Stuurprogramma van USB-apparaat, 81](#page-80-0)

### *Z*

[Zelftest, 120](#page-119-0)